# **TC-V102, TC-V102-ARM, TC-V201, TC-V300-J1800 Cloud Client Quick User Manual**

Disclaimer:

The illustrations or descriptions given herein are for your information only and may be subject to change due to future version update or technology upgrade.

Some options can be different for ARM version (TC-V102-ARM) and for x86 version (TC-V102, TC-V201, TC-V300-J1800).

The latest firmware can be found on<ftp://ftp.asm.cz/XtendLan>

# **Index**

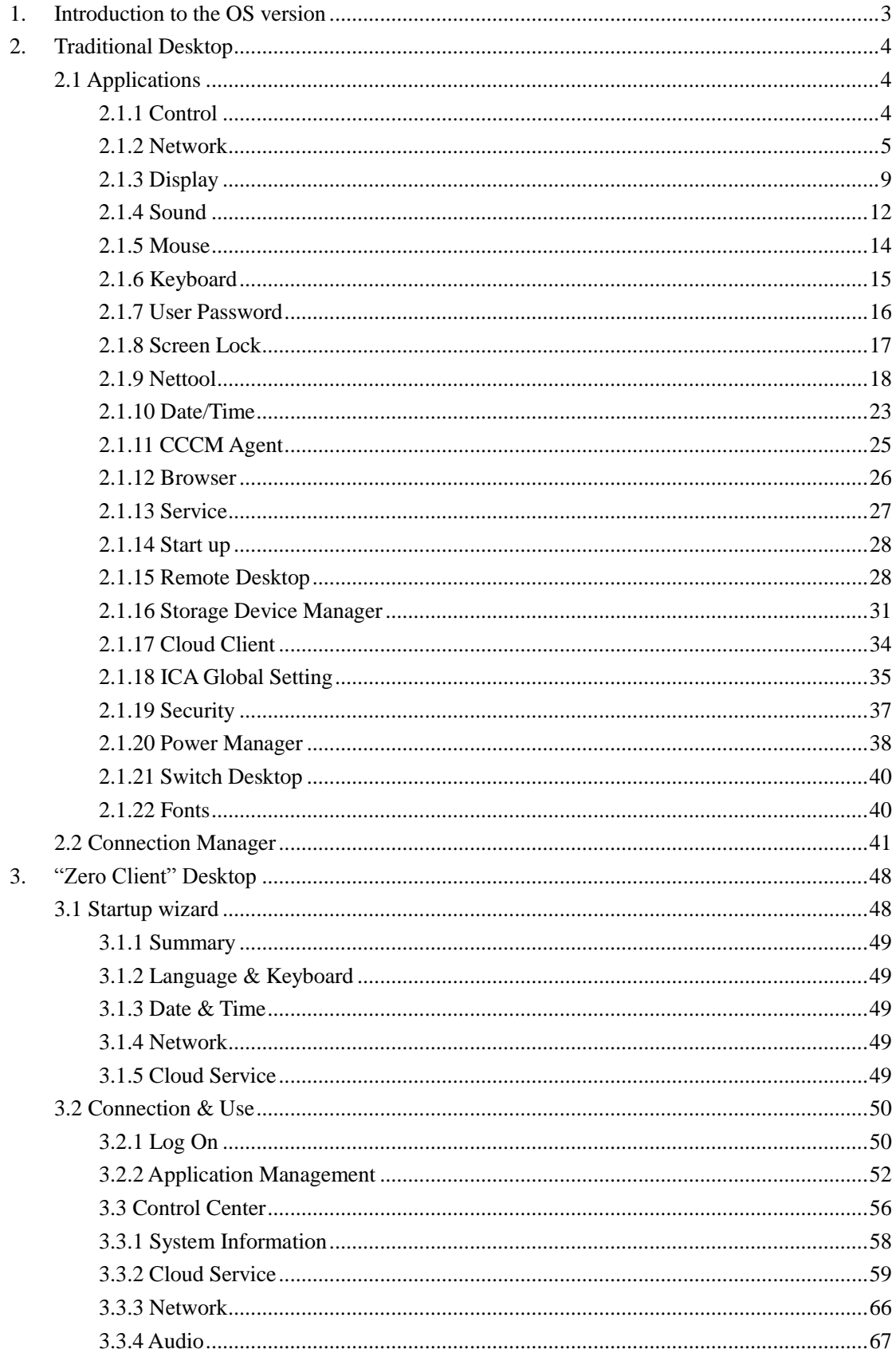

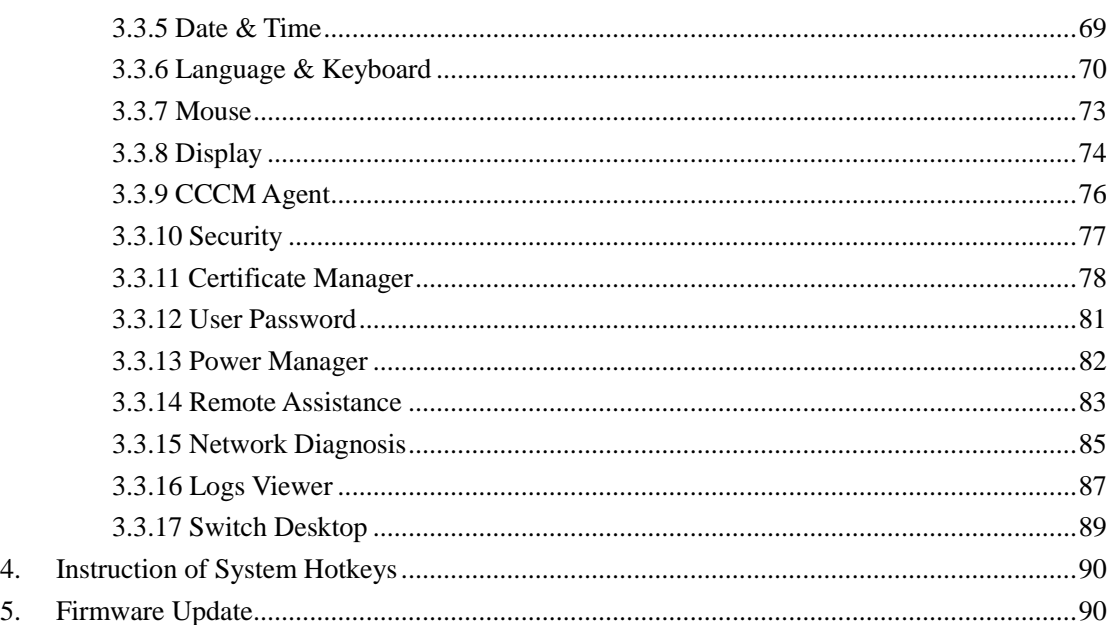

# <span id="page-2-0"></span>**1. Introduction to the OS version**

Running an embedded operating system, this multi-purpose cloud client supports Citrix ICA protocol, through which Citrix virtualized applications can be delivered. Moreover, it also supports RDP, VMware Horizon View.

Main features:

1. Supporting Citrix ICA/HDX, Microsoft RDP and VMware PCoIP;

2. Allowing centralized management, centralized maintenance and centralized monitoring;

3. Easy system upgrade and feature expansion;

4. Effective protection from data theft and virus intrusion;

5. Concise and human-oriented user interface to facilitate easy operations by non-professional users.

6. Contain the traditional desktop and the zero client desktop, It is convenient for user to use in different scene.

# <span id="page-3-0"></span>**2. Traditional Desktop**

# <span id="page-3-1"></span>**2.1 Applications**

# <span id="page-3-2"></span>**2.1.1 Control**

1. Use "Control Center"

The "Control Center" program provides the interface of using the configuration programs in the system

2. Run the "Control Center"

Running method:

- 1. Left click the "Control Center" icon in the quick start bar on the left bottom of the desktop;
- 2. Left click the "Control Center" item in the start menu

The interface of "Control Center" is as below:

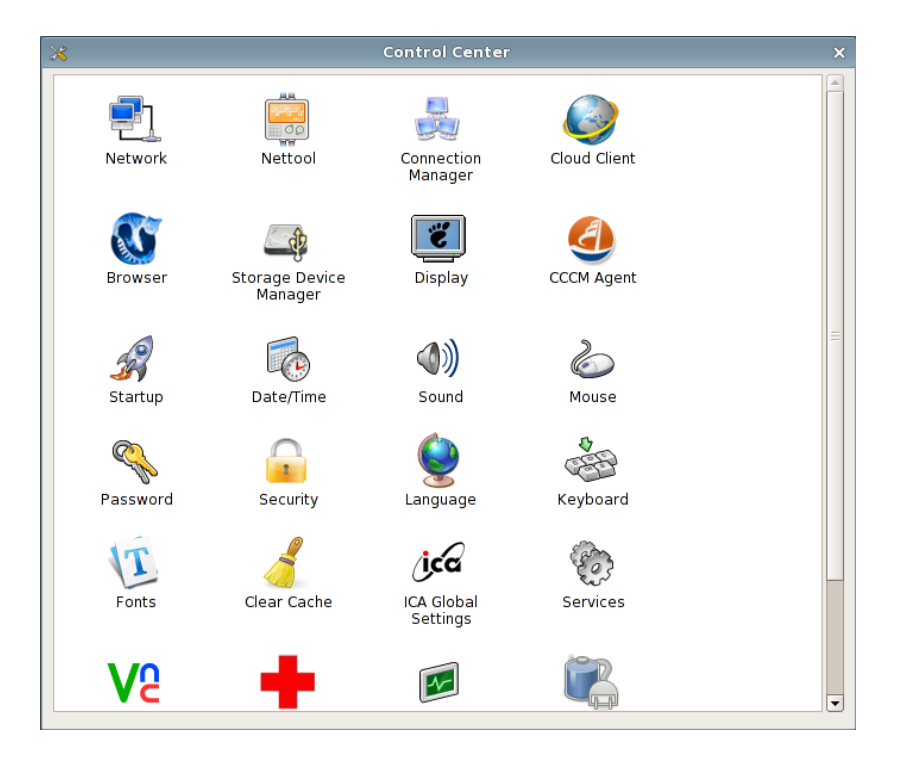

Control Center

3. Run the programs in the control center

Select the program, double click it or press enter to run it

# <span id="page-4-0"></span>**2.1.2 Network**

Trough network management, you can modify the terminal name; activate, inactivate, configure the network card; add, edit and delete the router item, set the default router and set DNS, etc.

1. Run the network management

Method

Click the "Control Center" in the quick start bar or "start" menu and double click "Network"

to run it.

The interface is as the picture below:

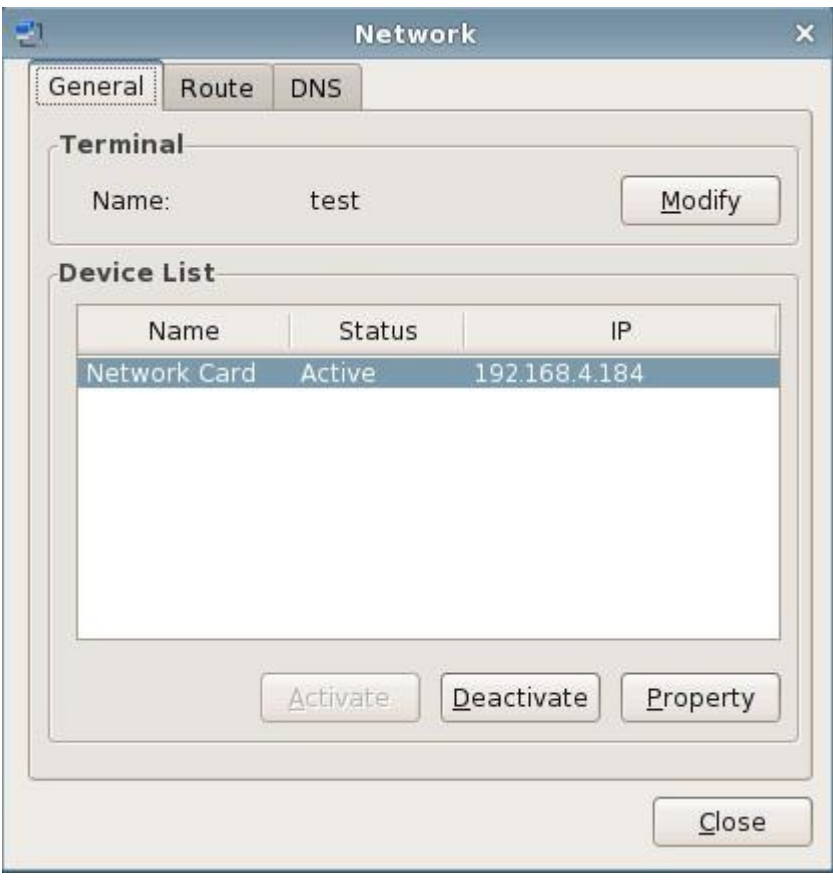

Network

#### (1) General

This page lists the information of all the network cards. You can modify the terminal name, activate or deactivate the network card and edit the configuration information of the network card in this page.

a) Modify the terminal name

As the picture shows below:

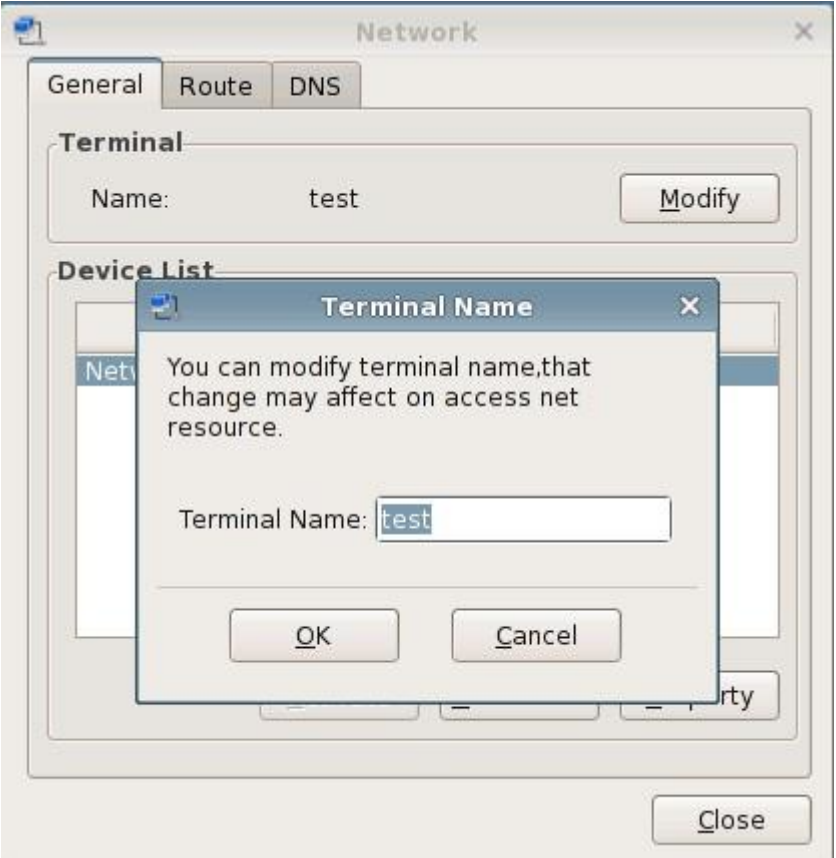

Modify the terminal name

b) Activate the network card

When the network card is deactivated, click "activate" button and it would activate the selected network card.

c) Deactivate the network card

Click the "Deactivate" button and it would deactivate the selected network card.

d) Network card property

Select one network card and click "Property" button or double click the "network card

property" icon in the task bar on the right bottom of the desktop, then the network card configuration program would pop up. As the picture shows below:

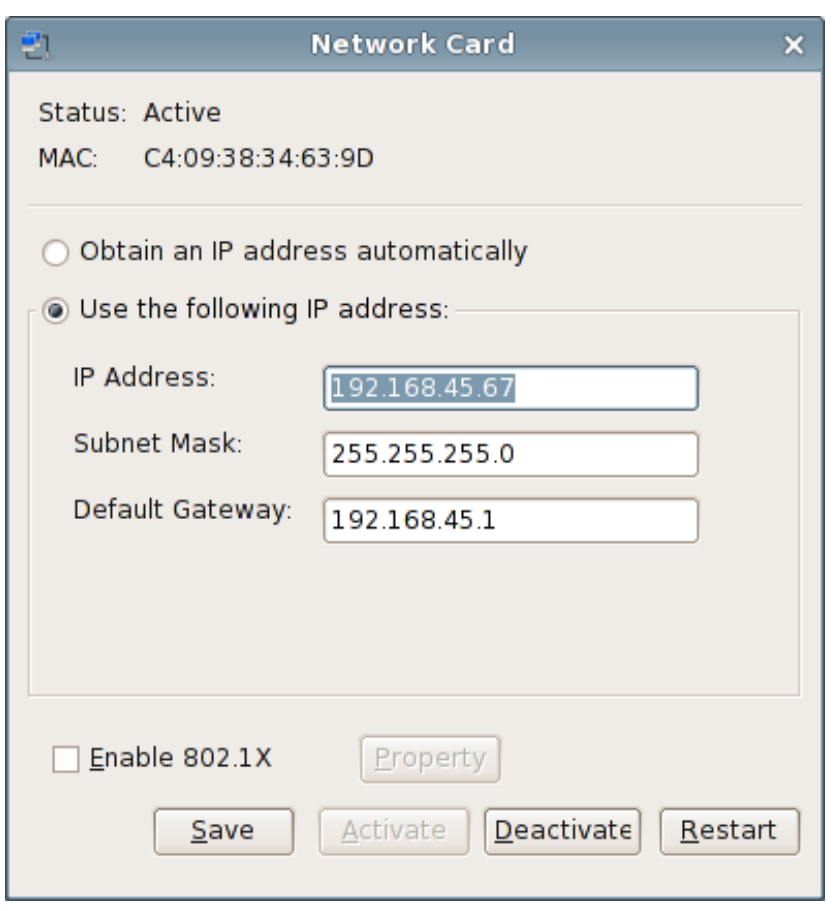

Configure the network card

#### (2) Router

This page lists the router information of all the network cards. You can add, edit and delete the router in this page as well as setting the default router. As the picture shows below:

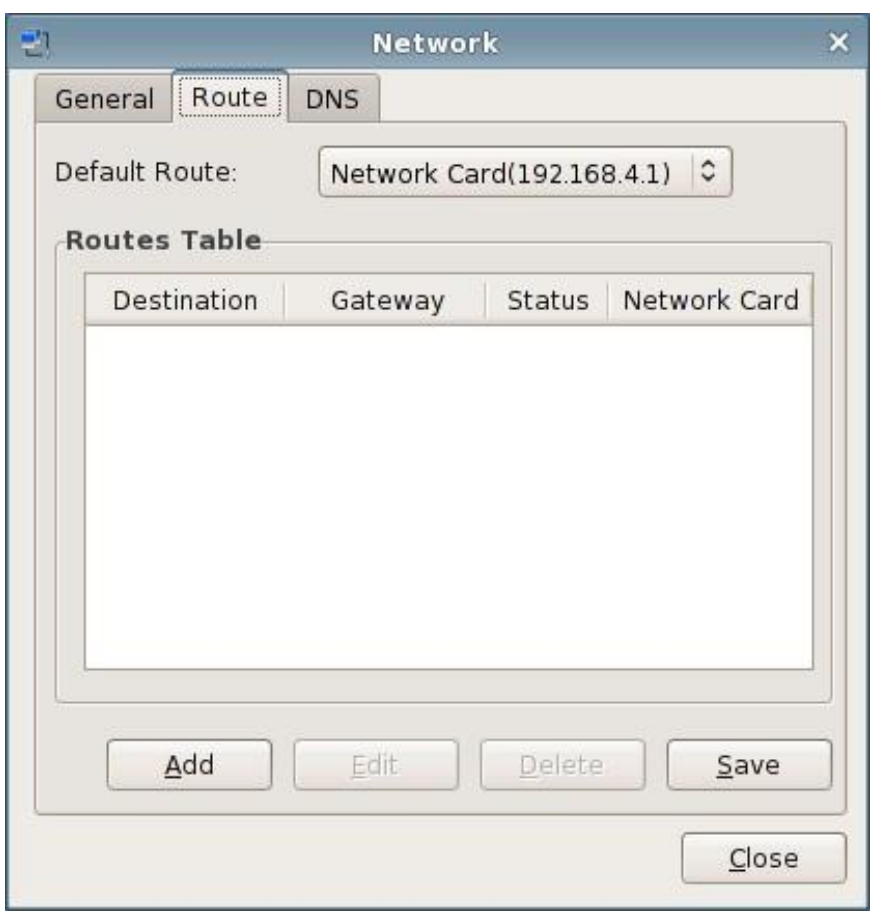

Router Setting

#### (3) DNS

The setting of DNS is processed in this page. As the picture shows below:

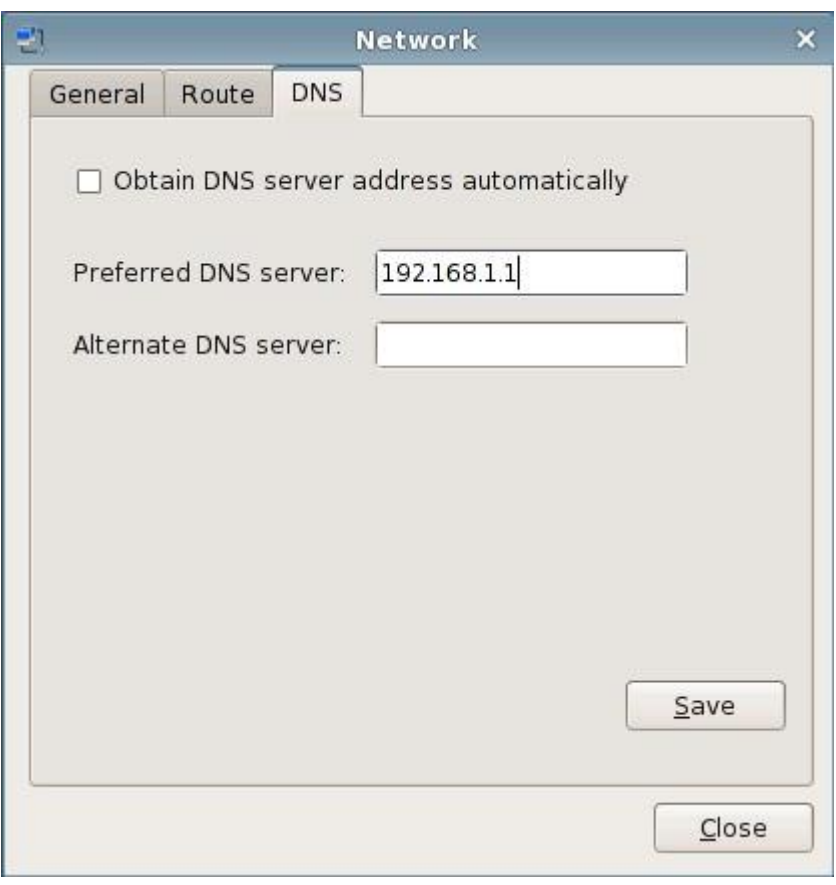

DNS Setting

# <span id="page-8-0"></span>**2.1.3 Display**

(1) Use "Display"

In "Display" property, you can customize the screen saver and screen resolution. The display properties include: screen saver, screen resolution, refresh rate and color depth, etc.

(2) Run the "Display" property

Operation method:

- a) Right click on the desktop and select "display";
- b) Click the "control center" icon in the quick start bar or the start menu to open the control center and select "Display" in it.

The running interface is as the picture shows below:

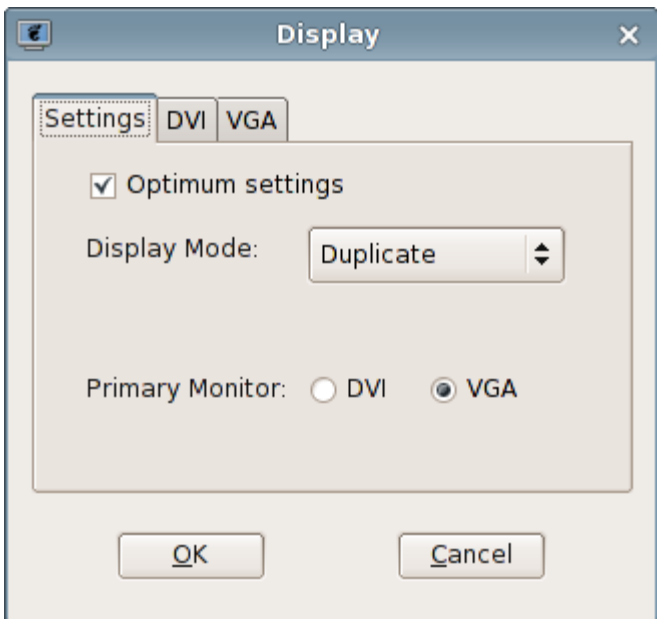

#### Display Settings

- (3) Set the display properties
	- (1) Display settings

You can choose whether to use the function that automatically detecting the optimum resolution, display mode, color depth and primary display, etc.

The "display mode" includes single display, clone, duplicate and extend;

The "color depth" includes high color and true color;

The primary display is DVI or VGA.

(2) Optimum Settings

If you check "Optimum settings", then this program would set the resolution as the optimum resolution of the monitor.

(3) DVI

If the users want to set the resolution by themselves, please do not check "Optimum settings"

in "Setting" tab, thus the output resolution of DVI can be set. As the picture shows below:

"Resolution" button: Set the resolution of the monitor.

"Refresh rate" button: Set the refresh rate of the monitor.

"Rotation" button: used for setting the clockwise rotation degree of display

"Detecting" button: used for detecting the suitable resolution of this display

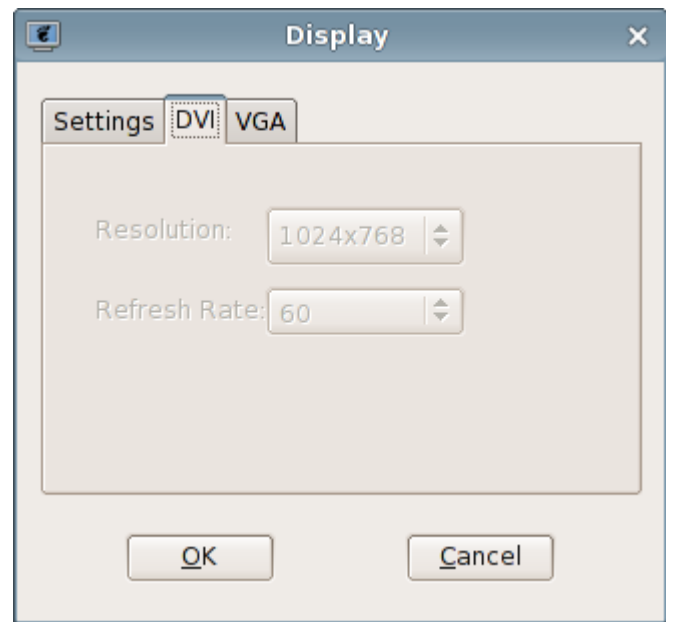

Set the resolution of DVI port

#### (4) VGA

If the users want to set the resolution by themselves, please do not check "Optimum settings"

in "Settings" tab, thus the output resolution of VGA can be set. As the picture shows below:

"Resolution" button: Set the resolution of the monitor.

"Refresh rate" button: Set the refresh rate of the monitor.

"Rotation" button: used for setting the clockwise rotation degree of display

"Detecting" button: used for detecting the suitable resolution of this display

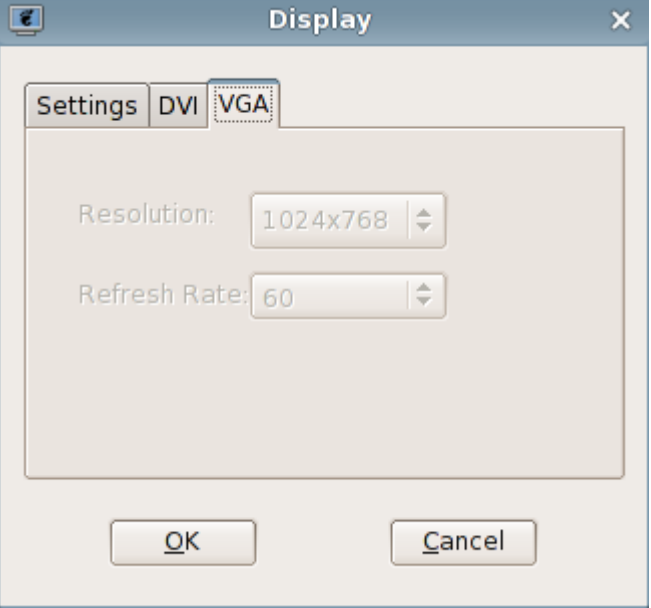

Set the resolution of VGA port

After finishing the parameter modification, click "Apply" or "OK" button, then a dialog box would pop up and prompt that the system will apply new display settings. As the picture shows below:

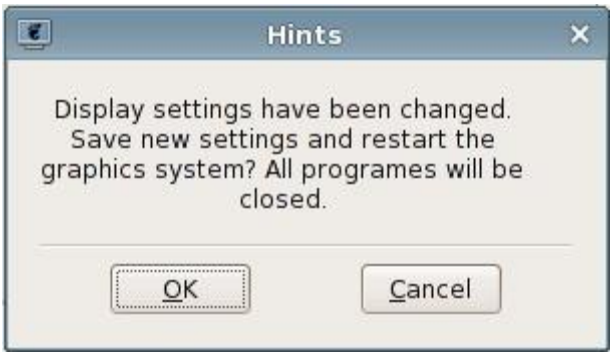

Hints of saving display settings

When the new display setting is applied, a dialog box would pop up and prompt whether to save the new setting. Click "ok" and the setting would be saved; click "cancel" and it would not be saved.

# <span id="page-11-0"></span>**2.1.4 Sound**

1. Use "Sound"

The "sound" program is used for adjusting the volume and microphone of the terminal system

- 2. Run the "Sound" program
	- (1) Double click the "Sound" icon  $\left( \begin{array}{c} \bullet \\ \bullet \end{array} \right)$  in the status bar on the right bottom of the desktop ;
	- (2) Open "Control Center" and select "Sound" in it.

The operating interface is as the picture shows below:

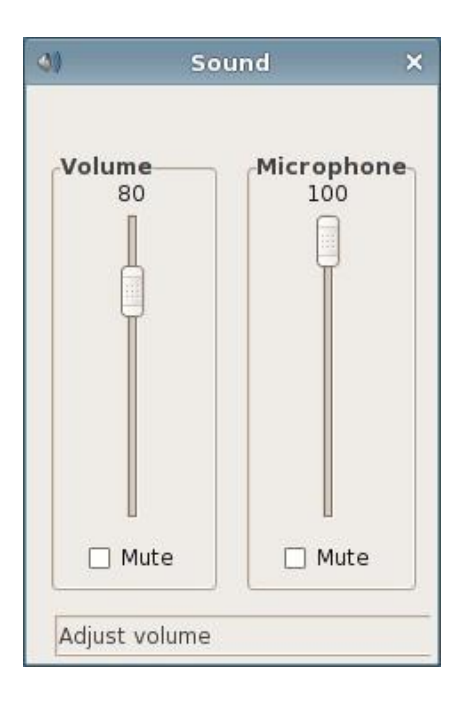

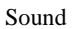

#### (1)Adjust the volume

When the scroll bar of the volume is focused, you can adjust the volume by right/left click of the mouse(according to the setting of the mouse), mouse wheel, the up and down keys, Page UP, Page Down, Home and End keys; When "Mute" is checked, the volume cannot be adjusted and the system is mute. As the picture shows below:

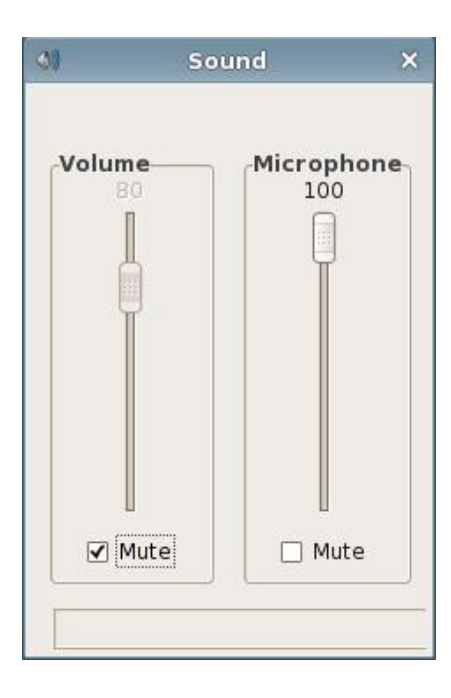

#### Mute of Volume

#### (2)Adjust the volume of microphone

When the scroll bar of the microphone is focused, you can adjust the microphone volume by right/left click of the mouse (according to the setting of the mouse), mouse wheel, the up and down keys, Page UP, Page Down, Home and End keys; When "Mute" is checked, the volume of the microphone cannot be adjusted and the system is mute. As the picture shows below:

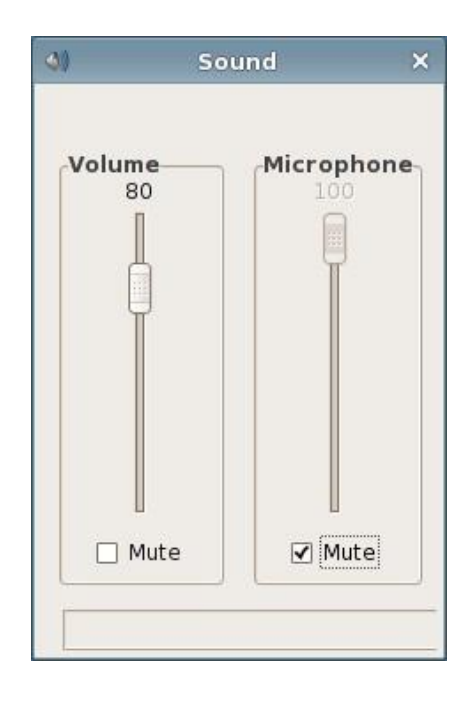

#### Mute of Microphone

# <span id="page-13-0"></span>**2.1.5 Mouse**

1. Use "Mouse"

The "Mouse" property program is used for switching the left and right button of the mouse and mouse speed

2. Run "Mouse" program

Open control center and select "Mouse".

The operating interface is as the picture shows below:

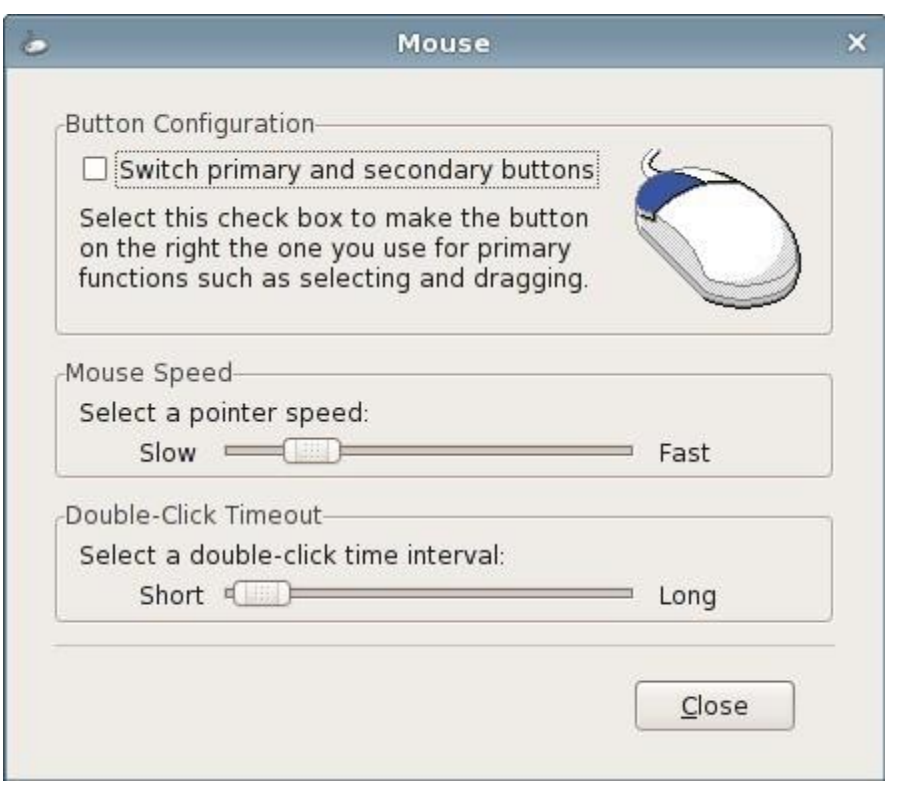

Mouse Property

#### 3. Set the left and right button of the mouse

In "Button Configuration", check "Swap left and right button", and you can switch the function of left and right button of the mouse. The setting has immediate effect. If the checkbox is checked, then the right button of the mouse becomes the primary button. Right click the checkbox to restore it to not-checked status, and the left button of the mouse is restored to the primary button.

4. Set the mouse speed

Drag the slider of "mouse speed" and you can set the mouse speed. The setting has immediate effect.

5. Set "double-click timeout"

Drag the slider of "double-click timeout" and you can set the double-click timeout of the mouse. The setting has immediate effect.

### <span id="page-14-0"></span>**2.1.6 Keyboard**

1. Use "Keyboard"

The keyboard property program is used for setting the keyboard language and keyboard model of the terminal as well as whether to enable NumLock key when the system boots up.

2. Run "Keyboard" property

Open control center and select "Keyboard"

The operating interface is as the picture shows below:

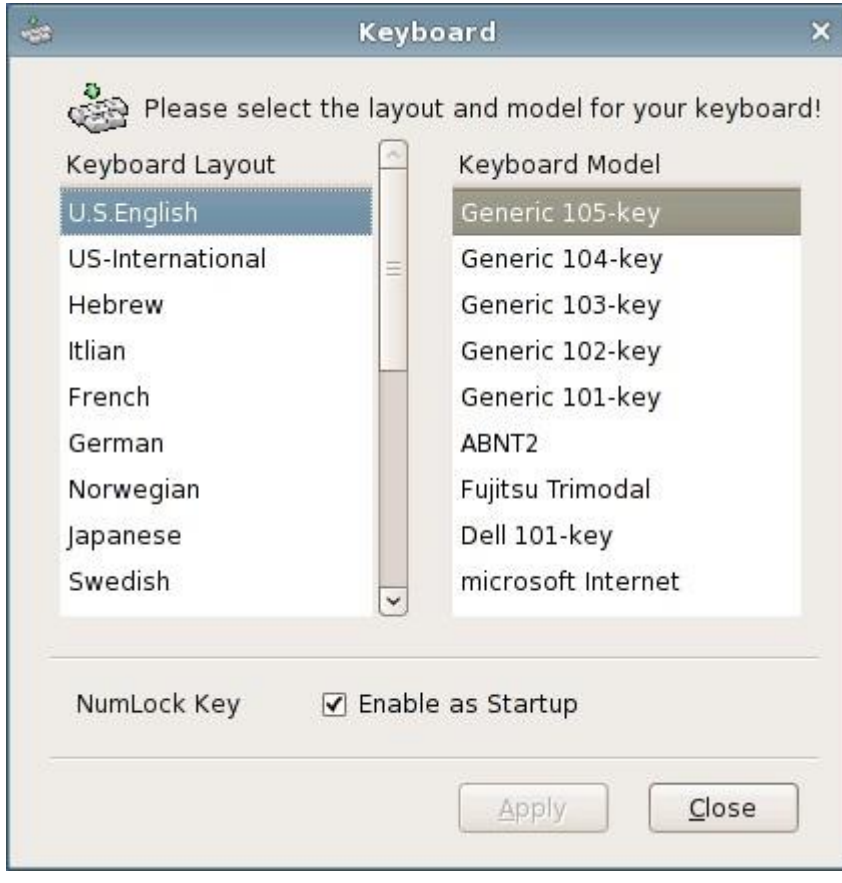

Keyboard Property

#### 3. NumLock key

If "Enable as Startup" is checked, then after starting up, the NumLock key is enabled; or NumLock key is not enabled.

# <span id="page-15-0"></span>**2.1.7 User Password**

1. Use "User Password"

Through using the "user password" program, you can set the user password which is the password for starting up/restart, screen saver and system lock.

2. Run the "user password" program

Open control center and select "Password"

The operating interface is as the picture shows below:

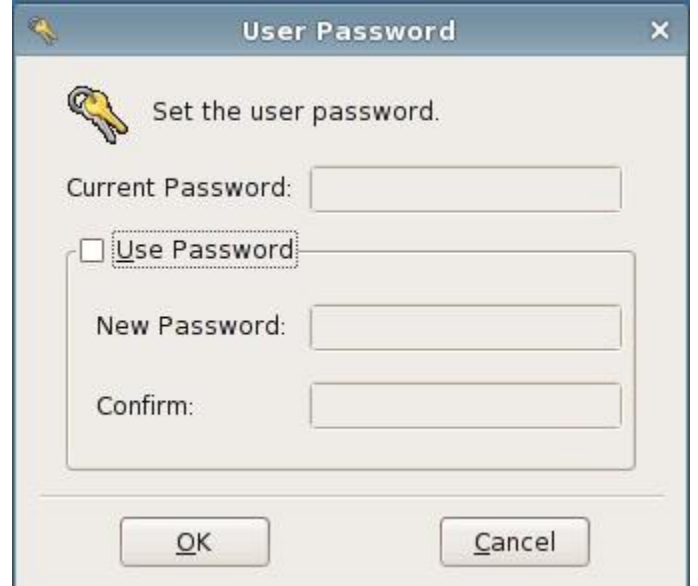

Set user password

### <span id="page-16-0"></span>**2.1.8 Screen Lock**

1. Use "Screen Lock"

The "screen lock" program is used for locking the screen when the terminal is not used and ensures that the terminal would not be used by others.

Use the hotkey Ctrl + Alt + Del to call out the screen lock program to lock the screen.

When the screen is locked, all the applications of the terminal cannot be used and you need to input the correct unlocking password to return to the system application interface.

The operating interface is as the picture shows below:

<sup>2.</sup> Run "screen lock" program

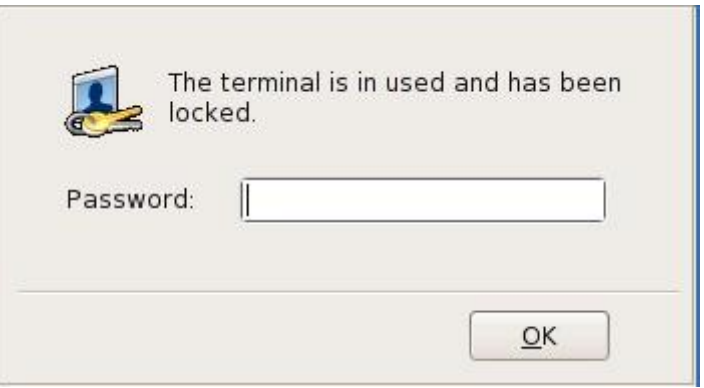

Unlock the screen

If the password input is wrong, a prompt dialog box would pop up and the screen would keep locked.

# <span id="page-17-0"></span>**2.1.9 Nettool**

1. Use "Nettool"

The "Nettool" program is used for checking the network status The basic function of the "Nettool" program: system information, devices information, ping operation, net status checking, trace route, scan port, lookup, and who is domain.

2. System information. As the picture shows below:

|                      |         |            |         | <b>Network Tools</b> |        |       |
|----------------------|---------|------------|---------|----------------------|--------|-------|
| Sysinfo              | Devices | Ping       | Netstat | Traceroute Port Scan | Lookup | Whois |
| <b>BIOS And OS</b>   |         |            |         |                      |        |       |
| Serial Number:       | $\sim$  |            |         |                      |        |       |
| <b>BIOS Version:</b> |         | 2.02       |         |                      |        |       |
|                      |         |            |         |                      |        |       |
| OS Version:          |         | 2.10.03    |         |                      |        |       |
| OS Build:            |         | 2013061901 |         |                      |        |       |

System information

3. Devices information. As the follow picture shows:

| Sysinfo         | Devices               | Ping                                | Netstat | Traceroute Port Scan                 |         |          | Lookup | Whois     |
|-----------------|-----------------------|-------------------------------------|---------|--------------------------------------|---------|----------|--------|-----------|
|                 |                       |                                     |         |                                      |         |          |        |           |
| Network device: |                       | 四                                   |         | Ethernet Interface (eth0)            |         |          |        | $\hat{C}$ |
| IP Information  |                       |                                     |         |                                      |         |          |        |           |
|                 | Protocol IP Address   |                                     |         | Netmask / Prefix   Broadcast   Scope |         |          |        |           |
| IPv6            | $\mathbb{R}^2$        | $\Omega$                            |         |                                      | Unknown |          |        |           |
|                 |                       |                                     |         |                                      |         |          |        |           |
| IPv4            |                       | 192.168.45.86 255.255.255.0         |         |                                      |         |          |        |           |
|                 | Interface Information |                                     |         | <b>Interface Statistics</b>          |         |          |        |           |
|                 |                       | Hardware address: 14:14:4b:5a:8e:6a |         | Transmitted bytes: 6.6 MiB           |         |          |        |           |
| Multicast:      |                       | Enabled                             |         | Transmitted packets: 9068            |         |          |        |           |
| MTU:            |                       | 1500                                |         | Transmission errors: 0               |         |          |        |           |
| Link speed:     |                       | 1000baseT-FD                        |         | Received bytes: 1.5 MiB              |         |          |        |           |
| State:          |                       | Active                              |         | Received packets: 19258              |         |          |        |           |
|                 |                       |                                     |         | Reception errors:                    |         | $\Omega$ |        |           |

Devices information

4. Ping Operation

Ping operation can detect whether the network is unobstructed.

The operating interface is as the picture shows below:

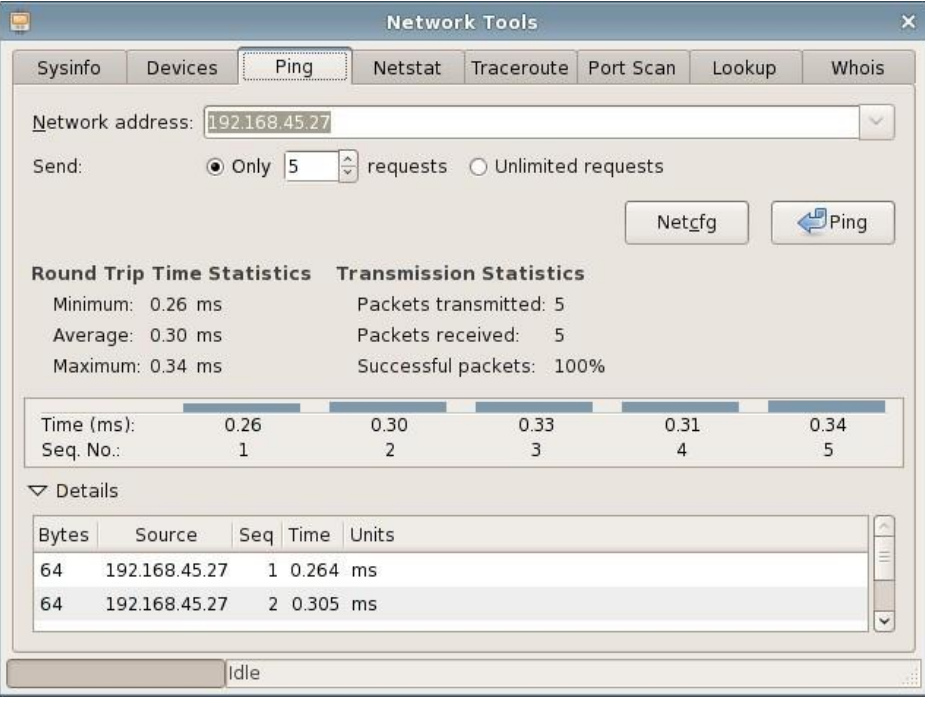

Ping operation

Input Network address, click "Ping" to detect whether the network is unobstructed and check the detail information.

You also can click "Netcfg" to configure the net. The operation interface is as the picture shows below:

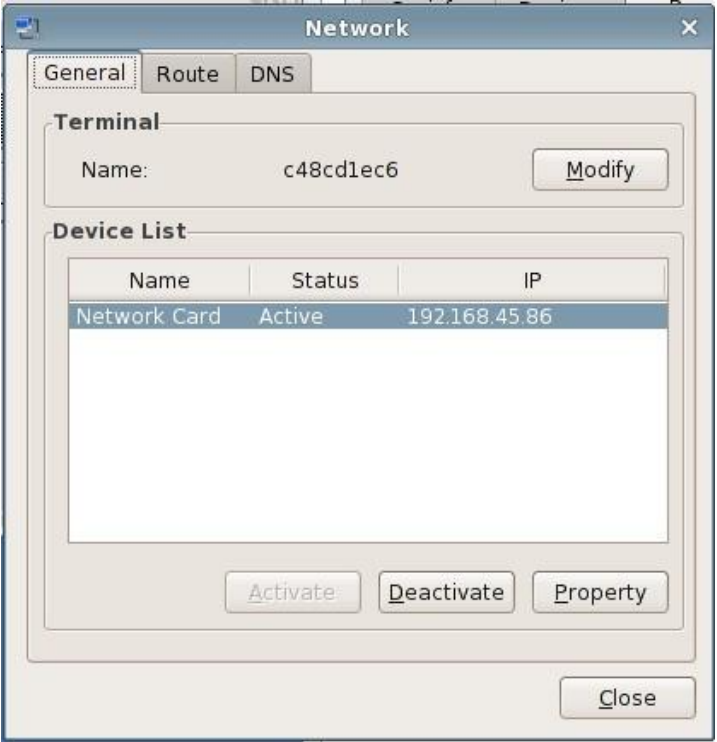

Configure net work

#### 5. Netstat

Through "Netstat" program to check the network information, The operation interface is as follow picture shows:

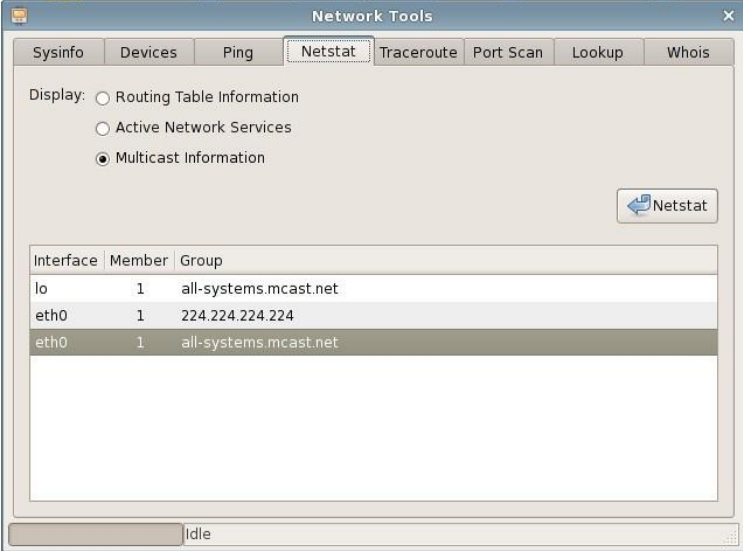

Network Status

The above picture shows that we can select display to check Routing Table Information,

Active Network Services and Multicast Information. Click "Netstat" to run program.

6. Traceroute

Functions: You can display the data packets from the local machine to the target machine through all routes. you can know the information from the local machine to the destination address walking paths by "Traceroute" program; helps users understand the physical and logical network topology as well as connections for data transmission efficiency.

Usage: In the Network Address box, enter the host name or IP address, and then click the Trace button or hit the Enter key.

The operation interface is as the picture shows below:

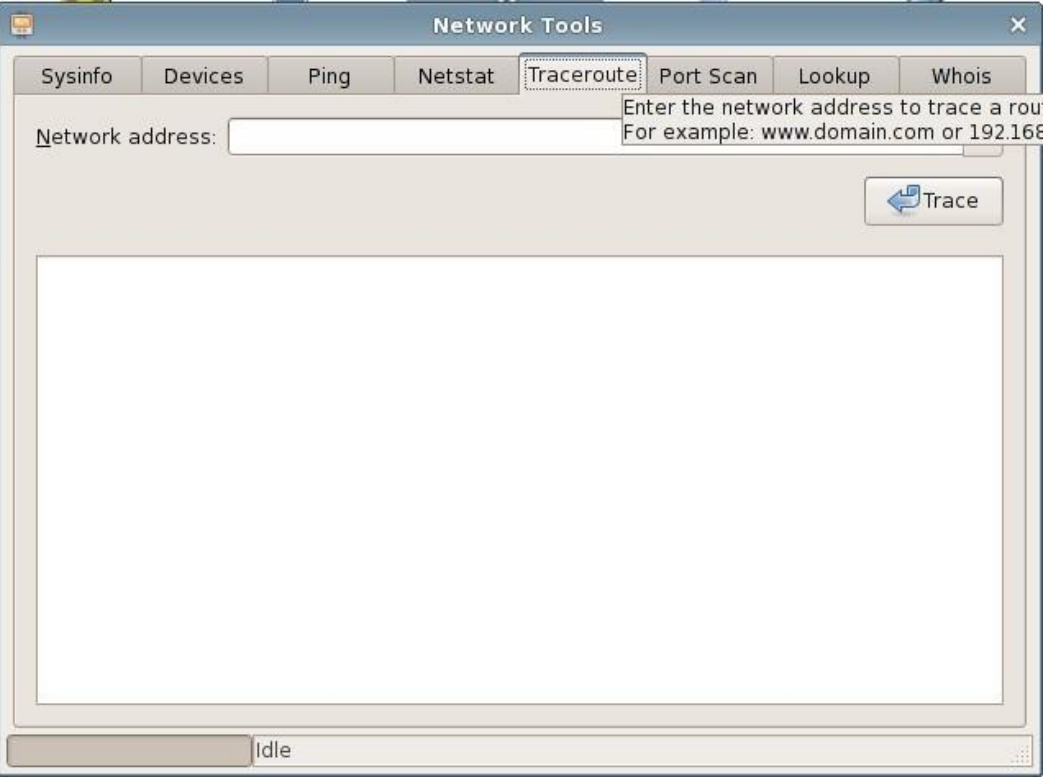

Traceroute

#### 7. Port Scan

Function: Display the open ports and open services of the destination network addres.

Usage: In the Network Address box, enter the address, click on the Scan button.

As the follow picture shows:

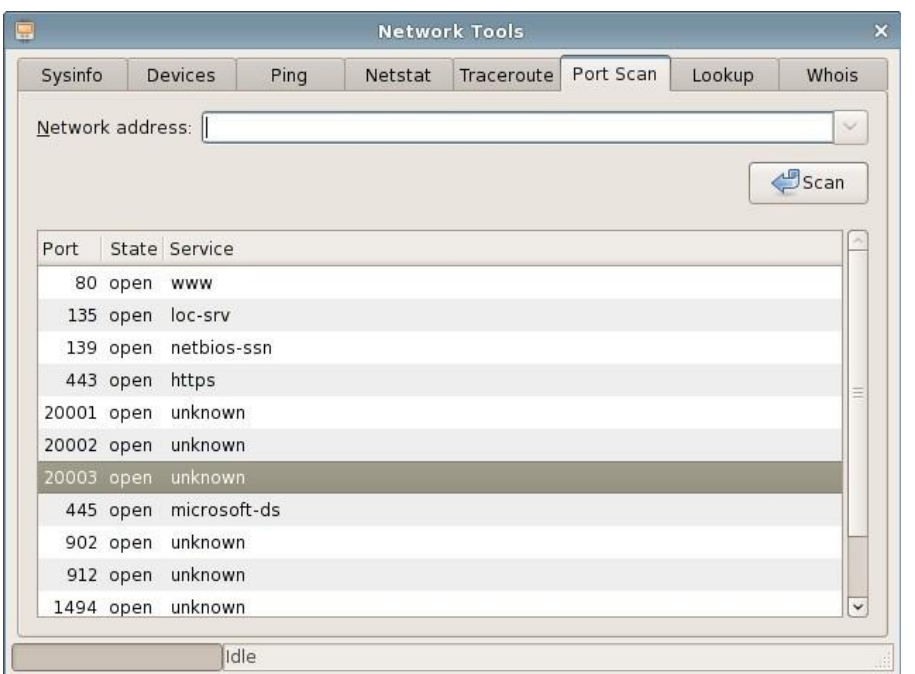

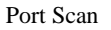

#### 8. Lookup

Function: Domain Information Finder is a tool which use domain name server for querying the DNS flexible. It performs DNS search, display a reply that returns from the affected domain name server. Most DNS administrators use dig for troubleshooting DNS problems because of its flexibility, ease of use, the output clear. For example, if you are a system administrator, deployed with a dns server would be parsed after the test, it must be tested explicitly specify dns server address.

The operator interface as shown below:

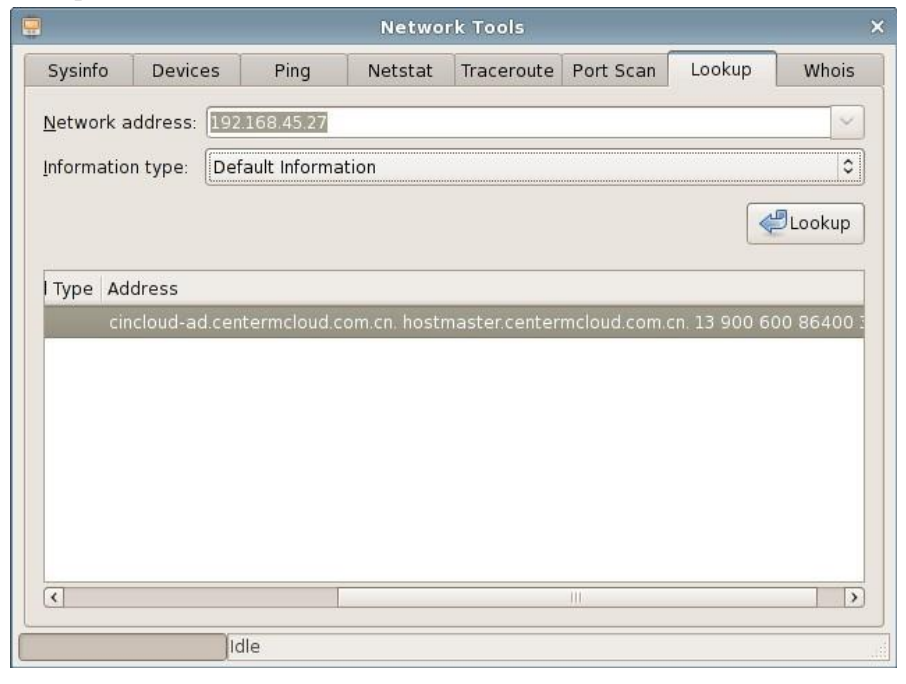

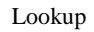

9. Whois

The "Whois" program is a transport protocol used to query Information of the domain name and owner.

Operation: Input a domain address and click "Whois".

The operator interface as shown below:

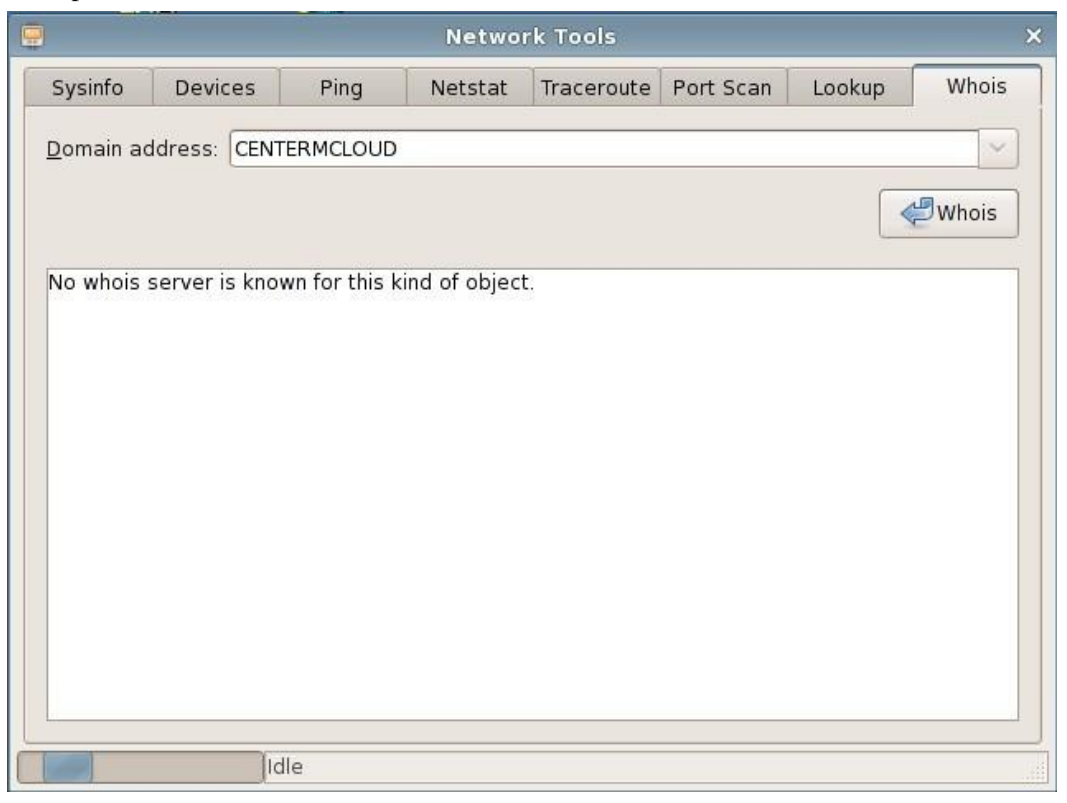

Whois

### <span id="page-22-0"></span>**2.1.10 Date/Time**

1. Use "Date/Time"

The "Date/Time" program is used for configuring the current date and time of the system.

- 2. Run Date/Time program
	- (1) Double click the time in the status bar on the right bottom of the desktop;
	- (2) Open control center and select "Date/Time"

The operating interface is as the picture shows below:

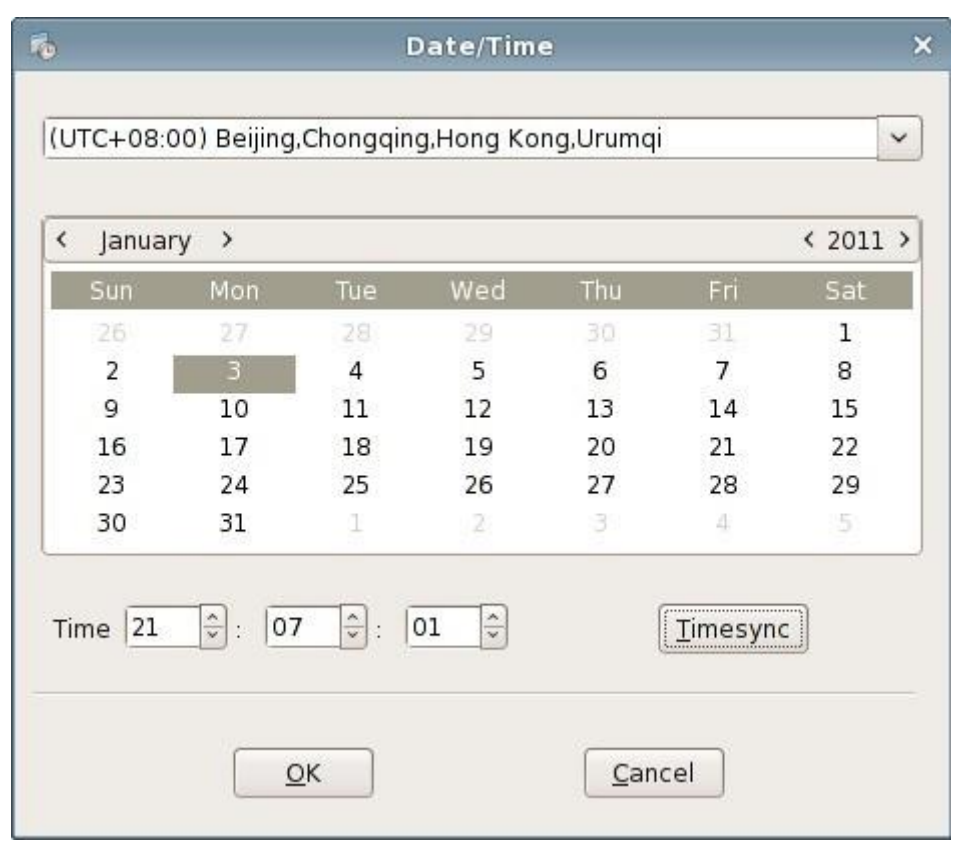

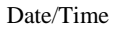

3. Configure the current date/time of the system

You can adjust the time area, year, month and date in date adjusting bar and adjust hour, minute and second in time adjusting bar. After clicking "ok", the time parameters are saved; if you click "cancel", then the parameters would not be saved.

4. Automatic time synchronization with the server.

Click button "Timesync", The operating interface is as the picture shows below:

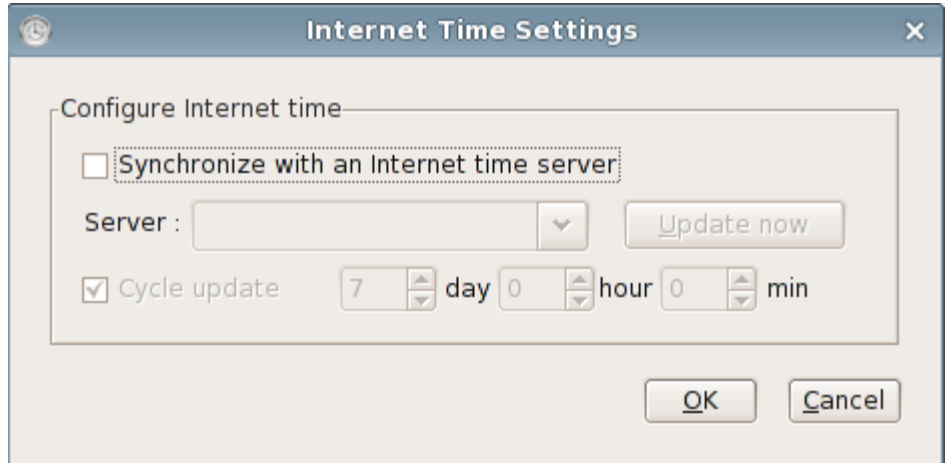

Input the server address, click "Update now" and "OK".

# <span id="page-24-0"></span>**2.1.11 CCCM Agent**

1. Use "CCCM Agent"

 CCCM Agent program can set that whether the terminal can be managed by the server or specify the server which is allowed to manage.

- 2. Run CCCM Agent
	- (1) Double click "CCCM Agent" icon in the status bar on the right bottom of the desktop

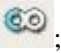

(2) Open control center and select "CCCM Agent"

The operating interface is as the picture shows below:

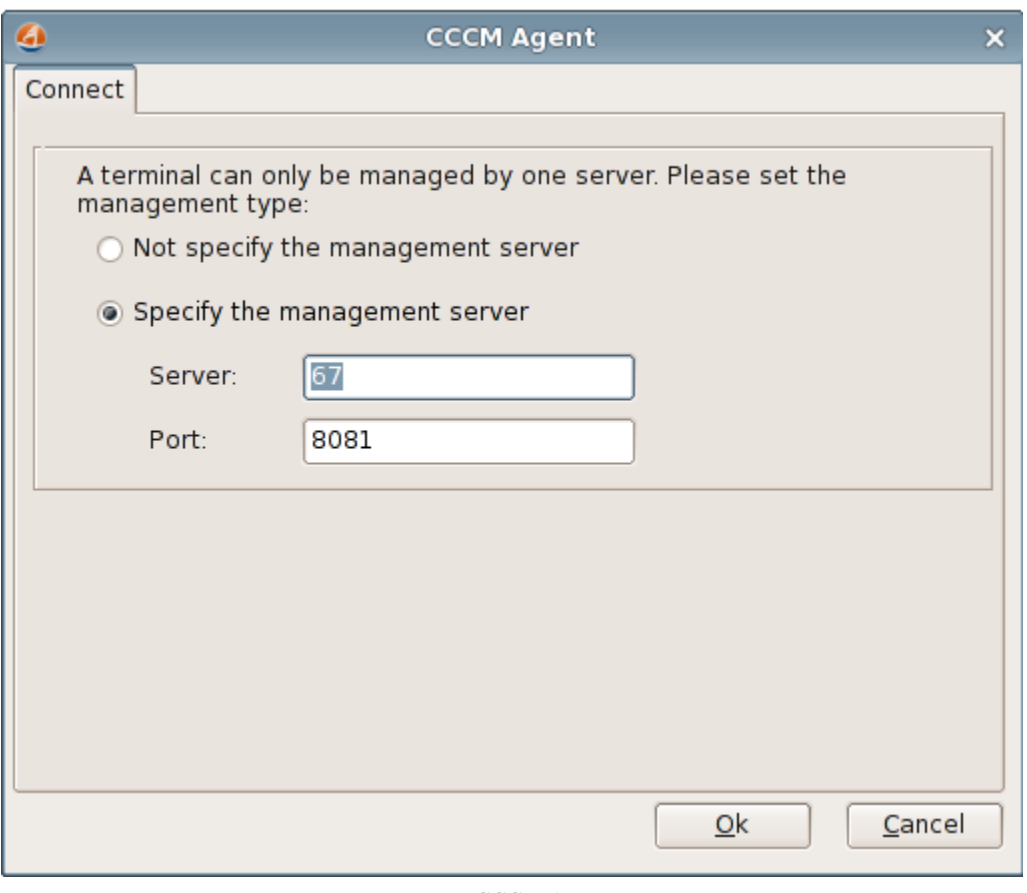

CCCM Agent

3. Configure CCCM server

Select "Only allows the specified server to manage", input the server address and port and

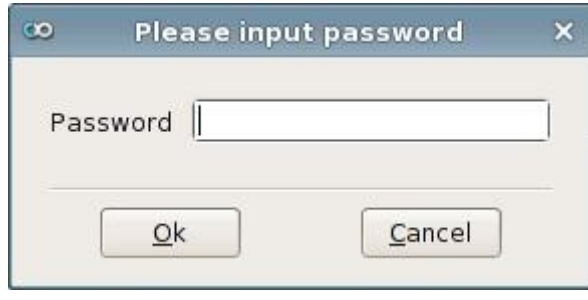

click "ok". The password input window would pop up. As the picture shows below:

#### Password Confirmation

You can only modify the server address and port after entering the correct password (Admin123!@# by default). An error prompt window would pop up if the password input is wrong.

This password can only be modified through CCCM server.

# <span id="page-25-0"></span>**2.1.12 Browser**

- 1. The Linux has Iceweasel browser installed
- 2. Run Browser
	- (1) Run "Browser" in start menu;
	- (2) Open control center and select "Browser"

The operating interface is as the picture shows below:

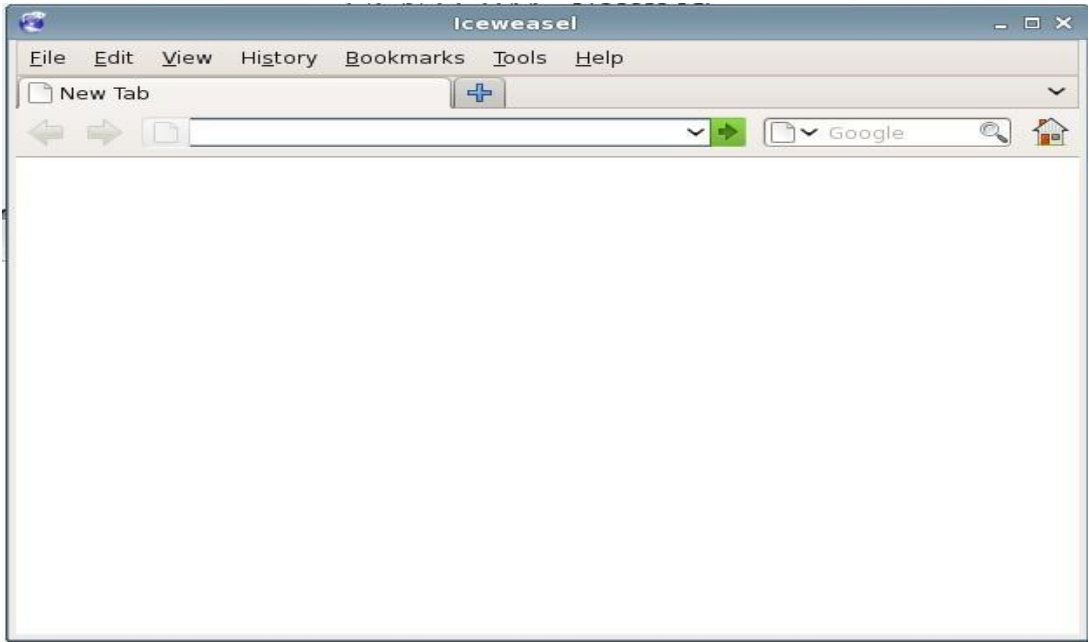

Iceweasel

# <span id="page-26-0"></span>**2.1.13 Service**

1. Use "Service"

The "Service" program is used for configuring the service which needs to start or stop when

the terminal starts up or on its current status.

2. Run "Service" program

Open control center and select "Service"

The operating interface is as the picture shows below:

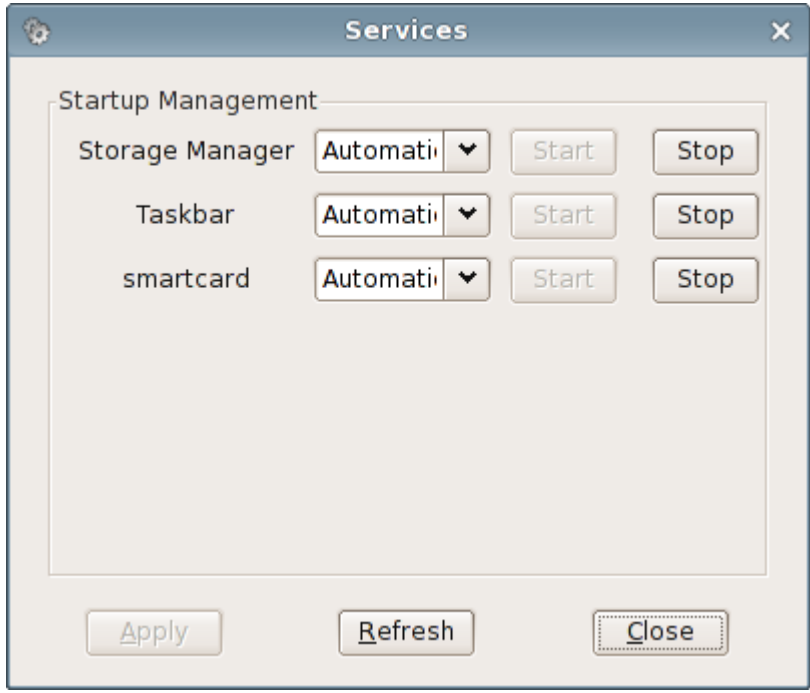

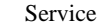

#### 3. Start or stop the service when the terminal starts up

If you select "Automatic" in the dropping down box of a certain service, then this service would start automatically when the terminal starts up; or if you select "manual" in the dropping down box of the service, then this service would not start when the terminal starts up and after entering the terminal system, users can configure whether to start it by themselves.

Click "Apply" button and the setting would be saved and validated. Click "Refresh" button to restore the configuration information currently saved that whether to start those services when the terminal starts up.

4. Directly start or stop the service on the current status

The "Start" and "Stop" buttons after each service are used for configuring whether to "start" or "Stop" a certain service on current status.

When the corresponding "start" button of one service is gray, the "Stop" button is valid; vice versa.

If you want to start (or stop) one certain service directly under current status, you can click the corresponding "start" (or stop) button of this service and it can be validated at once.

## <span id="page-27-0"></span>**2.1.14 Start up**

1. Use "Startup"

The "startup" program is used for setting the programs which need to be started when the system starts up

2. Run "Startup" program

Open control center and select "Startup"

The operating interface is as the picture shows below:

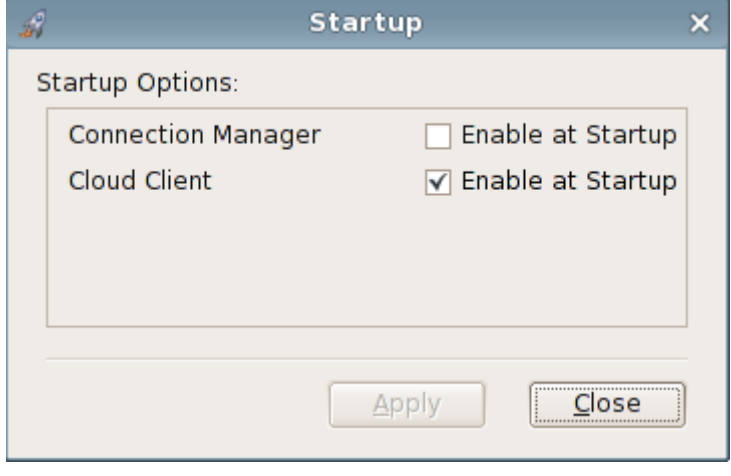

Start Up

Check the programs which need to be started when the system starts up and click "Apply" button, the new startup configuration can be validated. Click "Close", the program would exit and the settings would not be saved.

# <span id="page-27-1"></span>**2.1.15 Remote Desktop**

1. Use "Remote Desktop"

The remote desktop program is used for the settings of some parameters related with the remote desktop when the terminal is used as the server side of the remote desktop.

Include: Whether allow the remote monitoring, select remote check or control and some security parameter settings of the terminal when the remote host connects the terminal desktop.

2. Run "Remote Desktop" program

Open control center and select "Remote Desktop"

The operating interface is as the picture shows below:

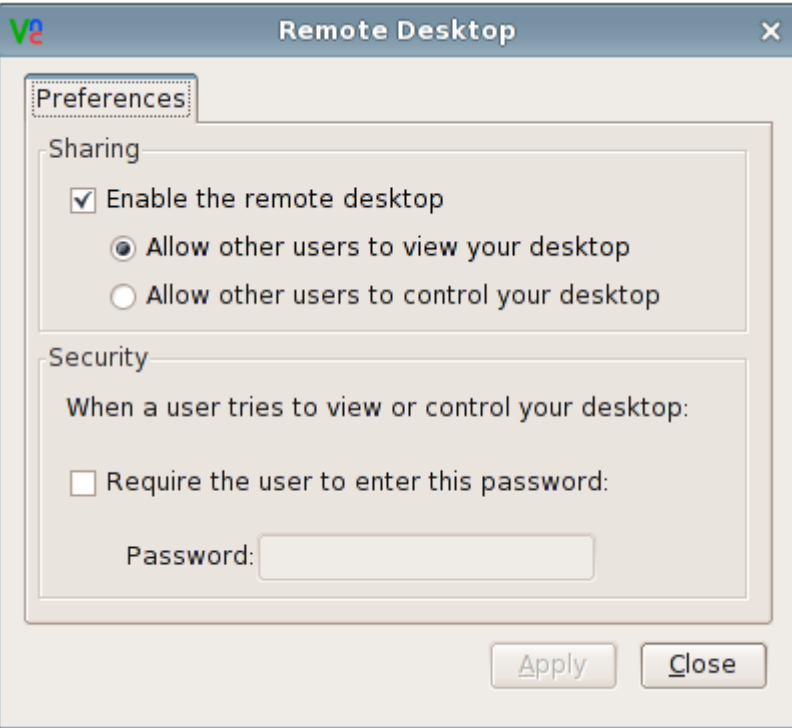

Configuration Interface of Remote Desktop

#### 3. Remote Desktop client

For the terminal is used as the server side of the remote desktop, the users only need to install the client program of the remote desktop on some client machine to use this client program to connect to the terminal desktop through specifying terminal IP address.

Remark: The version of the client program needs to be 3.3.4 or higher to support the function of checking the mouse status of the terminal.

4. Sharing

Select whether to allow the remote host to monitor the terminal desktop. If it is checked, you can configure the remote monitor or control and the parameters in the security bar. Or the other configuration items would be gray. As the picture shows below:

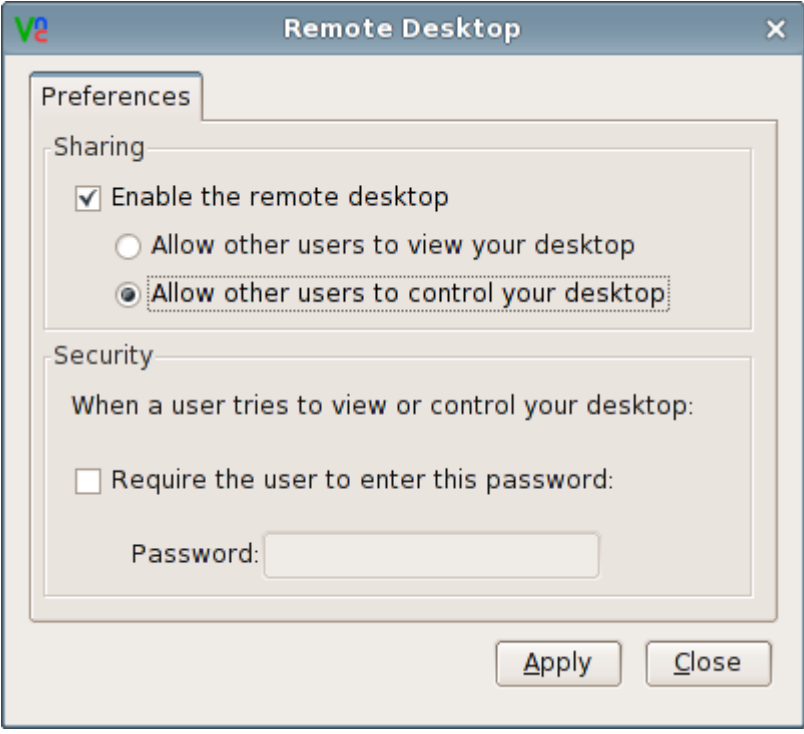

Do not allow the remote control

#### 5. Security

If you select to allow remote monitoring, then you can set the configuration items in the security bar and can select to ask the terminal for confirmation or to require the user to enter a password when the remote host connects to the terminal desktop. If you select to need the password to login, then input the password in the password box. That is the remote host needs password authentication when logging in the terminal desktop. As the picture shows below:

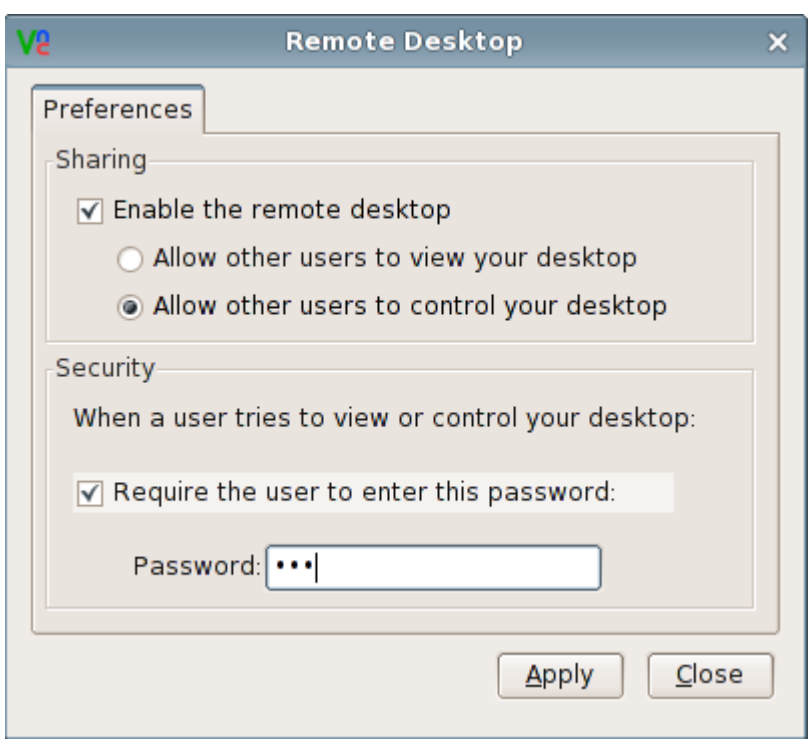

Click "Apply" to save the settings. Click "Close" to exit the program.

# <span id="page-30-0"></span>**2.1.16 Storage Device Manager**

1. Use "Storage Device Manager"

The "Storage Device Manager" program is used for mounting and umounting the USB disk, mounting and ejecting the DVD

2. Run "Storage Device Manager"

Open Control Center-> Storage Device Manager

The operating interface is as the picture shows below:

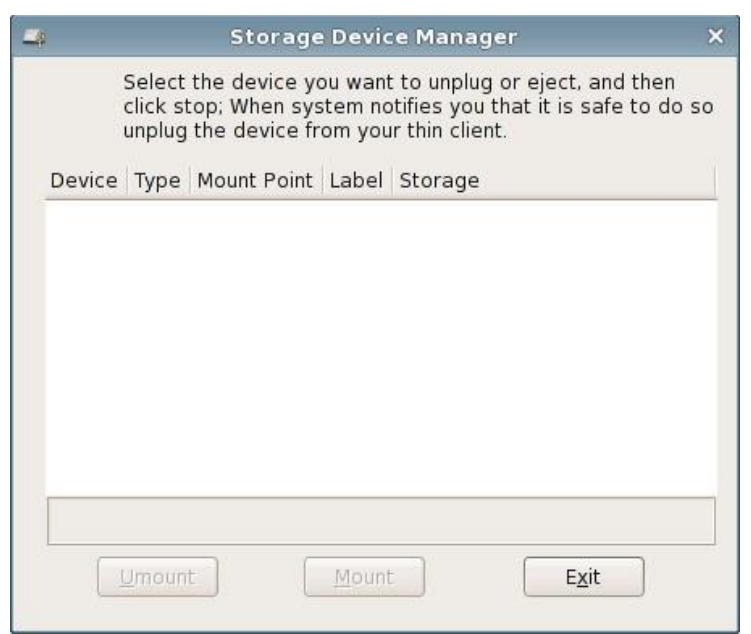

Storage Device Manager

3. Mount USB disk or DVD

When USB disk or DVD is inserted, the system would mount them automatically. You can also open "Storage Device Manager", select the device and click "mount" to mount the device manually.

4. Umount USB disk or eject DVD

Before pulling up the USB disk, you need to un-mount it first. Select the device you want to

un-mount and click "Umount". As the picture shows below:

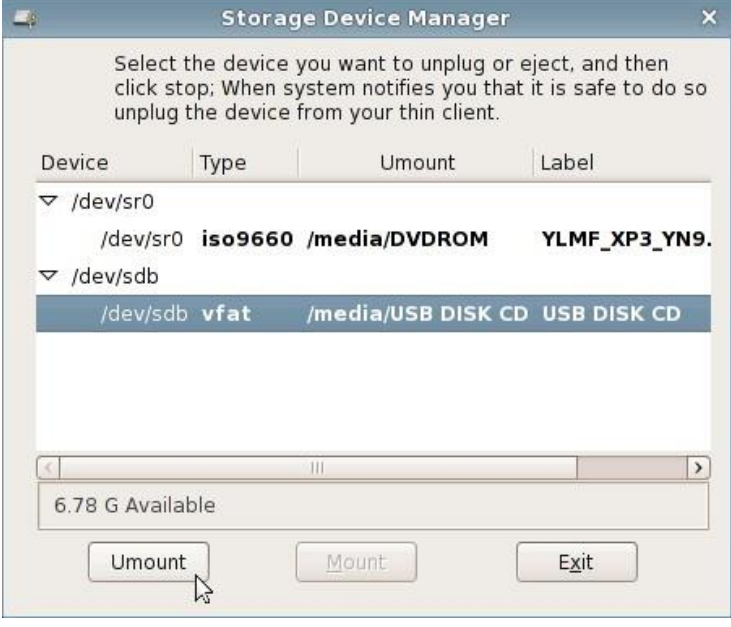

Umount the USB disk

To eject DVD, select the device needed to be ejected and click "eject". As the picture shows

below:

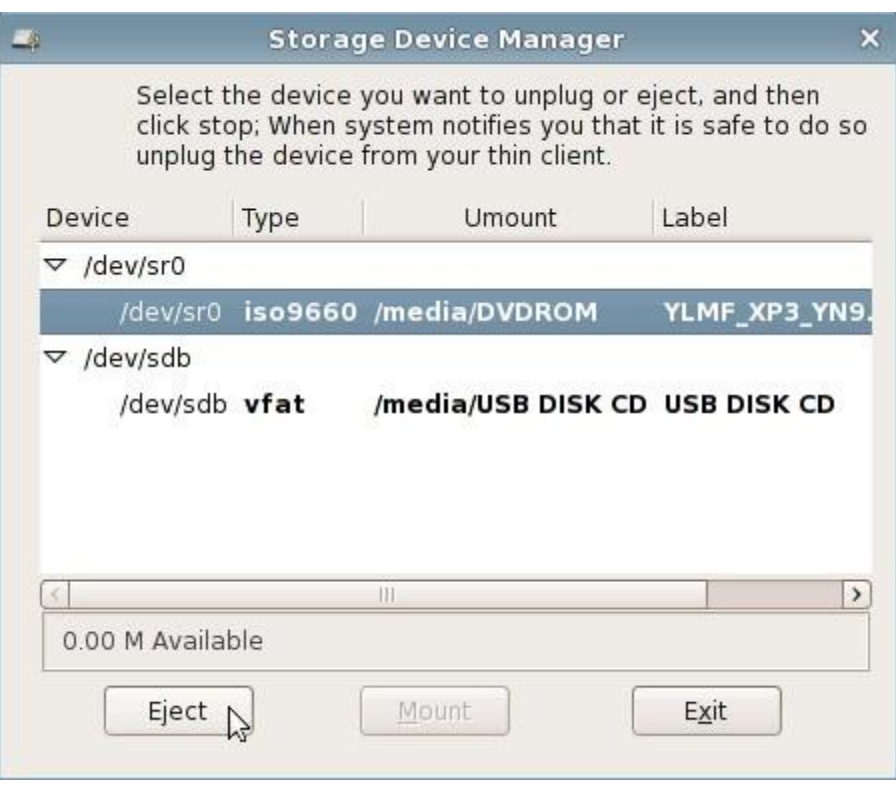

Eject DVD

5. Use of the tray icon

When inserting USB disk or DVD, a tray icon would appear in system notice area.

Use this tray icon to open "Storage Device Manager":

- (1) Use the left button of mouse and double click to open it
- (2) Right click this icon, the tag "Open Storage Device Manager" would pop up, left click it. As the picture shows below:

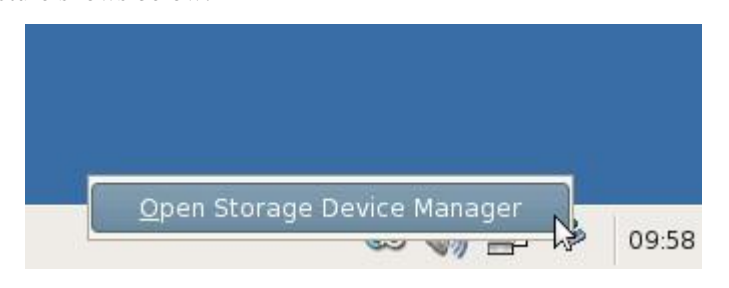

If you need to umount the USB disk or eject DVD, please left click on the icon and select "Umount USB Disk" or "Eject DVD". As the picture shows below:

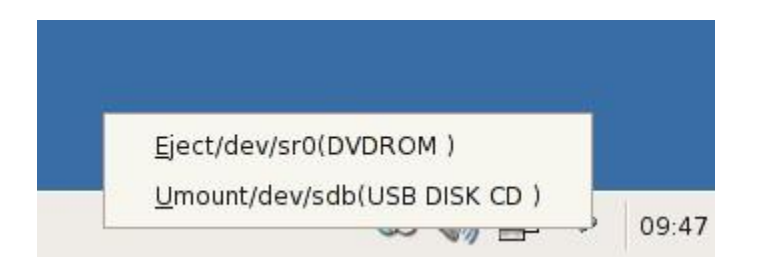

# <span id="page-33-0"></span>**2.1.17 Cloud Client**

1. Use "Cloud Client"

Used for connecting to Citrix virtual desktop

2. Run Cloud Client

Open control center-> Cloud Client, As the picture shows below:

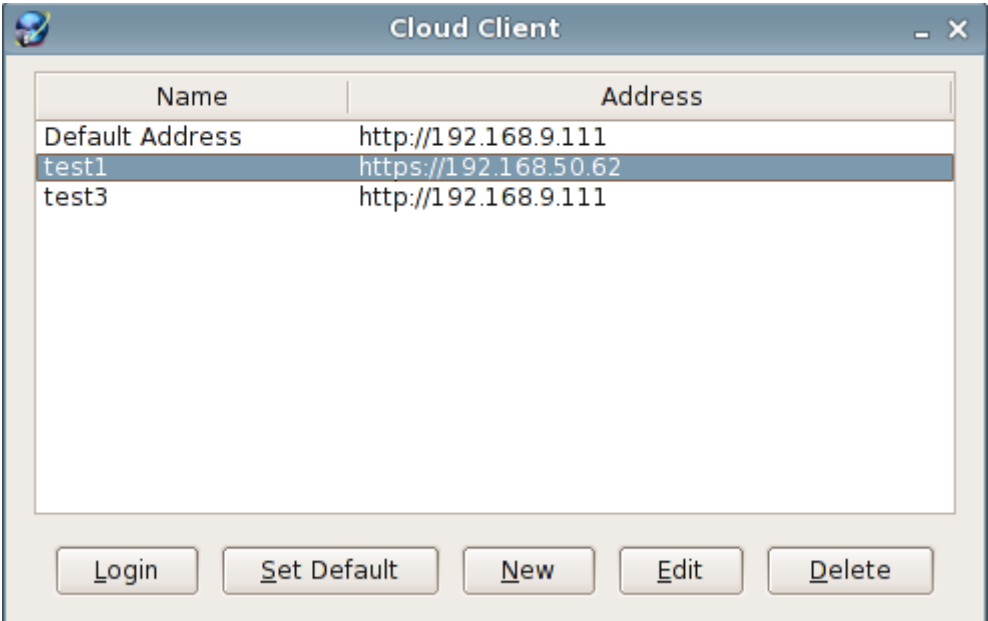

3. Create an address of Citrix server

Click the button "New" to create a new address. As the below picture shows:

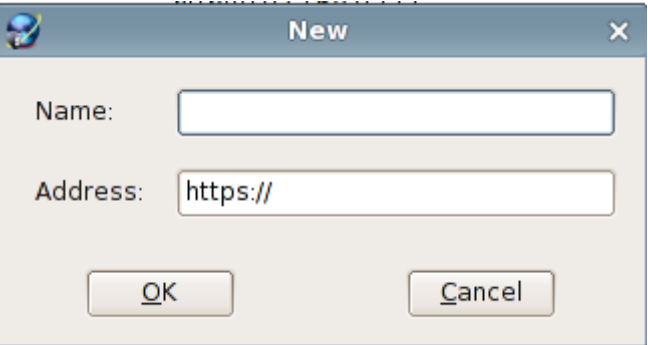

Input the name and address and click "OK" to complete creating.

4. Set an address to default

 Selected an item and click "Set Default" to set the selected item to default address. And the next time power on the Terminal, the client will auto connect to the address and log into the Citrix server.

5. Edit and delete an address

Select an item, click "edit" or "delete" to edit or delete item.

6. Connect and login in

Select an item and click Login, to connect and log into the server.

# <span id="page-34-0"></span>**2.1.18 ICA Global Setting**

1. Use"ICA Global Setting"

ICA global setting is used for setting the device mapping and hotkeys of ICA connection

2. Run "ICA Global Setting" program

Open control center->"ICA Global Setting"

The operating interface is as the picture shows below:

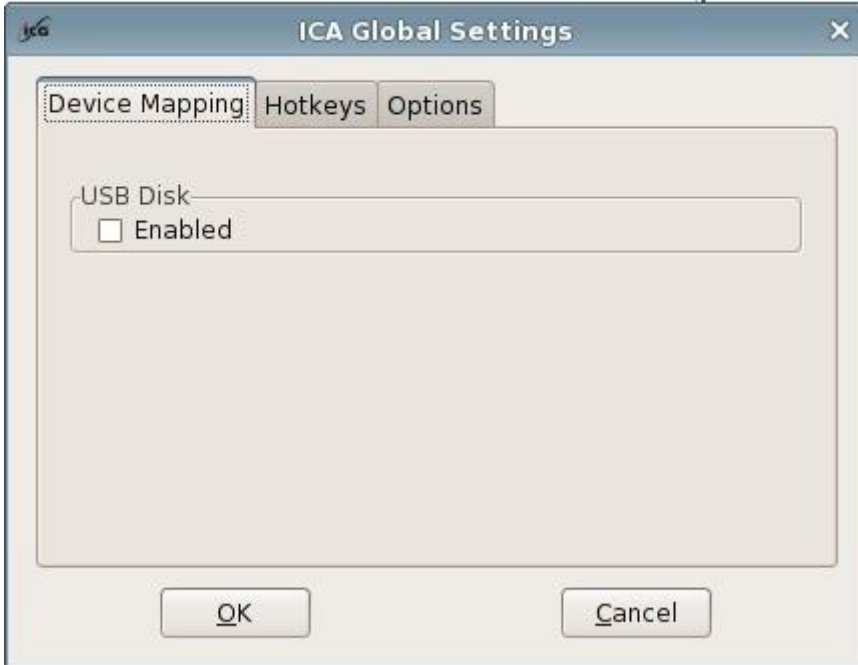

ICA Global Settings

3. Set ICA Device Mapping

In device mapping interface, you can select whether to map USB disk and serial port. The setting would take effect when connecting at next time.

4. Set the hotkeys:

In hotkey mapping interface, you can modify the hotkeys. The setting would take effect when connecting at next time. As the picture shows below:

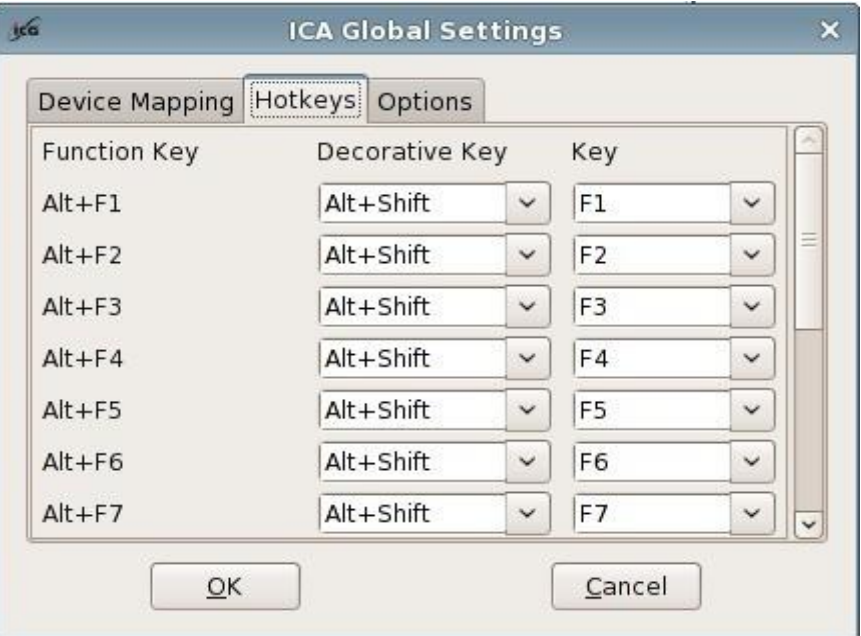

Hotkeys Setting

#### 5. Set ICA connection options

You can enable video HDX, audio HDX by Choosing the checkbox in front of the item. And also can choose to show the connection bar in full screen mode. The operating interface is as the picture shows below:
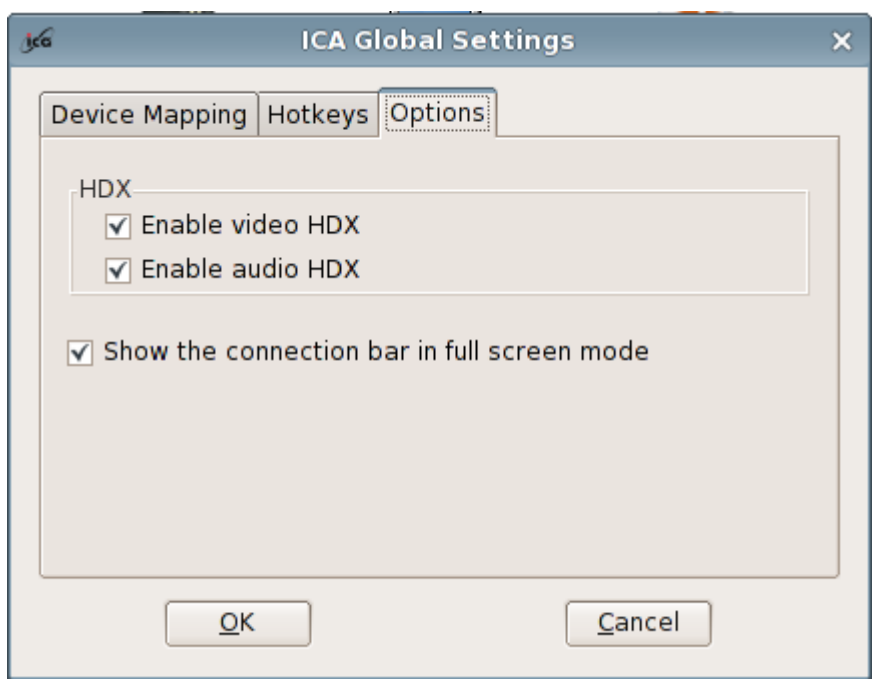

Options Setting

### **2.1.19 Security**

1. Use "Security"

Through the "Security" program, you can configure the program list of the control center and lock or unlock the connection manager. The password of this program can be modified.

2. Run "Security"

Right click on the desktop and select "Security".

When running the security settings, the password verification dialog box would pop up first.

As the picture shows below:

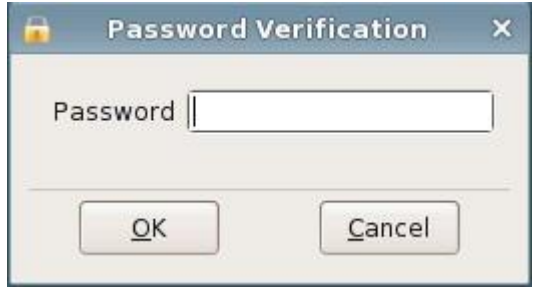

Password Verification

If the verification of the password (the initial password is blank) is successful, you would enter the security setting interface, as the picture shows below:

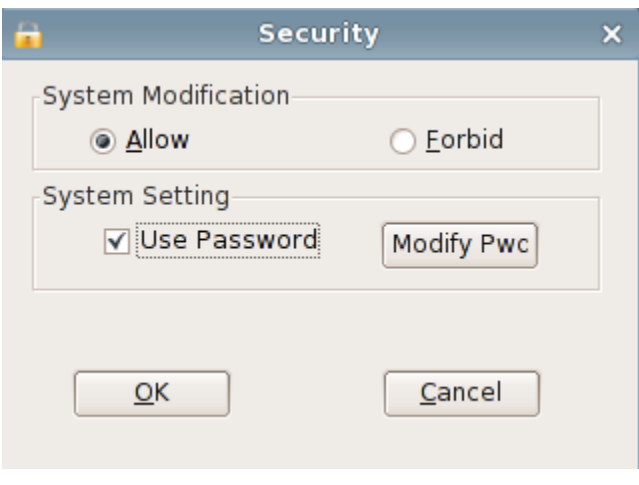

Security Program

If you set the security success, the next time you want to enter control center, you must input the password firstly.

# **2.1.20 Power Manager**

1. Function

To configure a policy to manage the power of monitor and the device.

2. Run "Power Manager"

Open control center->"ICA Global Setting"

The operating interface is as the picture shows below:

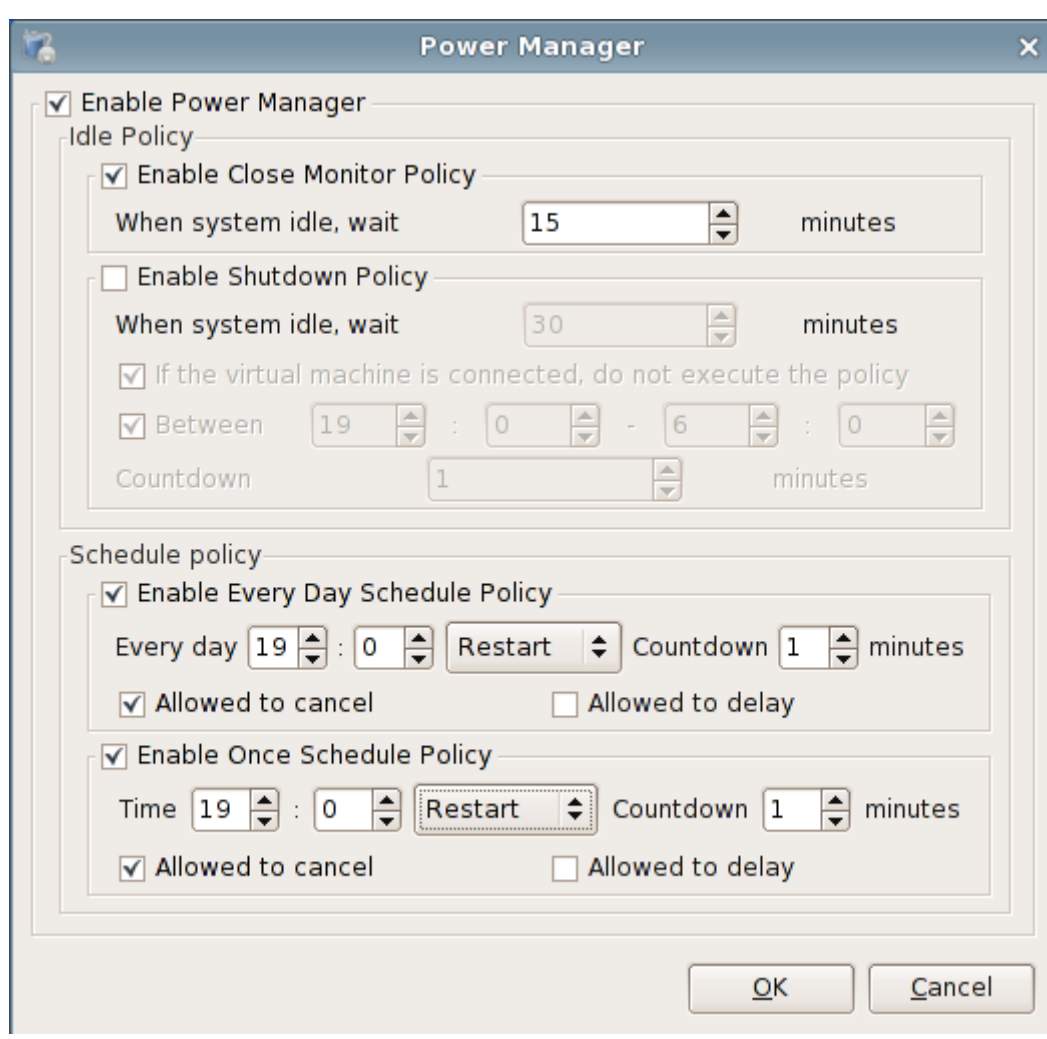

#### 3. Enable close monitor policy

 Click the checkbox in front of "Enable Close Monitor Policy" to enable the policy, and set a time which close the monitor after.

4. Enable Shutdown Policy

To configure a policy to shutdown the device.

- 1) Select "Enable Shutdown Policy"
- 2) Set the time the device wait to shutdown when the system is idle.
- 3) Set the exception of policy, if the virtual machine is connected, do not execute the

policy.

- 4) Set when the policy to execute.
- 5) Set the tips how long to constant.
- 5. Setting power schedule policy

Set the policy that the device restart or shutdown everyday or once.

### **2.1.21 Switch Desktop**

1. Function

To Switch the traditional desktop to "Zero Client" Desktop.

2. Run "Switch Desktop"

Double click "Switch Desktop" in control center.

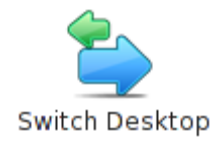

A dialog box will be shown. Click "OK" to switch to "Zero client" Desktop.

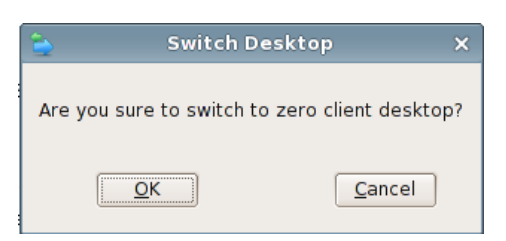

### **2.1.22 Fonts**

1. Function

To set the fonts of the browser shows.

2. Run "Fonts"

Double click "Fonts" in control center. As the picture shows below:

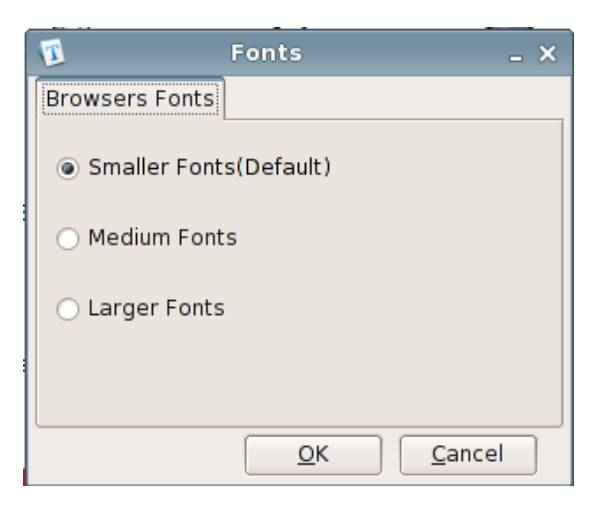

Configure Fonts

# **2.2 Connection Manager**

1. Use "Connection Manager"

Through connection manager, you can add, edit and delete the connection clauses.

2. Run "Connection Manager"

Click the "Settings" in the login interface to enter the "settings" panel and double click

"Connection Manager" icon to run it.

The operating interface is as the picture shows below:

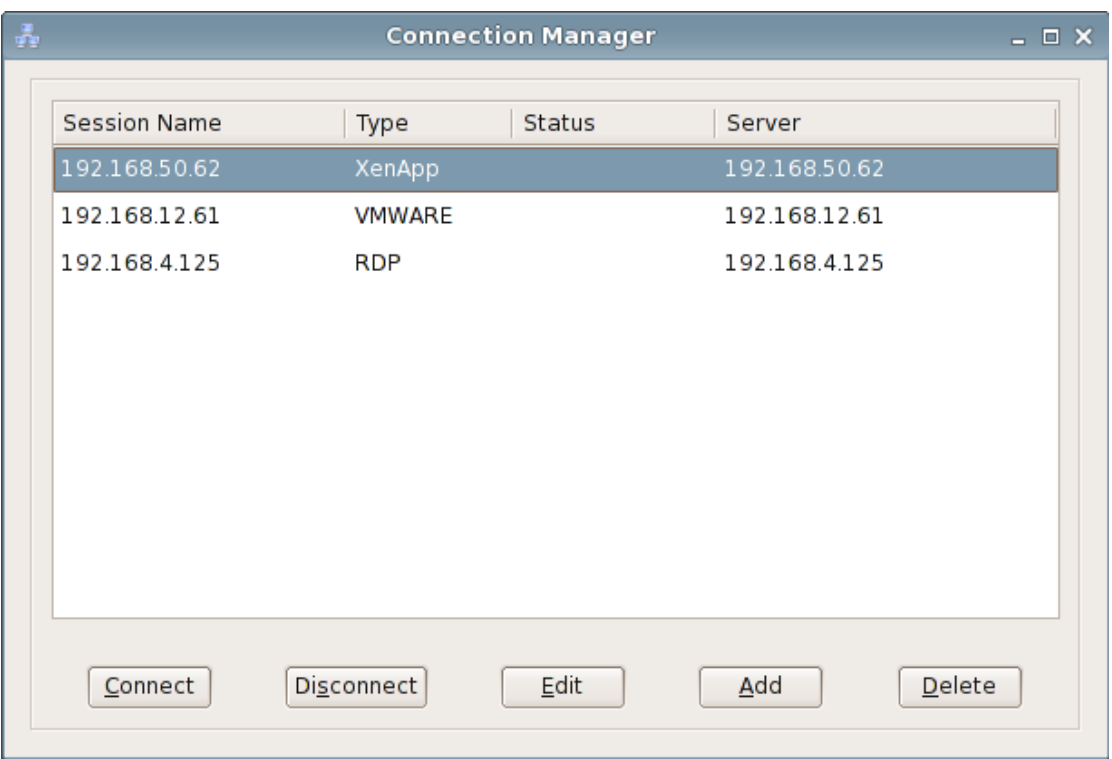

Connection Manager

- 3. Manage the connection item
	- 1) Add a connection item

Click the button "Add" to create a new connection item. As the picture shows below:

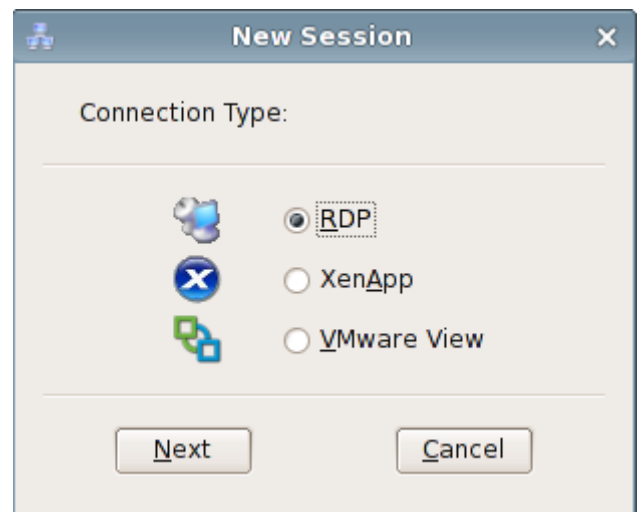

Note: you can create 3 kinds of item, contains RDP, XenApp, and VMware View.

Select the RDP, or XenApp, or VMware View to create, the detail description is follow.

2) Edit a connection item

Select an item and click "Edit" to edit.

3) Delete a connection item

Select an item and click "Delete" to delete the item.

4) Connect

Select an item and click "Connect", you will connect the corresponding server.

5) Disconnect

Select an item which has connected, and click "disconnect" to disconnect it.

4. Create a RDP item

1)To configure session name and server address.

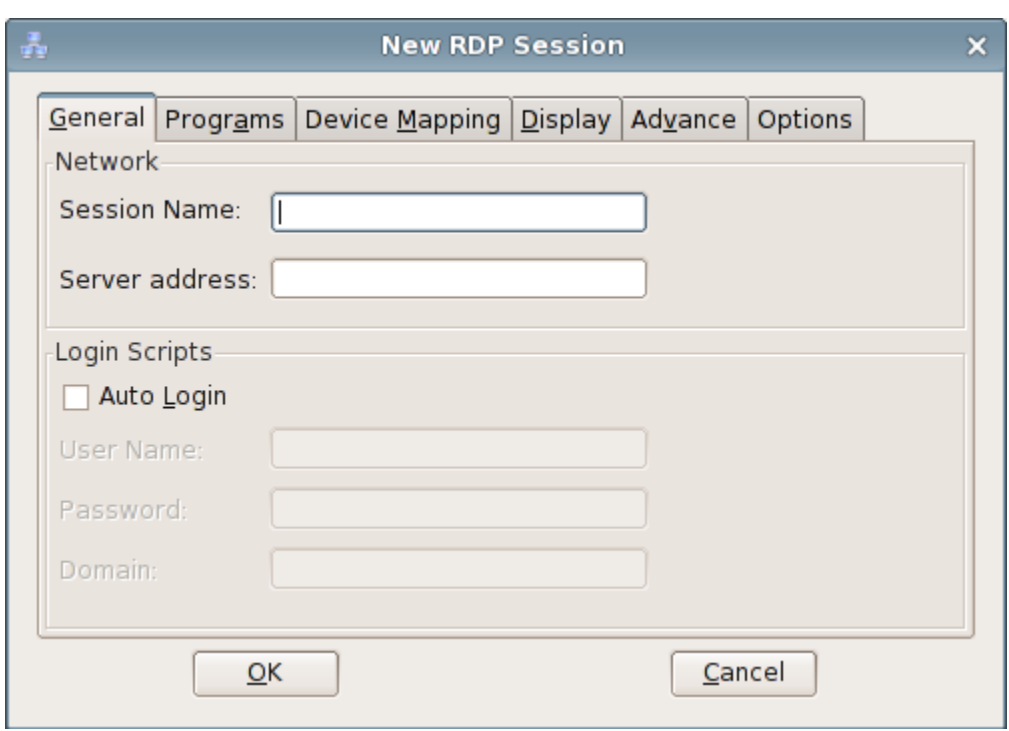

2)To configure which device for mapping

As the picture shows below:

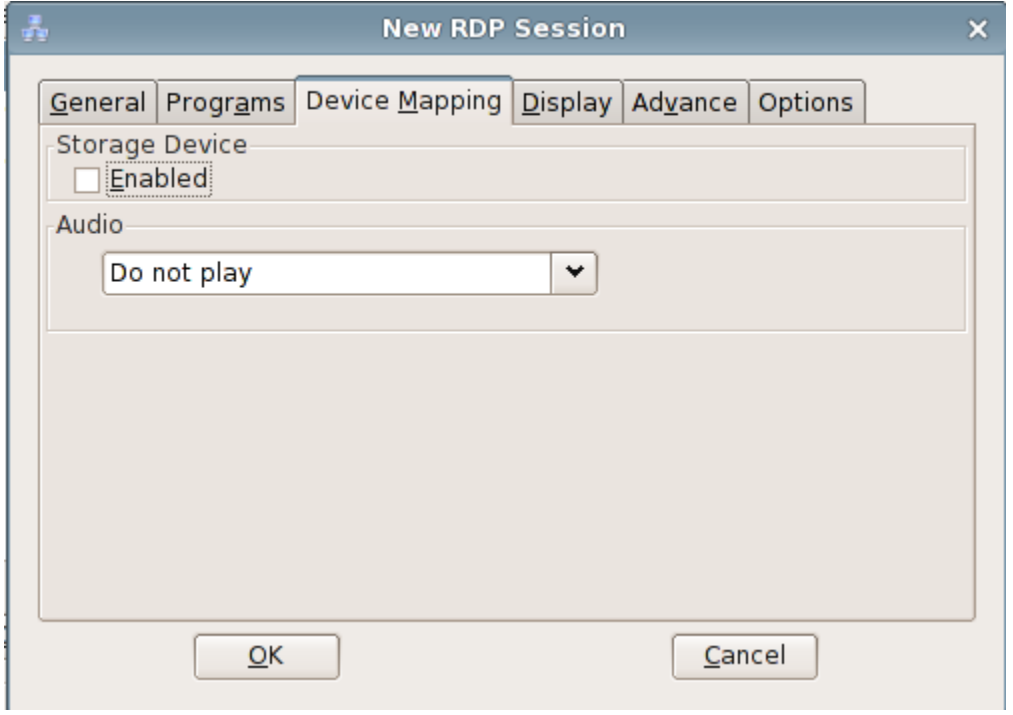

3)To configure display of the RDP session.

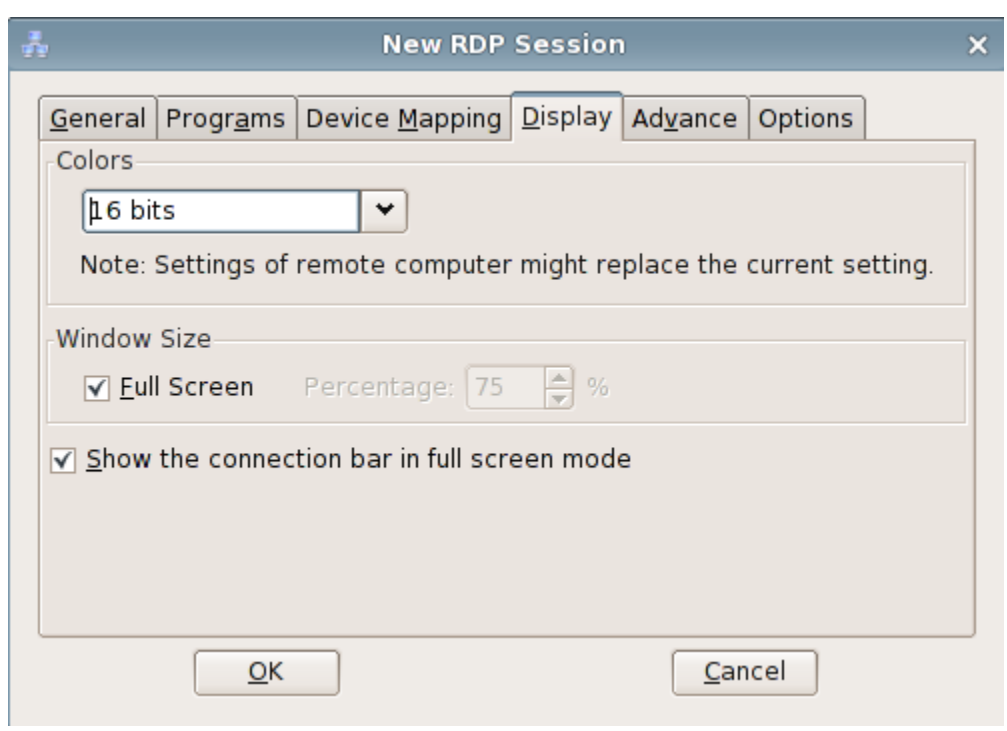

4)Advance configuration

As the picture shows below:

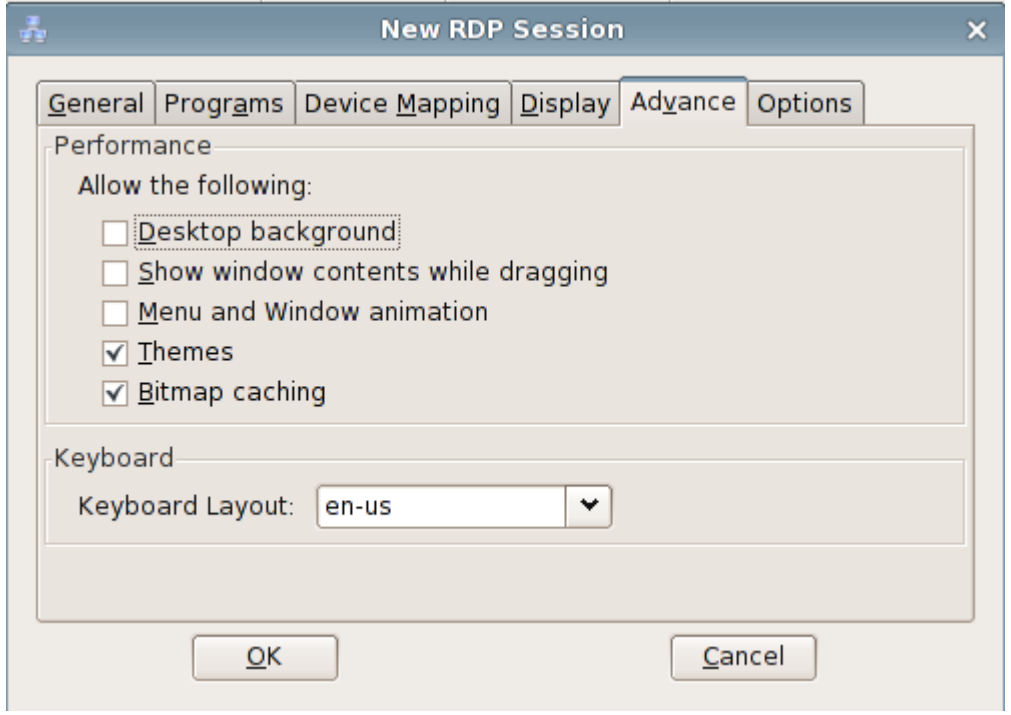

5)Optional configuration

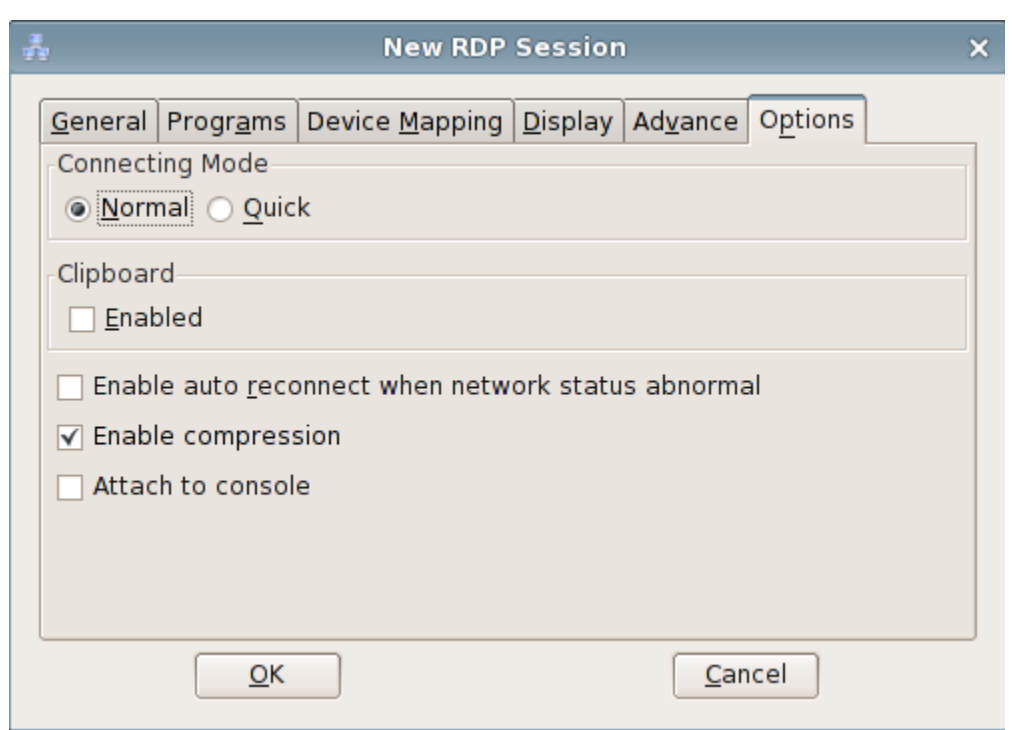

#### 5. Create a XenApp item

1)To configure the session name, server address, default desktop and the account to log in automatically. As the picture shows below:

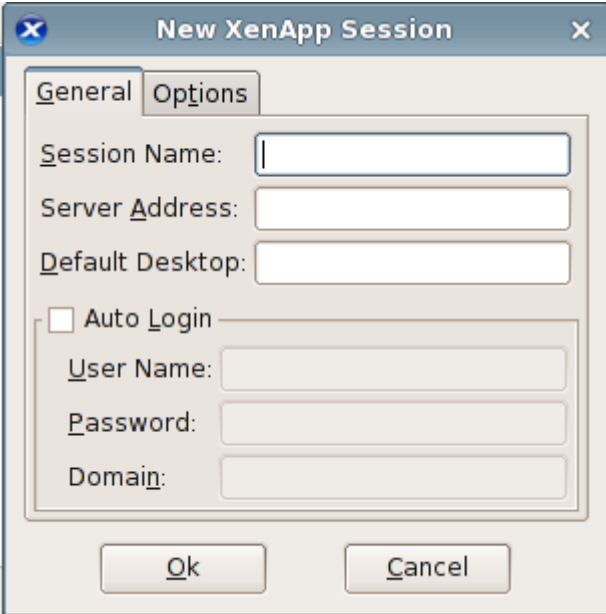

#### 6. Create a VMware View item

1) To configure the session name, server address, default desktop, protocol and the account to log in automatically. As the picture shows below:

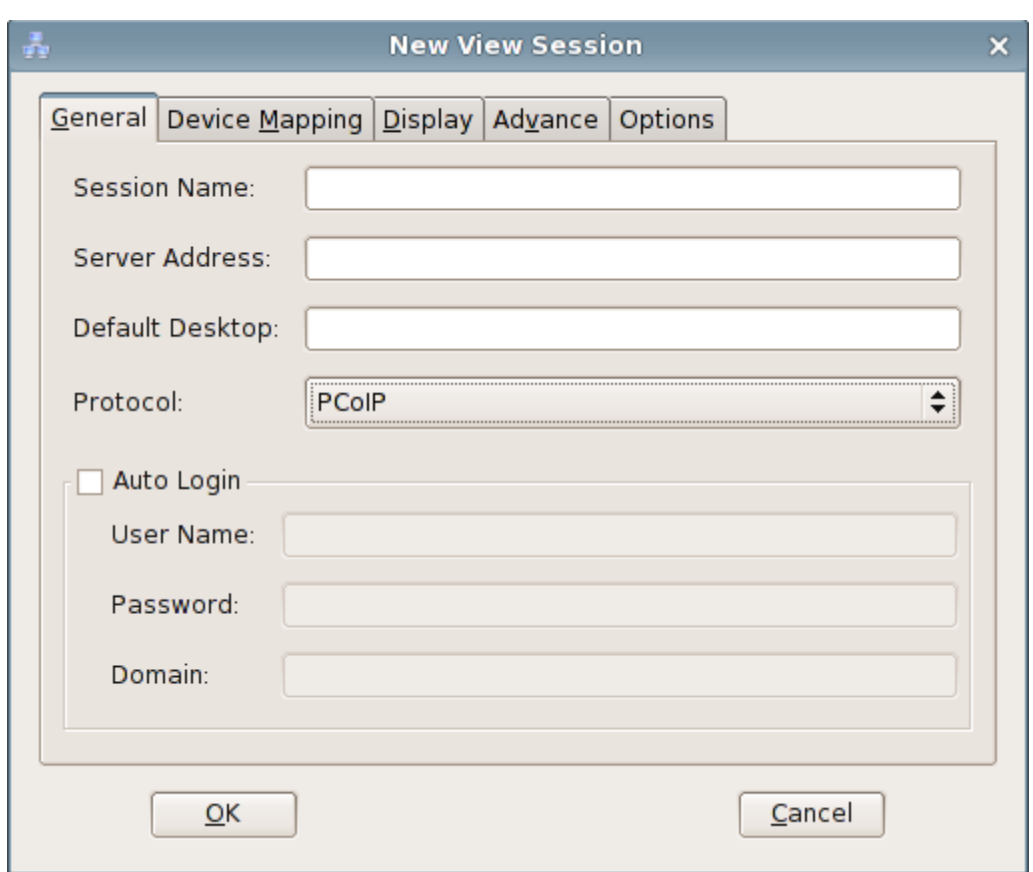

2) Device Mapping

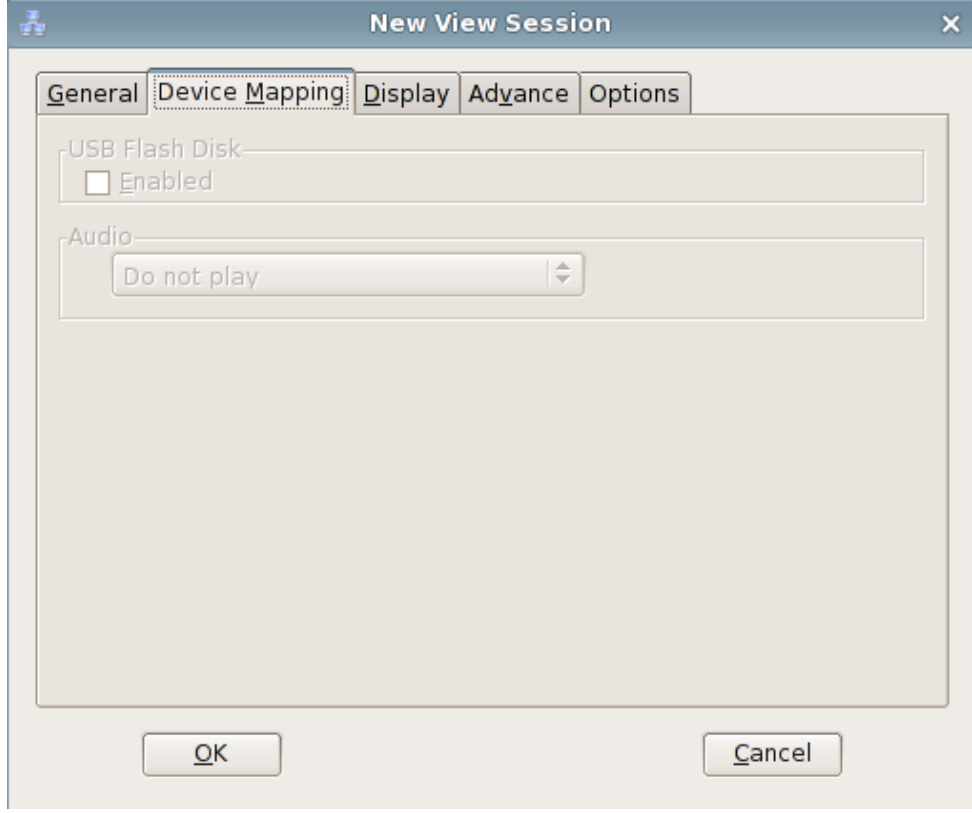

### 3) Display

As the picture shows below:

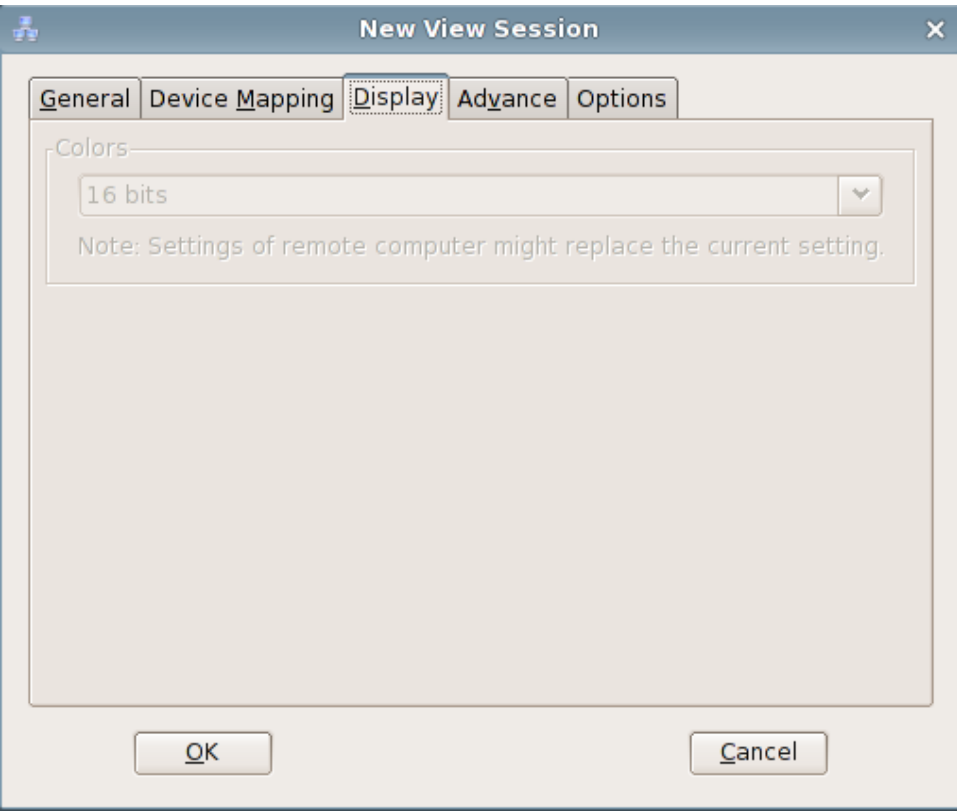

### 4) Advance

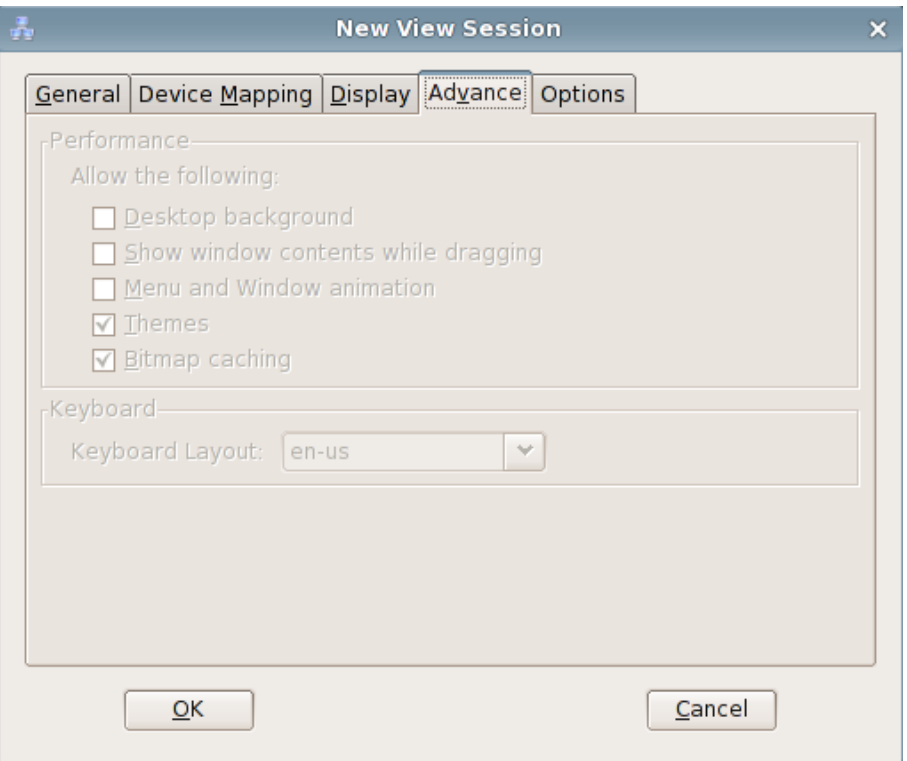

### 5) Options

As the picture shows below:

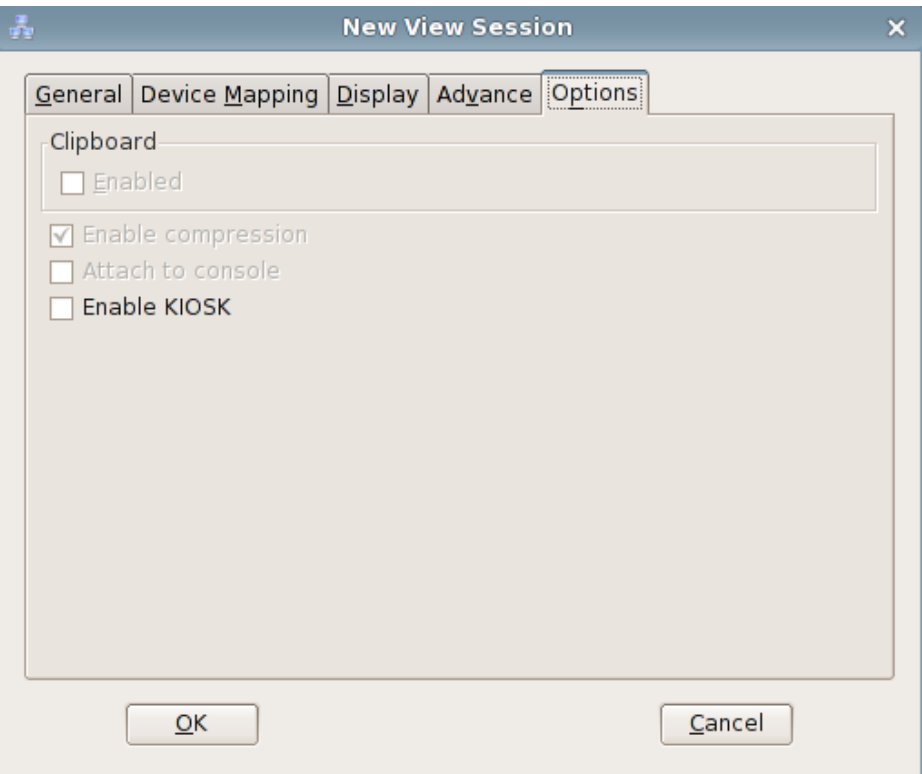

# **3. "Zero Client" Desktop**

# **3.1 Startup wizard**

The first time you enter the system, there will be a startup wizard. By default, the first "Language & Keyboard" page will be displayed.

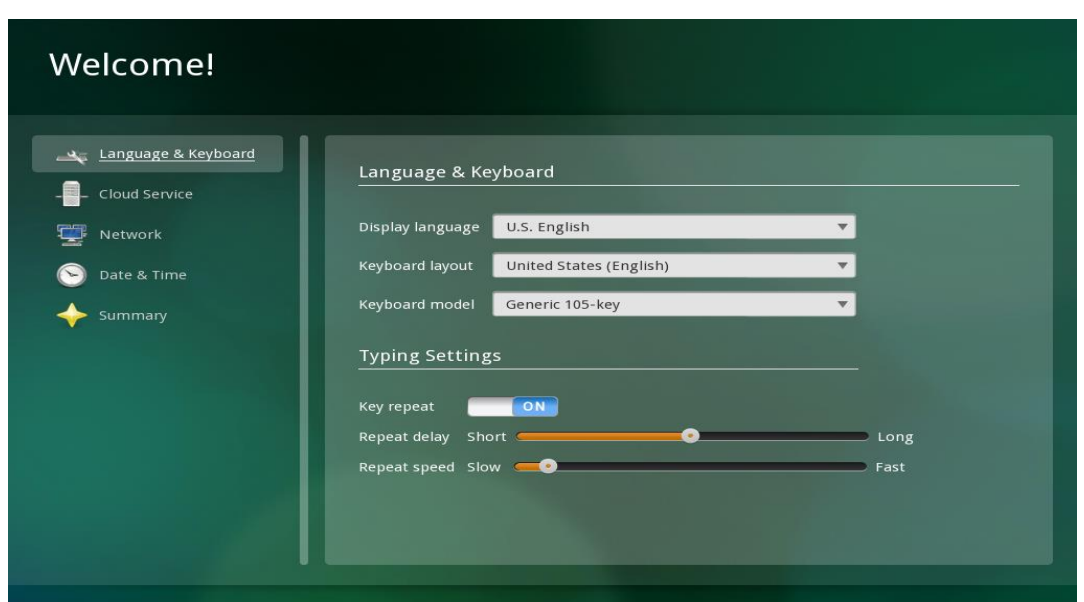

1. Click "Forward" button to proceed with subsequent configurations. After you have completed all configurations, click "OK" button to enter the main system interface.

### **3.1.1 Summary**

"Summary" mainly shows the current system language and configurations of keyboard, network, and cloud service.

### **3.1.2 Language & Keyboard**

It allows you to configure system language and keyboard settings. For details, please refer to "3.3.6 Language & Keyboard".

### **3.1.3 Date & Time**

It allows you to configure system date & time. For details, please refer to "3.3.5 Date & Time".

### **3.1.4 Network**

It allows you to configure system network. For details, please refer to "3.3.3 Network".

### **3.1.5 Cloud Service**

It allows you to configure Citrix Receiver. For details, please refer to "3.3.2 Cloud Service".

# **3.2 Connection & Use**

## **3.2.1 Log On**

After the client is turned on, it will by default enter the system homepage, as shown below:

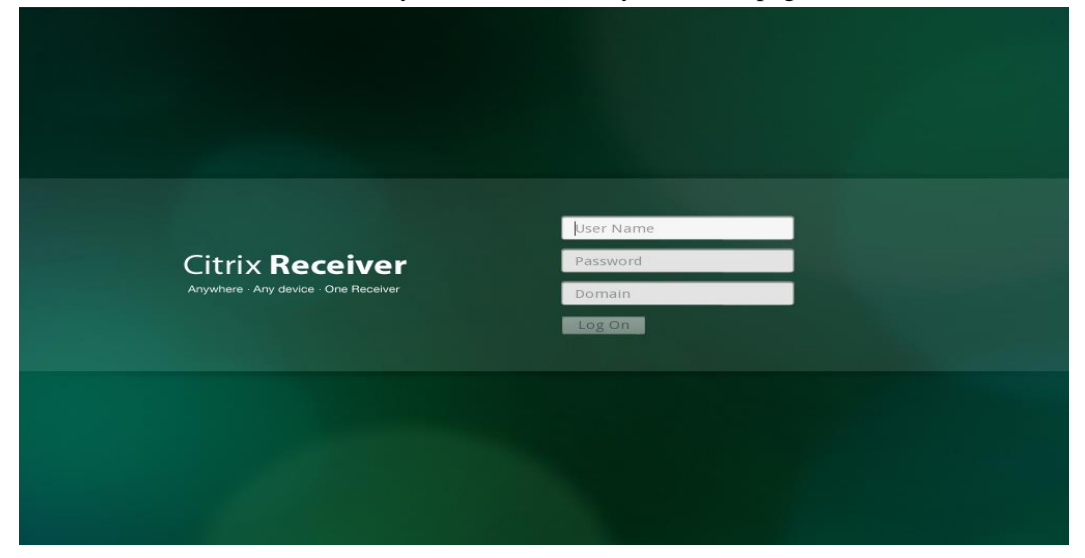

1. Function

To log on cloud server.

2. Log on cloud server (the default connection type at system startup is Citrix Xen, with connection mode being PNAgent)

A. Enter the corresponding user name, password and domain into the input boxes of "User Name", "Password" and "Domain" respectively.

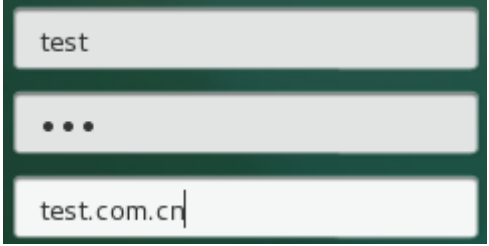

B. Click "Log On" button.

3. Log on cloud server (connection type being Citrix Xen and connection mode being Web Interface)

A. Configure the URL of cloud server and click "Save" button in the bottom-left corner of the screen.

- B. After exiting the control center, the system homepage will appear
- C. Enter the corresponding user name and password into the input boxes of "User Name"

and "Password" respectively.

- D. Click "Log On" button.
- 4. Log on cloud server (connecting type being RDP)
	- A. Configure the URL of cloud server and click "Save" button in the bottom-left corner of the screen.
	- B. After exiting the control center, the system homepage will appear as below:

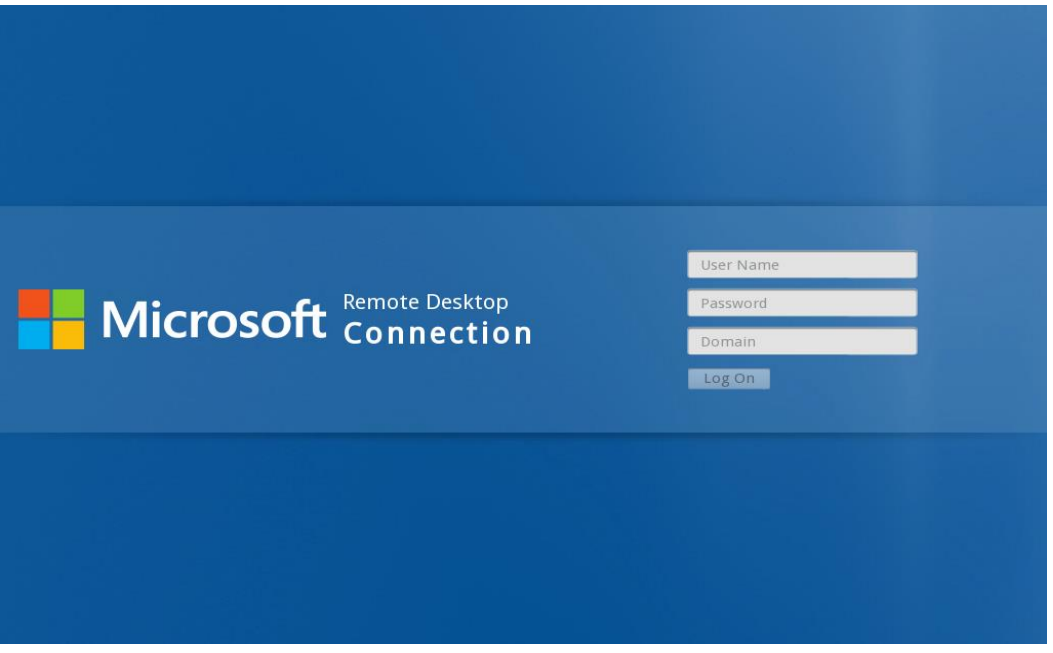

C. Enter the corresponding user name, password and domain into the input boxes of "User

Name", "Password" and "Domain" respectively.

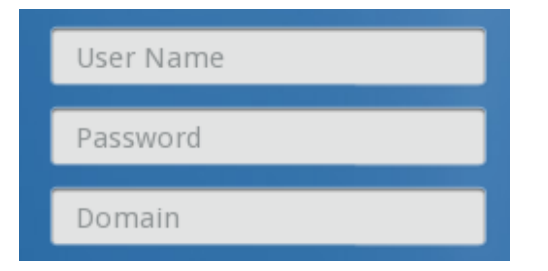

- D. Click "Log On" button.
- 5. Log on cloud server (connecting type being VMware Horizon View)
	- A. Configure the URL of cloud server and click "Save" button in the bottom-left corner of the screen.
	- B. After exiting the control center, the system homepage will appear as below:

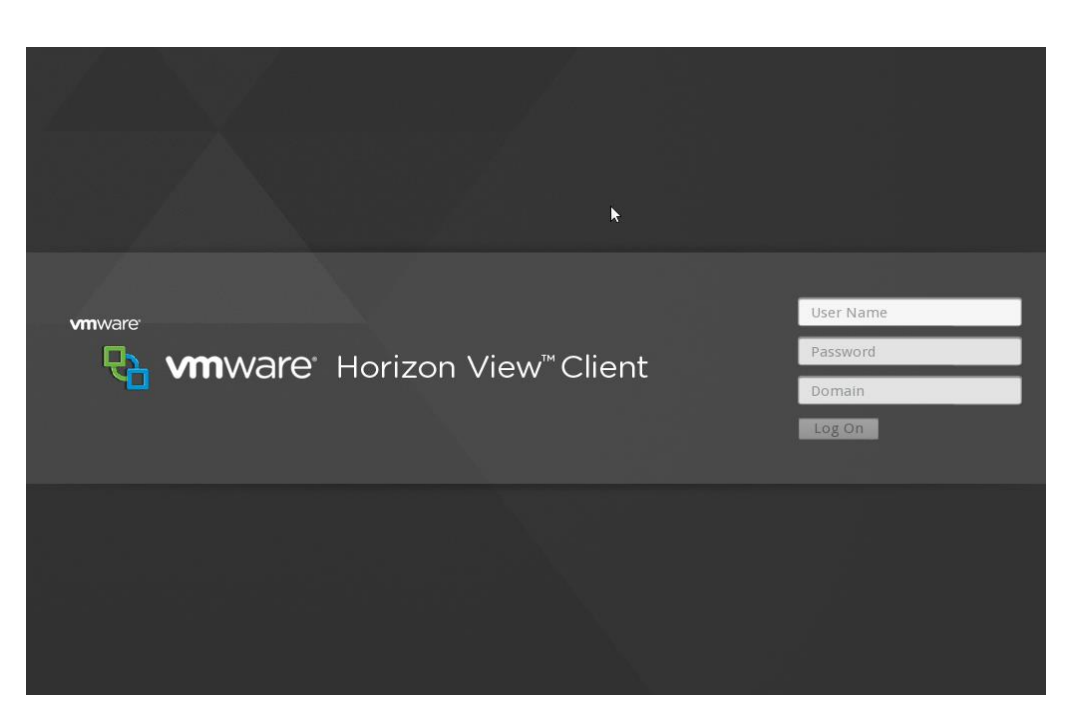

C. Enter the corresponding user name, password and domain into the input boxes of "User

Name", "Password" and "Domain" respectively.

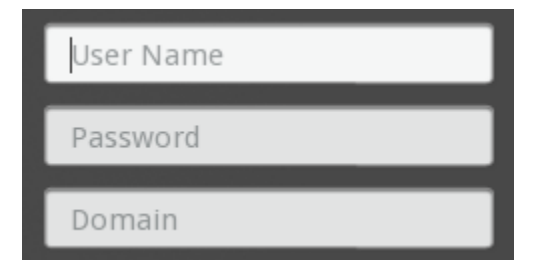

D. Click "Log On" button.

# **3.2.2 Application Management**

1. The appearance of "HOME" interface when connection type is set as "Citrix Xen" and connection mode is set as "PNAgent" for the cloud server:

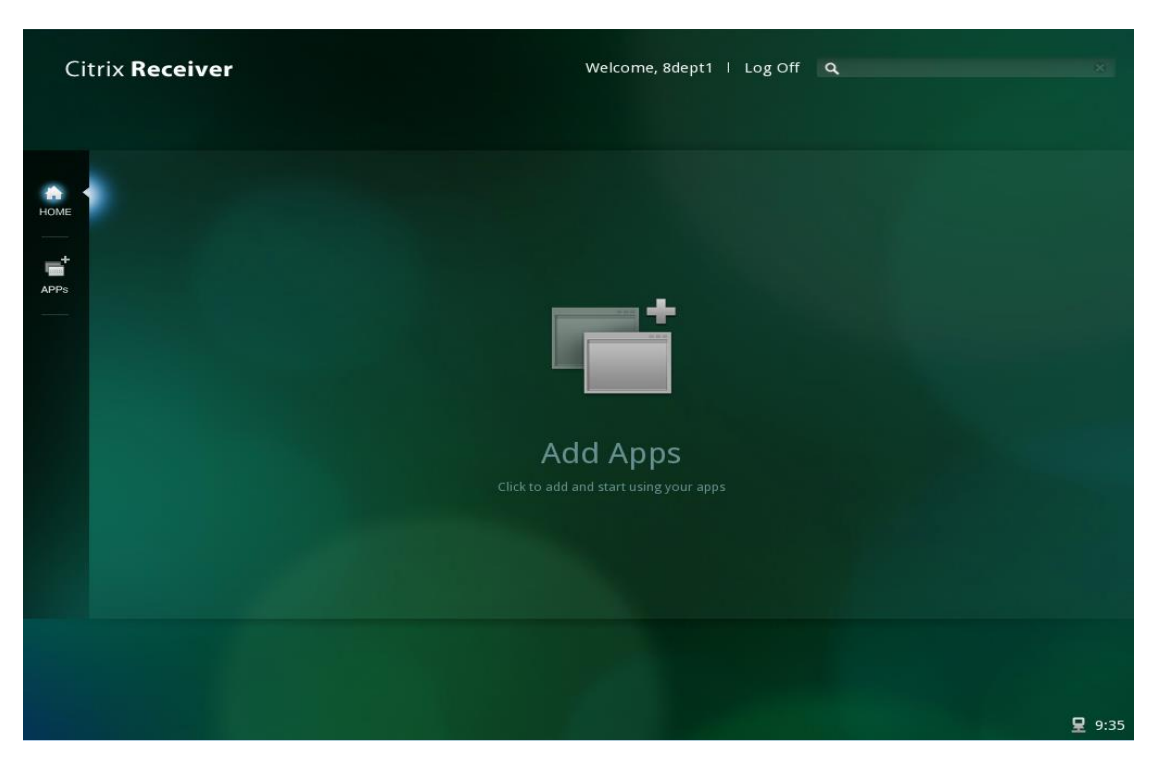

### A. Add App

Click "Apps" to expand the Apps list. Select the app to be added from the list and click to add. For example, if you have selected "XenDesktop", you will have this app added to "HOME".

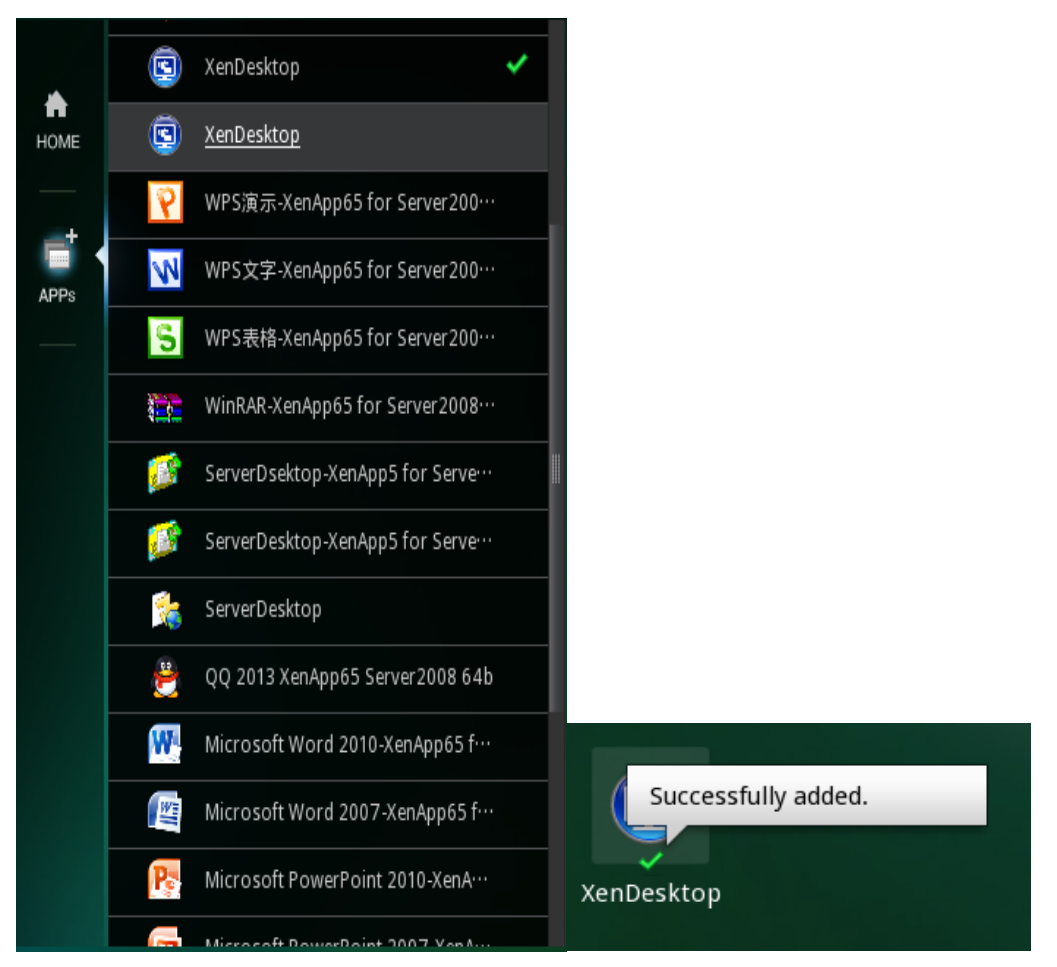

#### B. Delete App

Click "Apps" to expand the Apps list. Click the app which have been added to "HOME" to instantly delete this app from "HOME".

### C. Open App

**D** Ridika

 $\blacksquare$ 

**W** XerDesktop

After adding app to "HOME", click the desired app to open this app. After openning this app, it will appear on the transparent taskbar at the bottom of the screen.

**B** 260 - 282

**B** Style

**BISK** 79254

D. Click "Log Off" in the top right corner of the screen to log off the current account. Log Off -

vs Media Player | **Q** C/L - WinRAR

2. The appearance of "HOME" interface when connection type is set as "Citrix Xen" and connection mode is set as "Web Interface" for the cloud server:

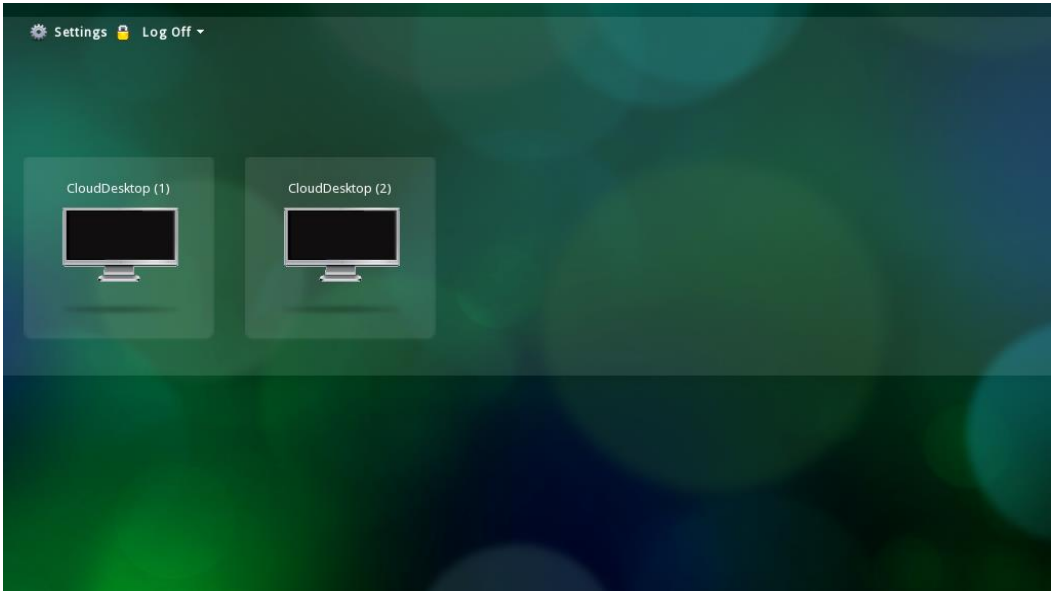

- A. Click the cloud desktop on the log-on screen to log on the server.
- B. Click "Settings"  $\frac{1}{2}$  Settings in the top left corner of the screen and configure respective settings in the pop-up "Settings" window.

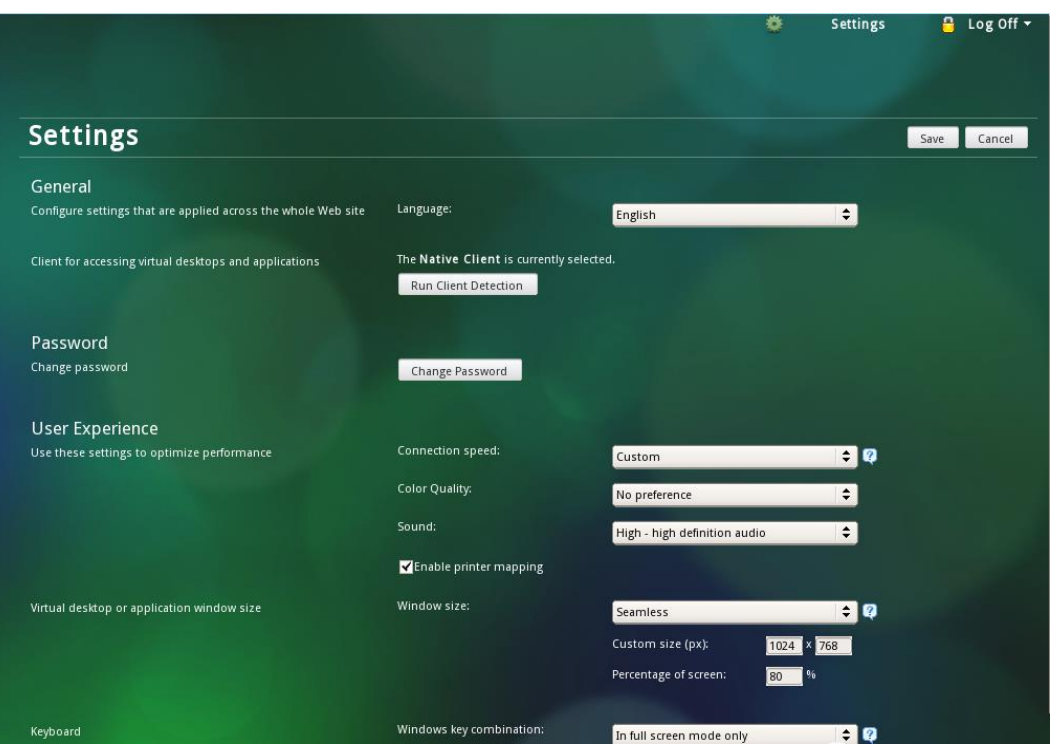

C. Click the drop-down button next to "Log Off" to disconnect or reconnect:

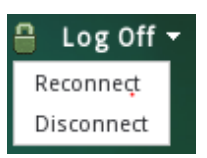

3. The appearance of "HOME" interface when the connection type is set as "VMware Horizon View" for the cloud server:

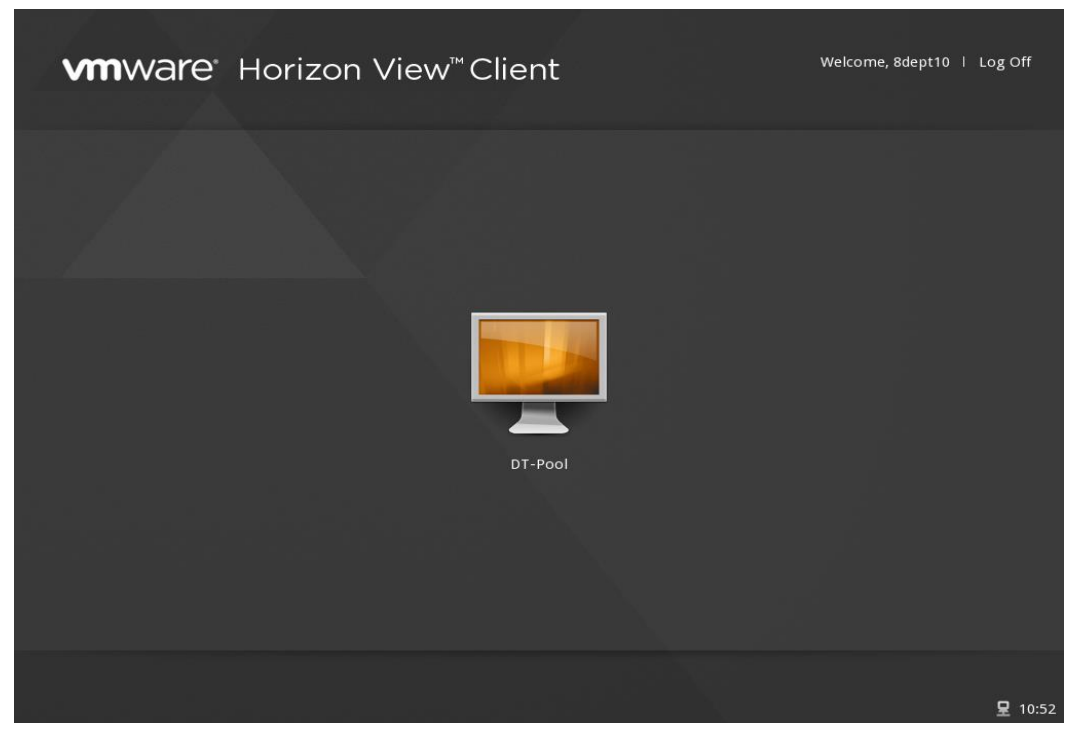

- D. Click the cloud desktop on the log-on screen to log on the server.
- E. Click "Log Off"  $\begin{array}{c|c} \text{Log Off} & \text{in the top right corner of the screen to log off the current} \end{array}$ account.
- F. After you have connected to the server, the connected entry will appear on the transparent taskbar at the bottom of the screen.

 $Q$  10:15

### **3.3 Control Center**

1. Function

The Control Center allows the user to access respective configuration programs of the system.

2. How to use

Click the "Control Center" in the bottom left corner of system homepage.

The configuration interface is shown below:

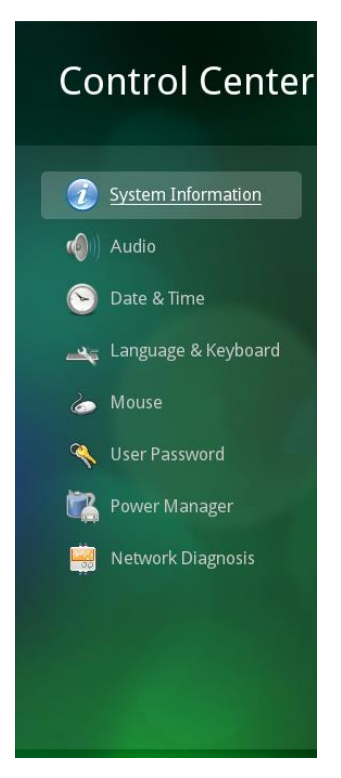

3. Run the programs in the Control Center

Select the desired program from the Control Center and click the icon.

4. Administrator mode

In the control center, there are some general programs which the user can open and configure them, and there is an Administrator mode, click "Administrator Mode" in left bottom, it will enter the interface of administrator mode. As the picture shows below:

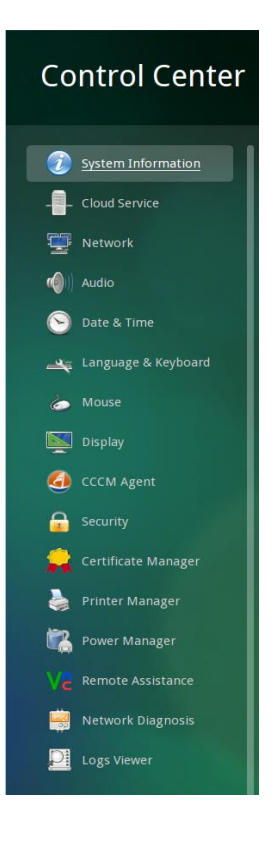

## **3.3.1 System Information**

1. Function

To edit device name and view system information.

2. How to use

After entering Control Center, click the "System Information" icon:

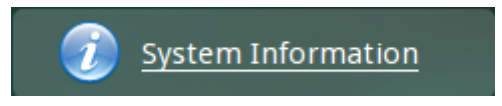

- 3. Edit device name
	- (1) Click the text box next to "Device name" and change the name in the text box into a new

device name.

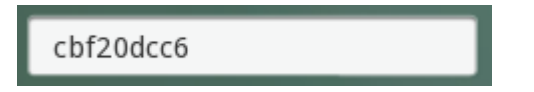

(2) Click "Save" button in the bottom left corner of the screen.

# **3.3.2 Cloud Service**

1. Function

To configure cloud server connection type and relevant setting.

2. How to use

After entering the the administrator mode of Control Center, click the "Cloud Service" icon:

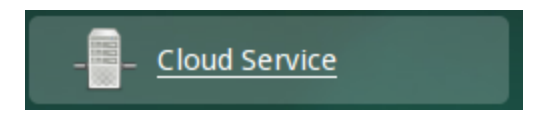

The configuration interface is shown below:

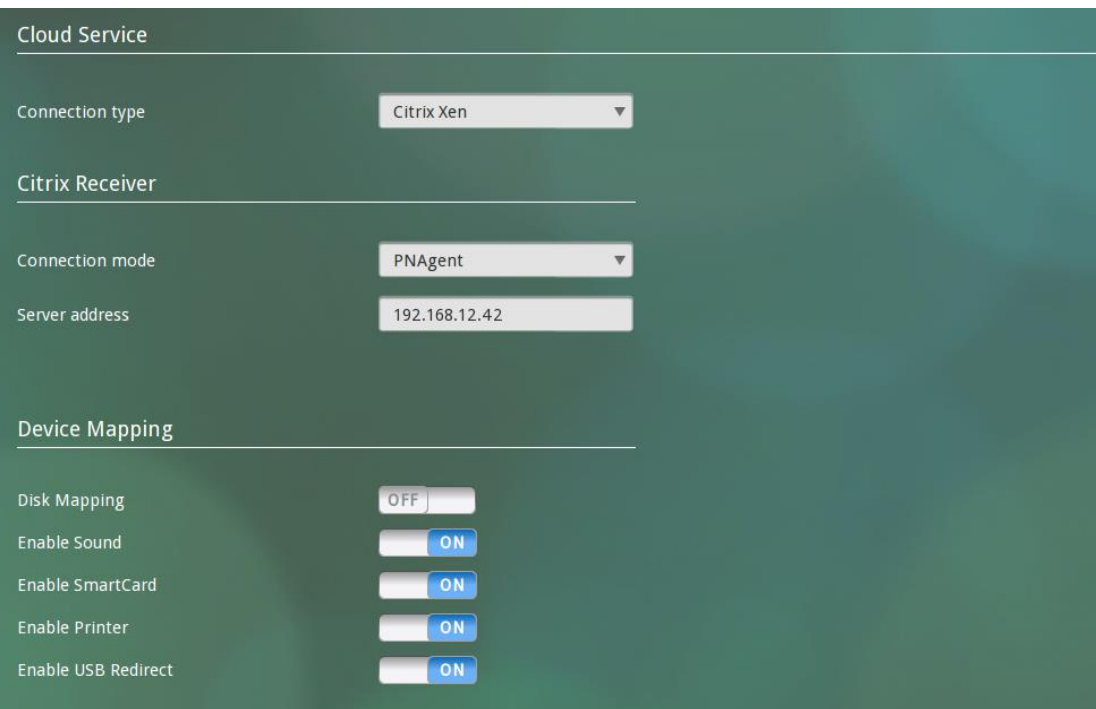

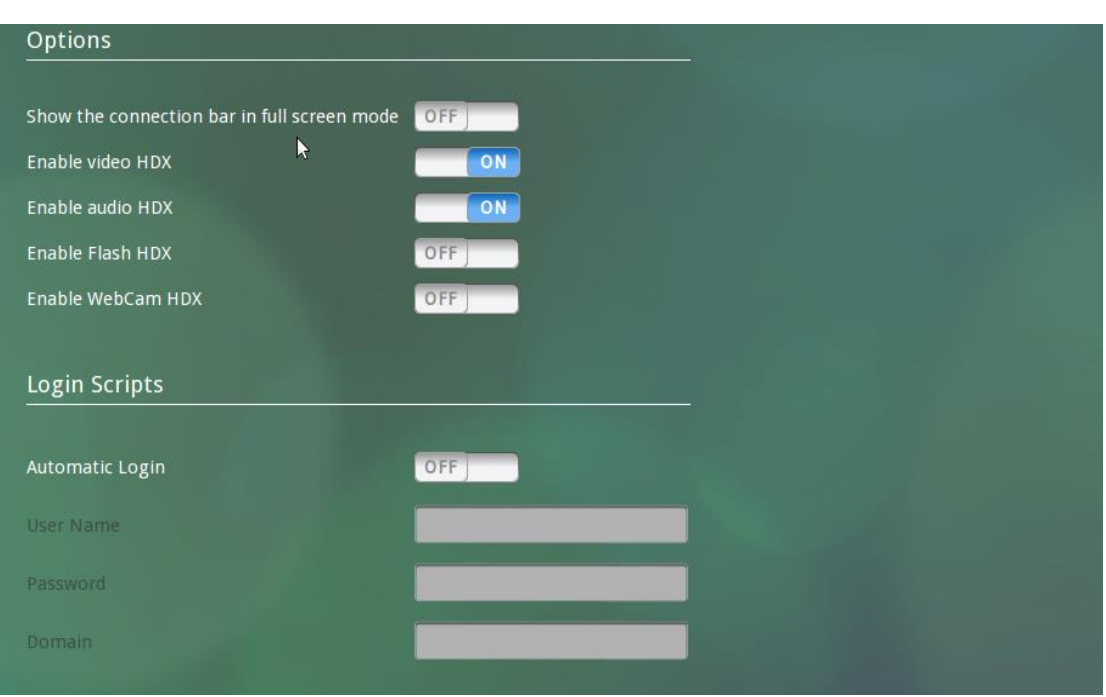

- 3. Modify settings
	- (1) Citrix Xen
		- A. Click the drop-down list next to "Connection type" and select "Citrix Xen", as shown

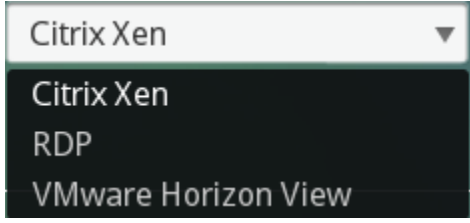

B. Modify the settings of "Citrix Receiver". Click the drop-down list next to "Connection mode" and select "PNAgent" or "Web Interface", as shown below:

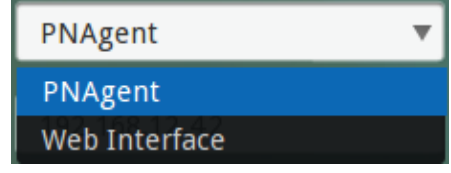

C. Enter the IP address of server:

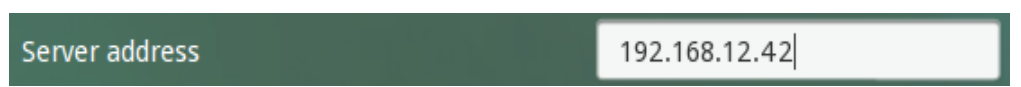

D. Modify the settings of "Device Mapping". You can click the toggle buttons to enable or disable the devices to be mapped, as shown below:

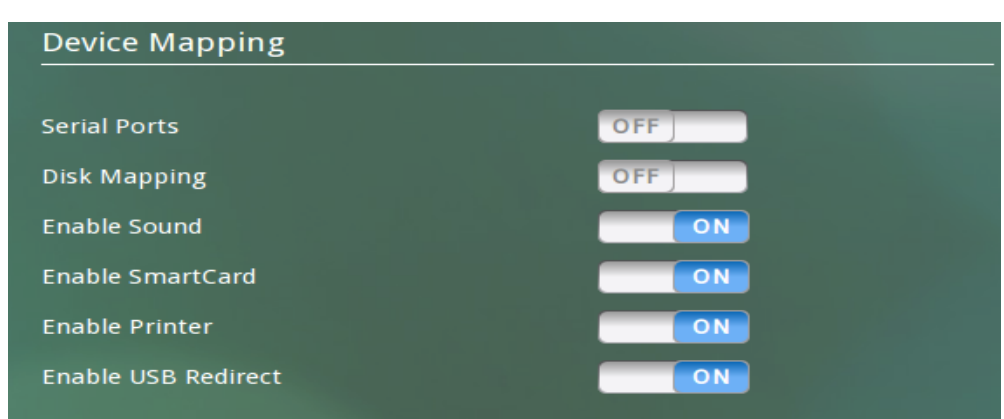

E. Modify the settings of "Options". You can click the toggle buttons to enable or disable relevant features, as shown below:

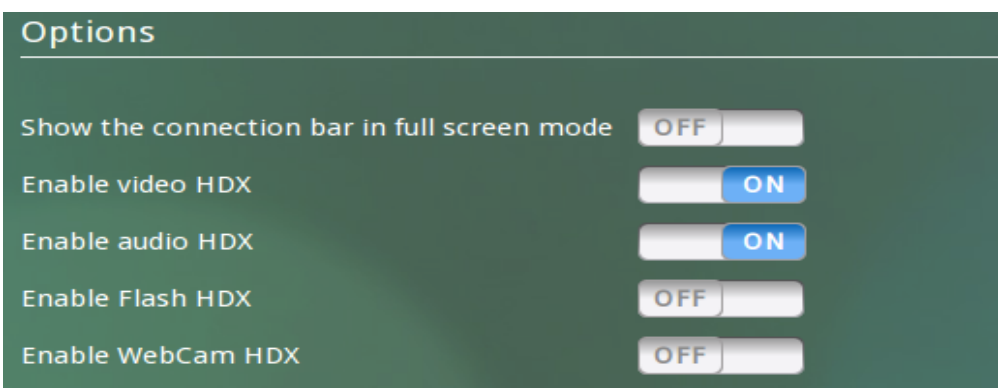

F. When the connection type is set as "PNAgent", you can determine to enable or disable automatic login. Click the toggle button of "Automatic Login" to enable or disable this feature. In the meantime, you will need to enter the user name, password and domain, as shown below:

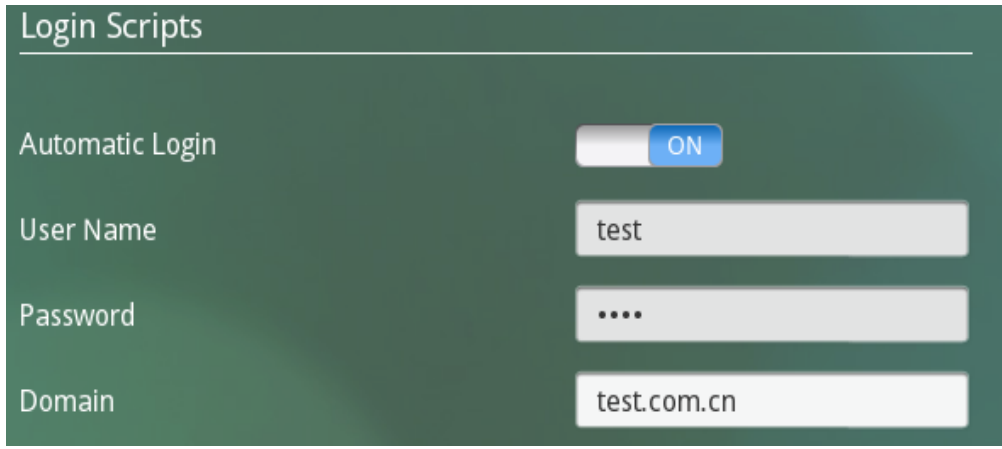

- G. Click "Save" button in the bottom left corner of the screen.
- (2) RDP
- A. Click the drop-down list next to "Connection mode" and select "RDP", as shown below:

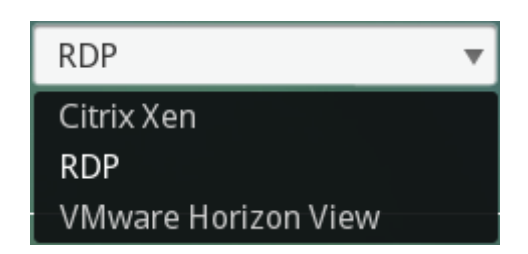

- B. Configure the IP address of server.
- C. Modify the settings of "Display". You can set color depth as shown below:

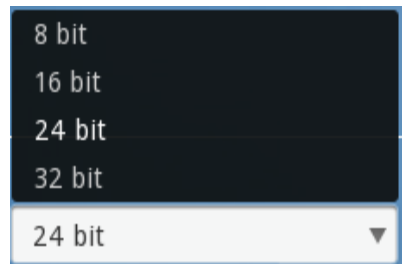

Click the toggle button of "Display the connection bar" to enable or disable displaying the connection bar.

D. Modify the settings of "Device Mapping". Click the drop-down list next to "Audio" and select the audio playback mode; click the toggle buttons to select devices to be redirected, as shown below:

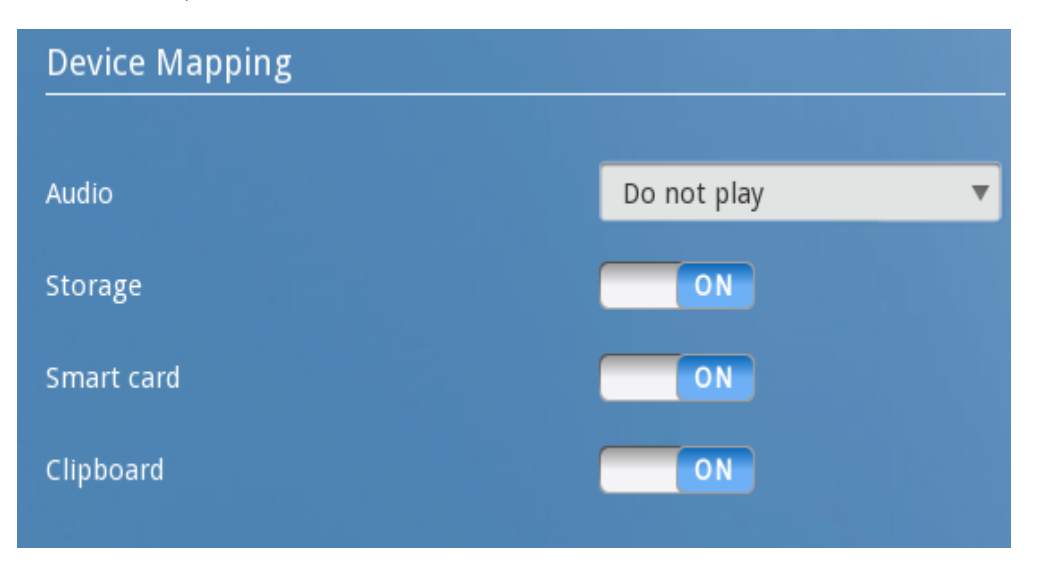

- E. Modify the settings of "Programs". Click the toggle button of "Start the following program on connection" to enable this feature, and then enter the path, filename and folder of the program to be started.
- F. Modify the settings of "Experience". Click the toggle buttons to select the different experiences to be applied during RDP connection:

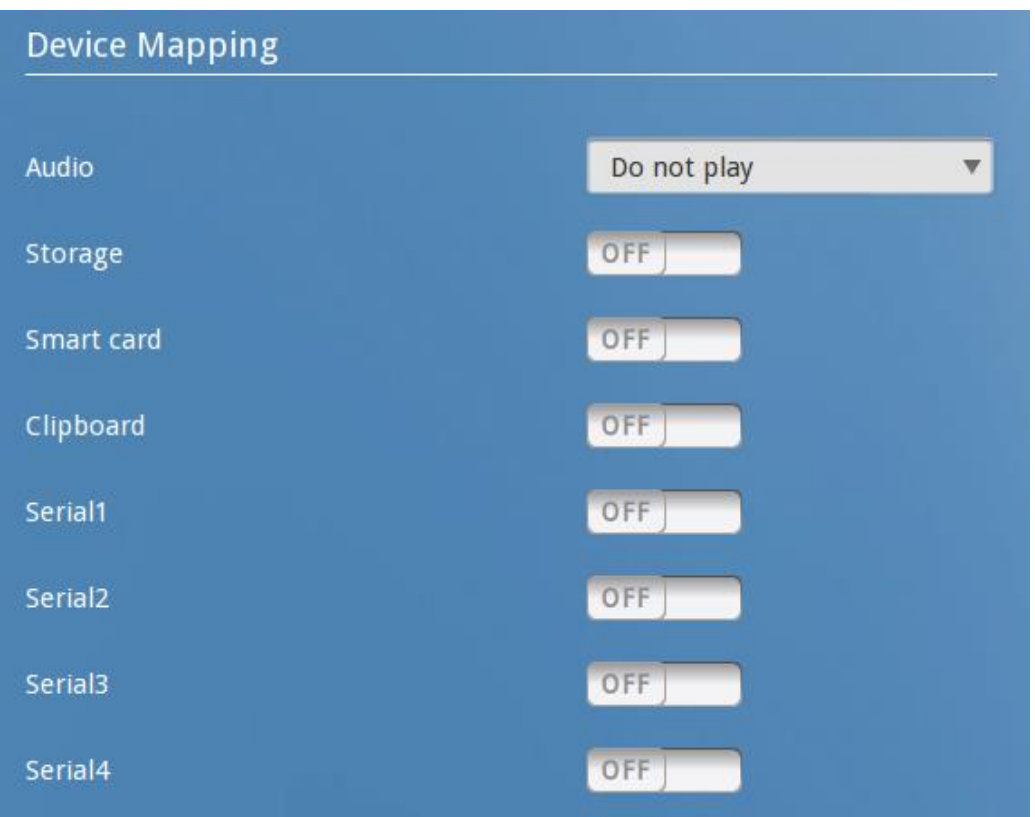

G. Modify the settings of "Advanced". Click the drop-down list of "Keyboard layout" to select from different keyboard layouts. Click the toggle buttons to enable or disable console mode and compression, as shown below:

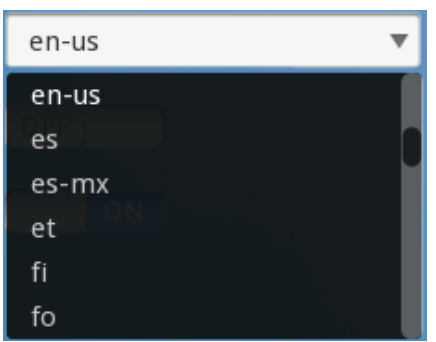

- H. Modify the settings of "Login Scripts". Click the toggle button of "Automatic Login" to enable automatic login.
- I. Click "Save" button in the bottom left corner of the screen.
- (3) VMware Horizon View
- A. Click the drop-down list next to "Connection type" and select "VMware Horizon View", as shown below:

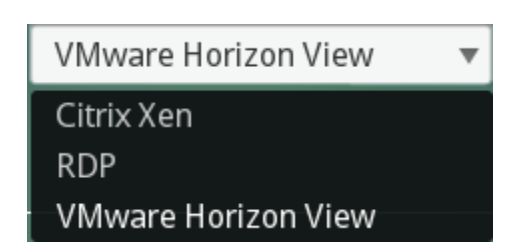

B. Modify the settings of "VMware Horizon View". Enter the IP address of server and modify security and protocol settings. Configure to enable or disable KIOSK mode. You can also configure to enable or disable security authentication from the security drop-down list.

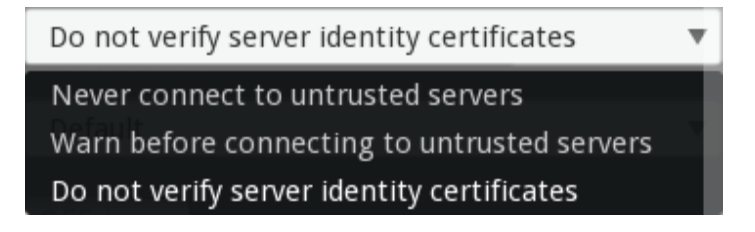

C. You can select different protocols from the protocol drop-down list.

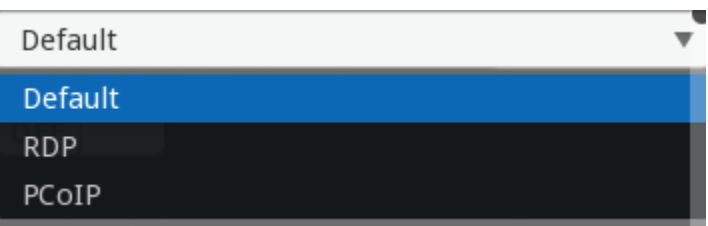

- D. Modify the settings of "Display". You can select the desired color depth from the color depth list.
- E. Modify the settings of "Device Redirections". You can select the devices to be redirected to the server.

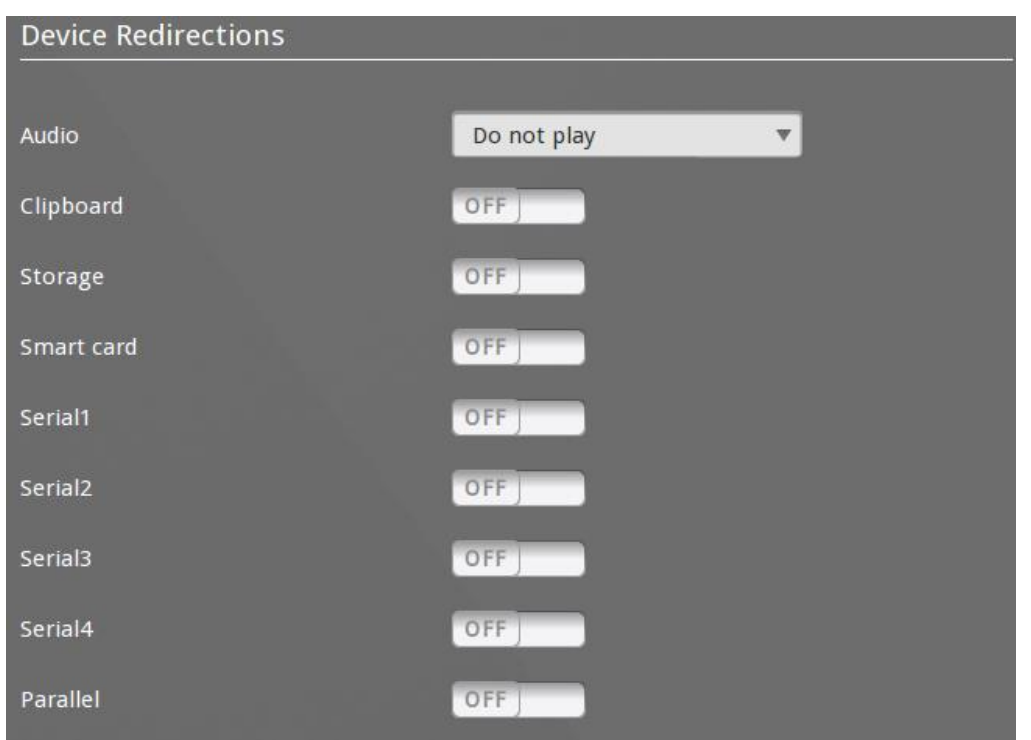

F. Modify the settings of "Experience". Click the toggle buttons to enable the features allowed during server connection.

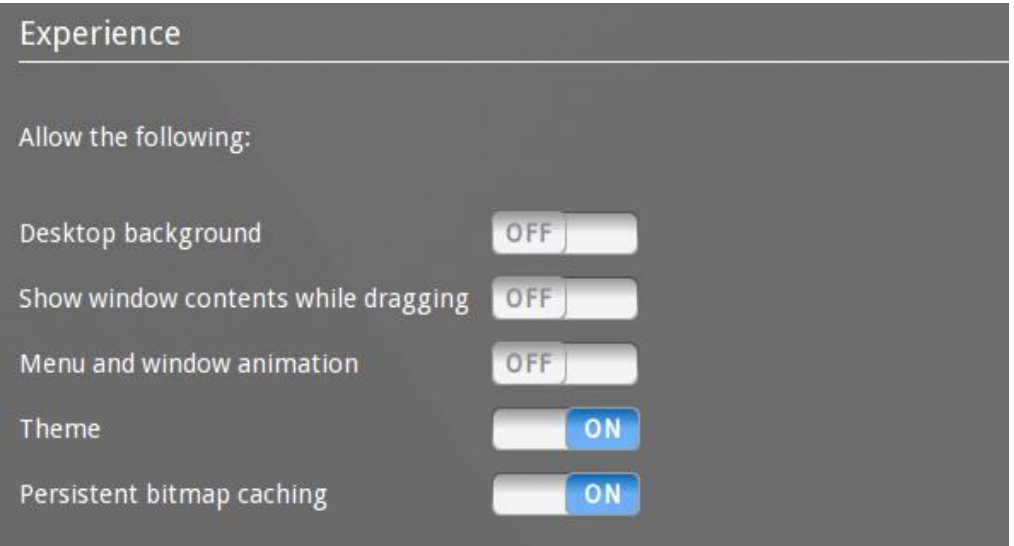

- G. Modify the settings of "Advanced". Select the keyboard layout from the drop-down list and enable or disable console mode and compression. Click the drop-down list next to keyboard layout and select the desired keyboard layout. Click the toggle button of "Console mode" to enable console mode; click the toggle button of "Compression" to enable compression.
- H. Modify the settings of "Login Scripts". You can enable automatic login. After enabling

this feature, the system will automatically log on the server every time the client is turned on.

I. Click "Save" button in the bottom left corner of the screen.

# **3.3.3 Network**

1. Function

To configure IP address and DNS.

2. How to use

After entering the administrator mode of Control Center, click the "Network" icon:

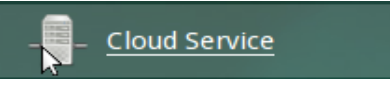

The configuration interface is shown below:

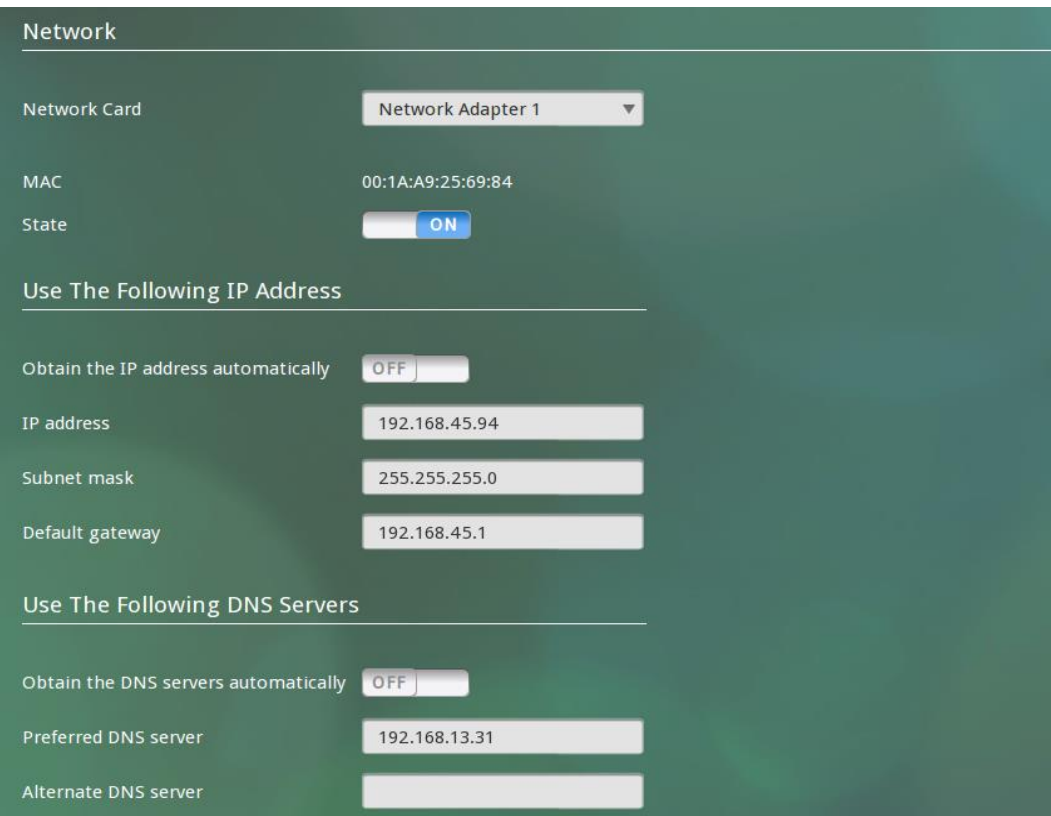

- 3. Configure network settings
	- (1) Obtain the IP address automatically

Click the toggle button of "Obtain the IP address automatically" to enable this feature.

(2) Obtain the DNS servers automatically

Click the toggle button of "Obtain the DNS servers automatically" to enable this feature.

- (3) Configure IP address manually
- A、 Click the toggle button of "Obtain the IP address automatically" to disable this feature.
- B、Enter the corresponding values into the input boxes of "IP address", "Subnet mask" and "Default gateway" respectively.

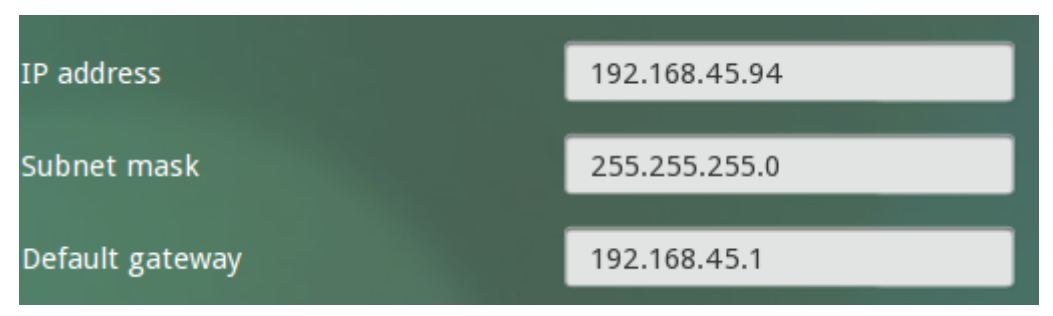

C、Click "Save" button in the bottom left corner of the screen.

- (4) Configure DNS server manually
- A. Click the toggle button of "Obtain the DNS servers automatically" to disable this feature.
- B. Enter the corresponding values into the input boxes of "Preferred DNS server" and "Alternate DNS server" respectively.

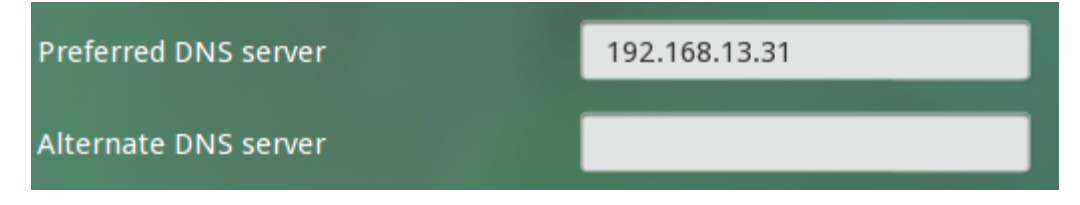

C. Click "Save" button in the bottom left corner of the screen.

### **3.3.4 Audio**

1. Function

To configure the volume for speakers and microphone.

2. How to use

After entering the Control Center, click the "Audio" icon:

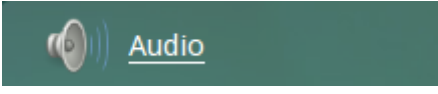

The configuration interface is shown below: Audio Speakers 80 Microphone U. 80 3. Modify settings (1) Adjust the volume for speakers A. To mute the speakers, click the icon next to "Speakers".

- B. After muting the speakers, to restore the sound, click the icon next to "Speakers" to restore to the formerly set volume.
- C. To adjust volume: click somewhere on the volume bar on the right side of "Speakers":

80

Or drag the volume slider to the left/right.

- D. Click "Save" button in the bottom left corner of the screen.
- (2) Adjust the volume for microphone

A. To mute the microphone, click the  $\mathbf{r}$  icon next to "Microphone".

- B. After muting the microphone, to restore the sound, click the incometer icon next to "Microphone" to restore to the formerly set volume.
- C. To adjust volume: click somewhere on the volume bar on the right side of "Microphone", or drag the volume slider to the left/right.

D. Click "Save" button in the bottom left corner of the screen.

# **3.3.5 Date & Time**

1. Function

To configure system data and time.

2. How to use

After entering the Control Center, click the "Date & Time" icon:

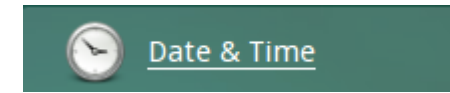

The configuration interface is shown below:

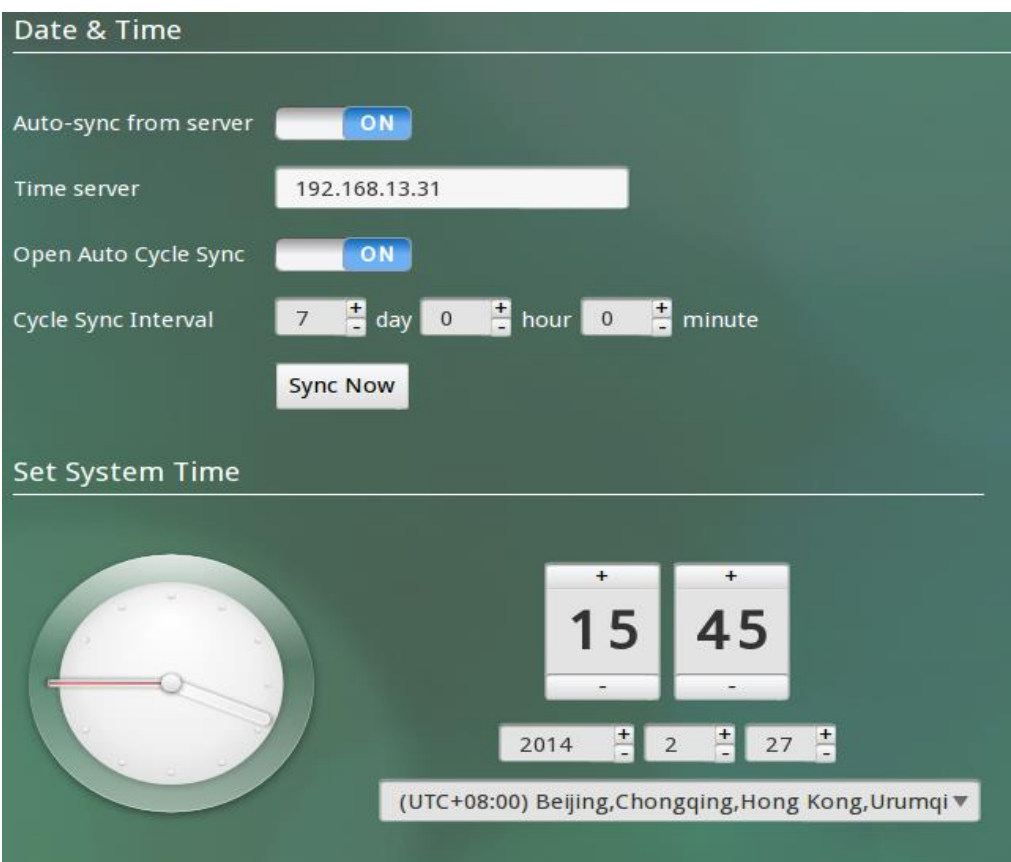

- 3. Configure date and time
	- (1) Automatic synchronization
	- A. Click the toggle button of "Auto-sync from server" to enable this feature.
	- B. Enter the correct IP address of time server into the input box next to "Time server".

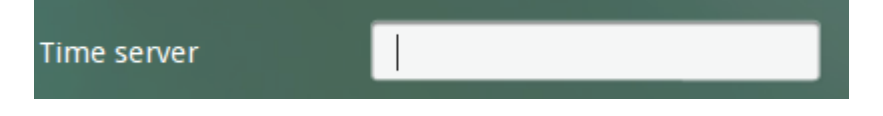

- C. Click the "Sync Now" button.
- (2) Periodic synchronization
- A. After completing A and B in the first step, do not click "Sync Now" button.
- B. Click the toggle button of "Open Auto Cycle Sync" to enable this feature.
- C. Enter the interval to be set in the input boxes on the right side of "Cycle Sync Interval".
- D. Click "Save" button in the bottom left corner of the screen.
- (3) Manual configuration
- A. Click the toggle button of "Auto-sync from server" to disable this feature.
- B. Click "+" or "-" buttons for date and time to set the system date and time:

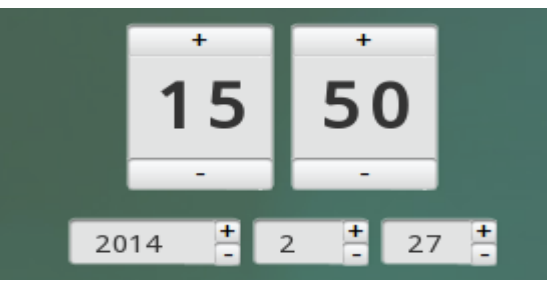

C. You can also click the edit box of date or time to manually enter the numerical values:

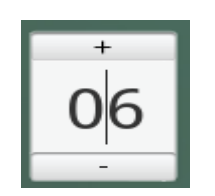

D. Click the drop-up list as shown below to select the desired time zone:

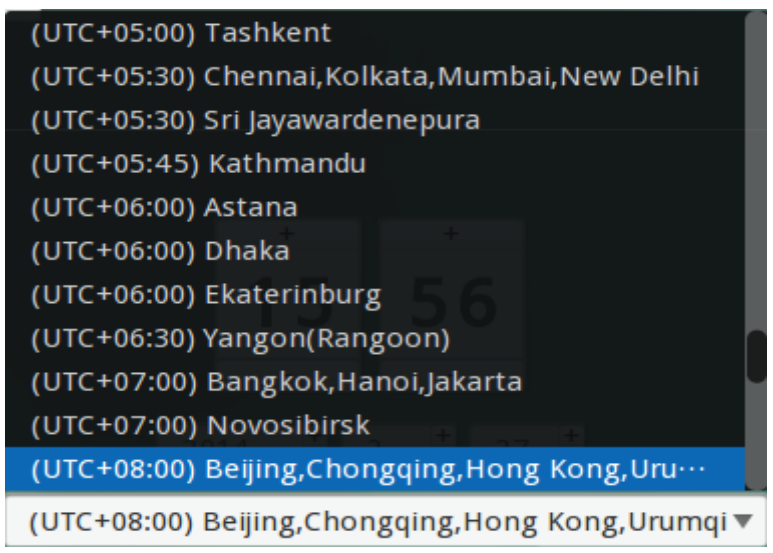

E. Click "Save" button in the bottom left corner of the screen.

## **3.3.6 Language & Keyboard**

1. Function

To configure language and keyboard.

2. How to use

After entering the Control Center, click the "Language & Keyboard" icon:

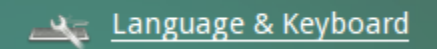

The configuration interface is shown below:

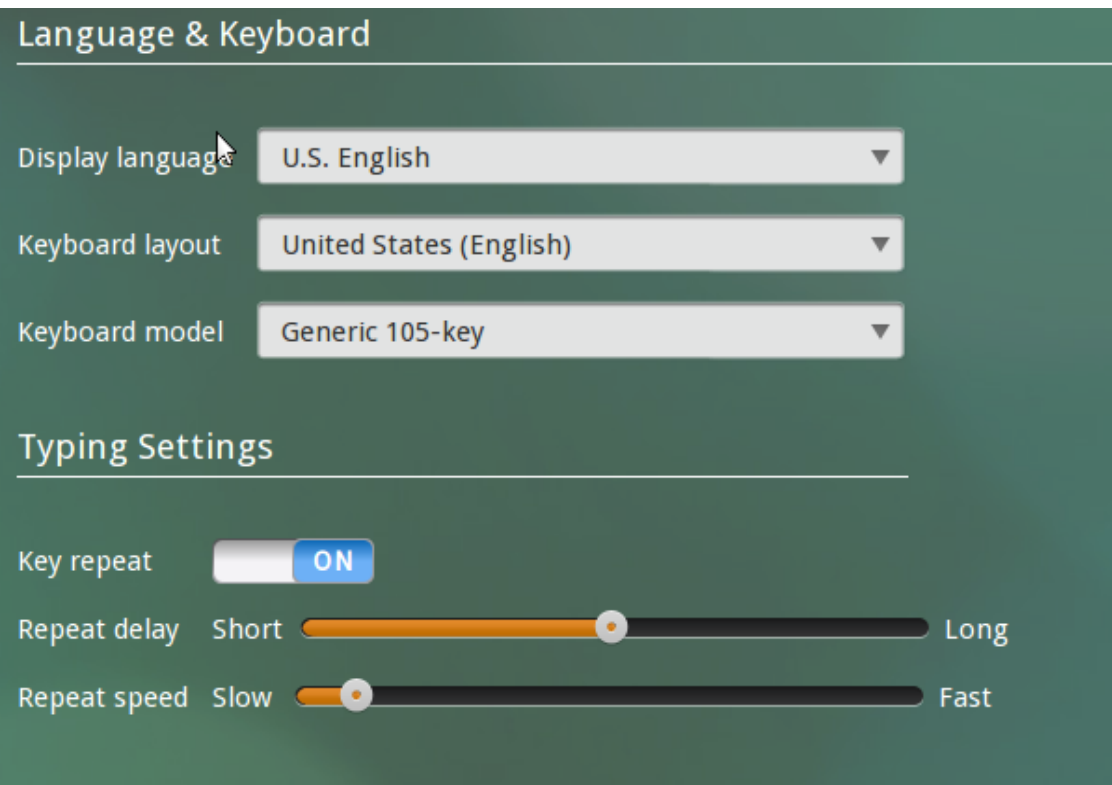

### 3. Configure language & keyboard

- (1) Display language
- A. Click the drop-down menu next to "Display language" and select the desired language:

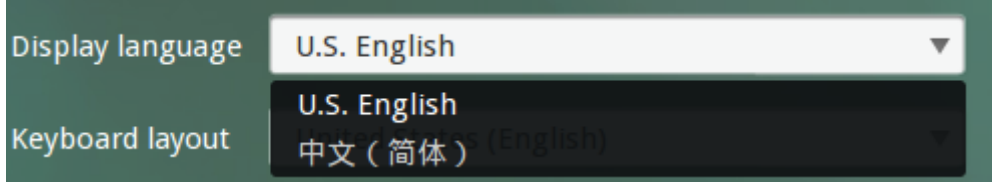

- B. Click "Save" button in the bottom left corner of the screen.
- C. After configuring the "Display language", you must reboot the device for the changes to take effect:

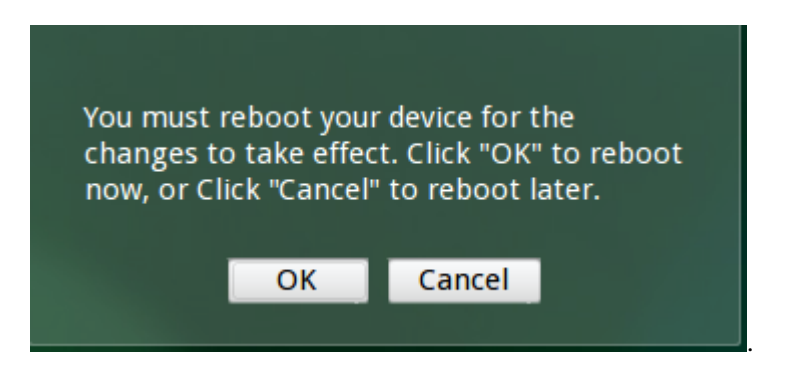

- (2) Keyboard layout
- A. Click the drop-down menu next to "Keyboard layout" and select the desired keyboard layout:

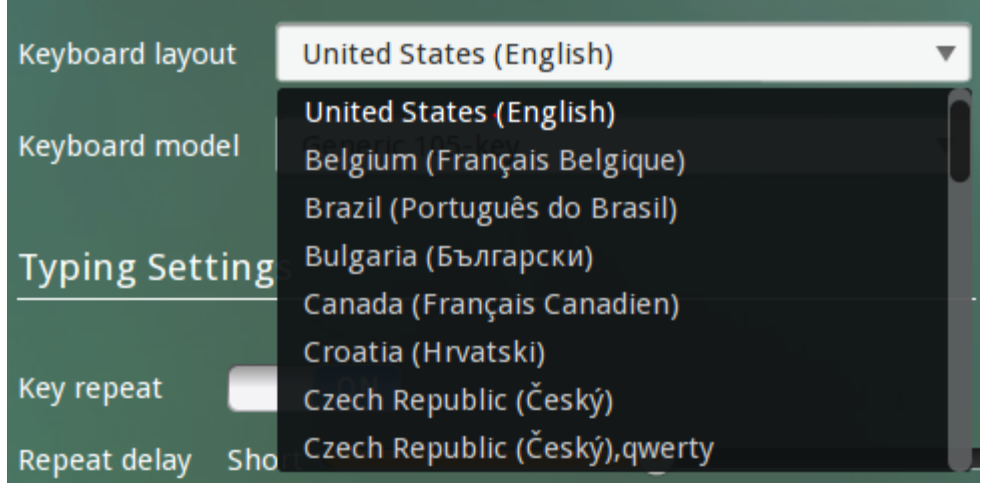

- B. Click "Save" button in the bottom left corner of the screen.
- (3) Keyboard model
- A. Click the drop-down menu next to "Keyboard model" and select the desired keyboard model:

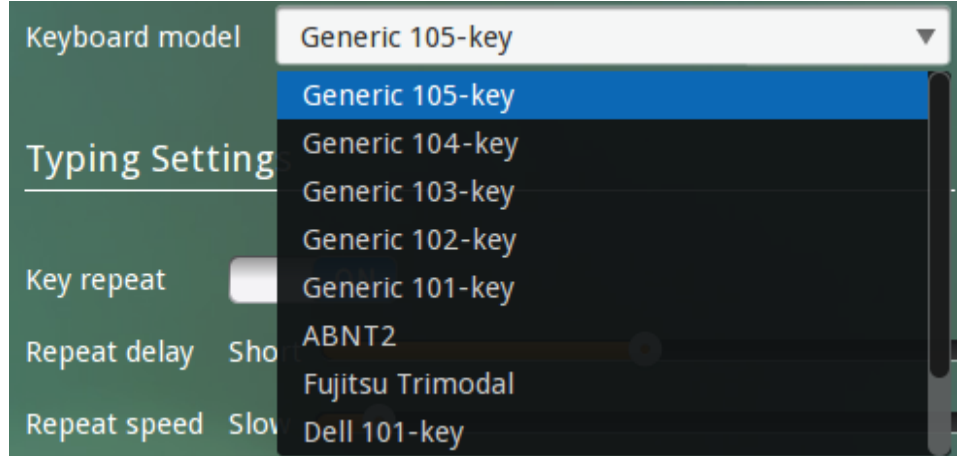

- B. Click "Save" button in the bottom left corner of the screen.
- (4) Key repeat
- A. After enabling "Key repeat", you will need to adjust repeat delay and repeat speed. Click
somewhere on the scroll bar to complete the configuration, or drag the scroll bar slider to the left/right.

B. Click "Save" button in the bottom left corner of the screen.

### **3.3.7 Mouse**

1. Function

To configure mouse settings.

2. How to use

After entering the Control Center, click the "Mouse" icon:

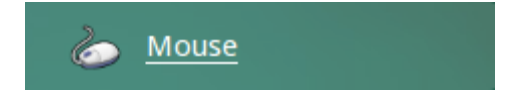

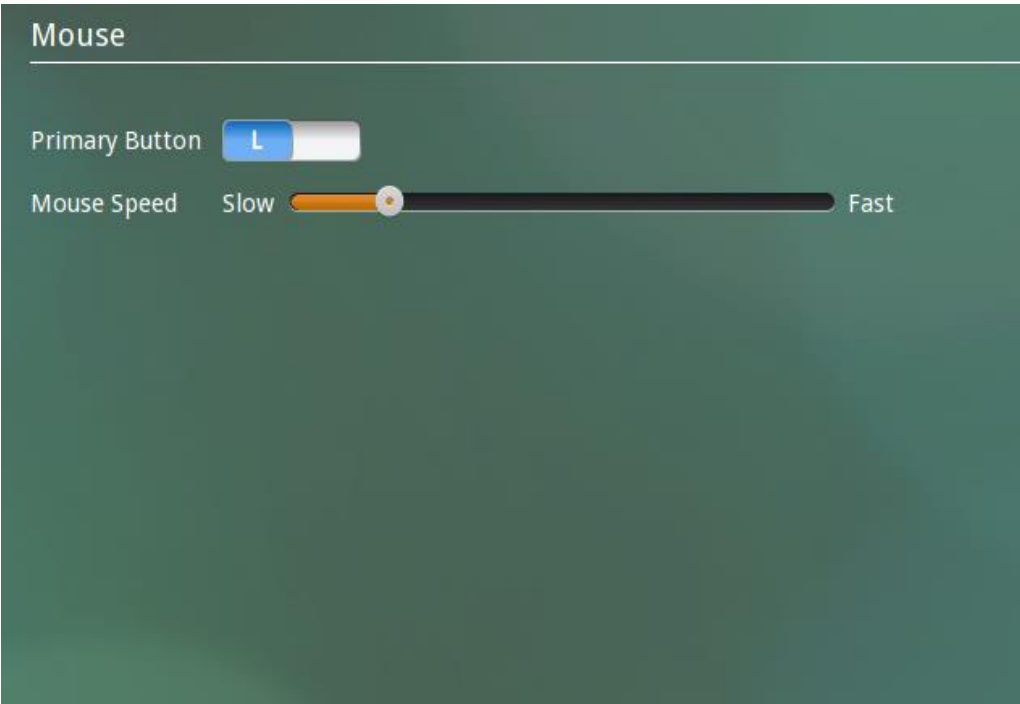

- 3. Configure mouse
	- (1) Primary button
	- A. Click the toggle button of "Primary Button" to make the right-button as the primary button. In such a case, click with the left mouse button will receive no response, and you will need to click with the right mouse button to proceed with normal operations.
	- B. Right-click "Save" button in the bottom left corner of the screen.
- (2) Mouse speed
- A. To adjust the mouse speed: click somewhere on the speed bar, or drag the speed bar slider to the left/right.
- B. Click "Save" button in the bottom left corner of the screen.

## **3.3.8 Display**

1. Function

To configure screen resolution.

2. How to use

After entering the administrator mode of Control Center, click the "Display" icon:

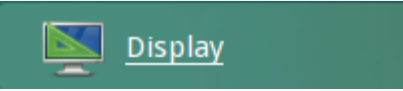

The configuration interface is shown below:

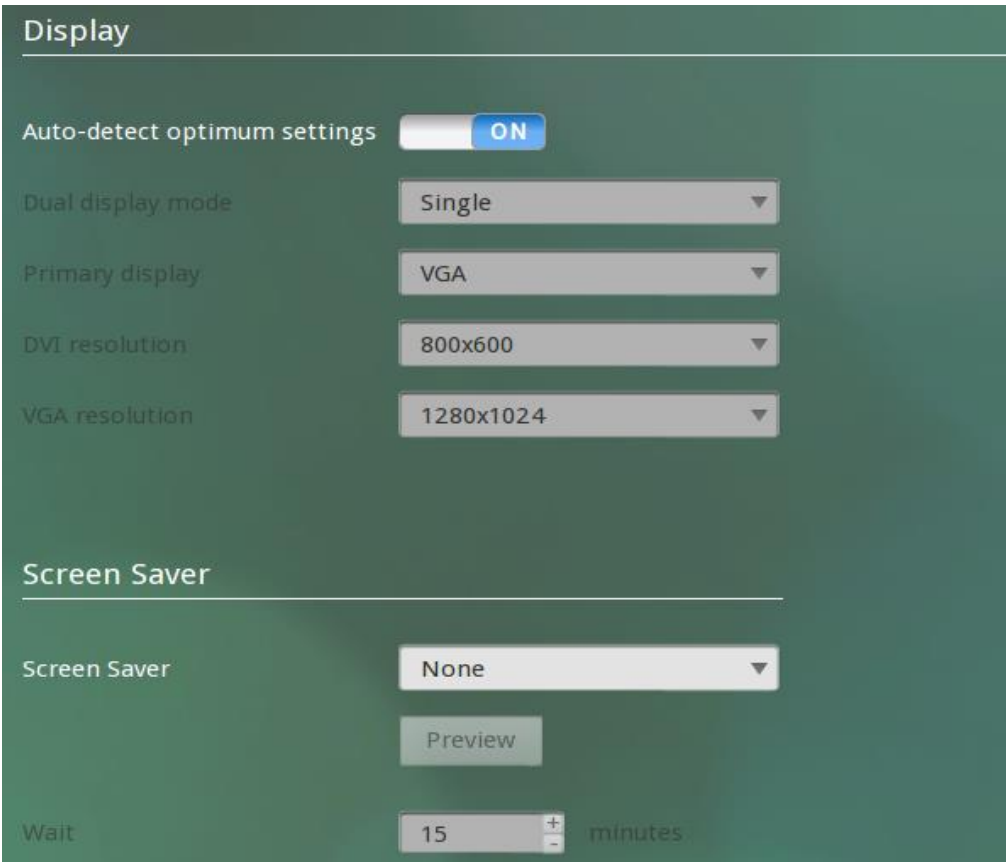

3. Modify resolution

(1) Automatic detection of optimum settings

Click the toggle button of "Auto-detect optimum settings" to enable this feature.

- (2) Configure resolution manually
- A. Click the toggle button of "Auto-detect optimum settings" to disable this feature.
- B. Click the drop-down menu next to "VGA resolution" and select the desired resolution:

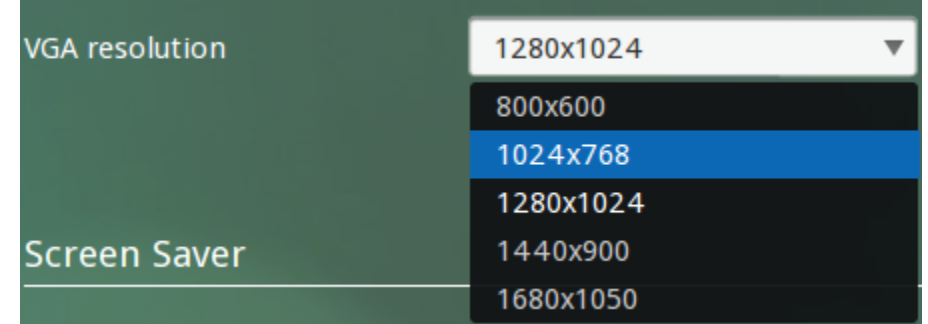

C. Click "Save" button in the bottom left corner of the screen and the following prompt

message will pop up:

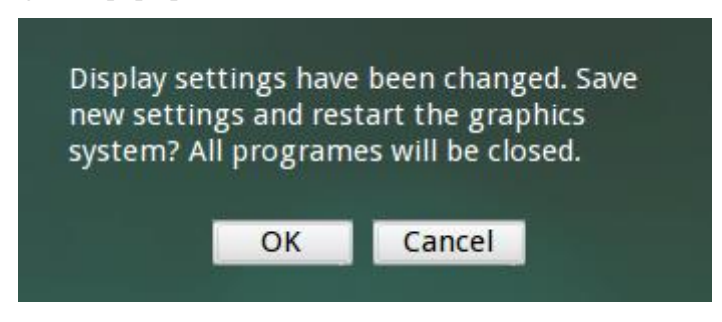

- (3) Configure screen saver
- A. Click the drop-down menu next to "Screen Saver" and select the desired screen saver:

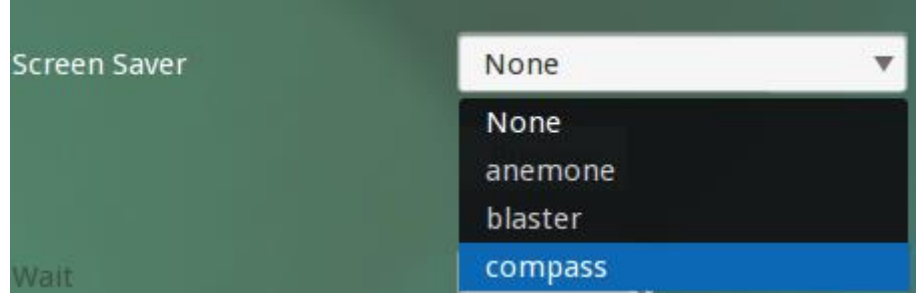

- B. Click "Preview" button to see how the screen saver will appear on your screen.
- C. In the input box next to "Wait", enter the desired waiting time.
- D. Click "Save" button in the bottom left corner of the screen.

# **3.3.9 CCCM Agent**

1. Function

To configure CCCM Agent.

2. How to use

After entering the administrator mode of Control Center, click the "CCCM Agent" icon:

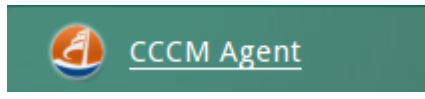

The configuration interface is shown below:

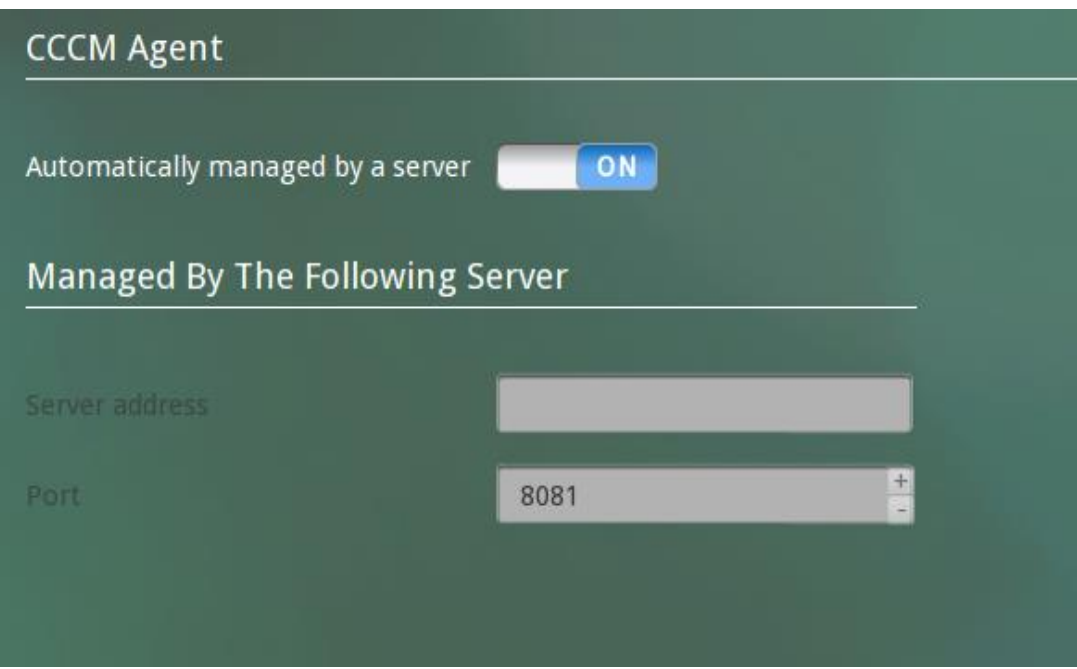

- 3. Configure CCCM Agent
	- (1) Automatic management by server
	- A. Click the toggle button of "Automatically managed by a server" to enable this feature.
	- B. Click "Save" button in the bottom left corner of the screen.
	- (2) Configure server manually
	- A. Click the toggle button of "Automatically managed by a server" to disable this feature.
	- B. Enter the corresponding values into the input boxes of "Server" and "Port" respectively:

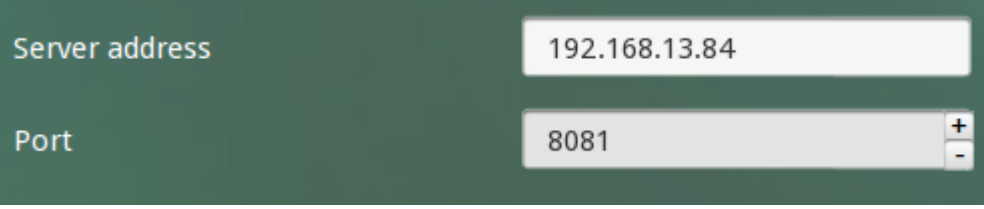

C. Click "Save" button in the bottom left corner of the screen.

D. By this time, the dialog box for entering CCCM password will pop up. Enter the correct password and click "OK" to save the changes.

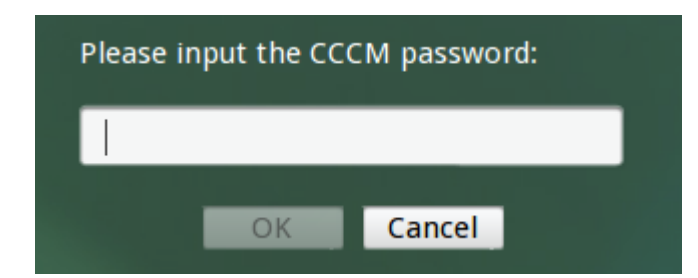

## **3.3.10 Security**

1. Function

To configure security settings.

2. How to use

After entering the administrator mode of Control Center, click the "Security" icon:

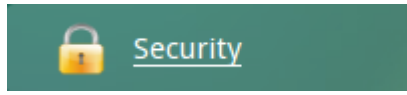

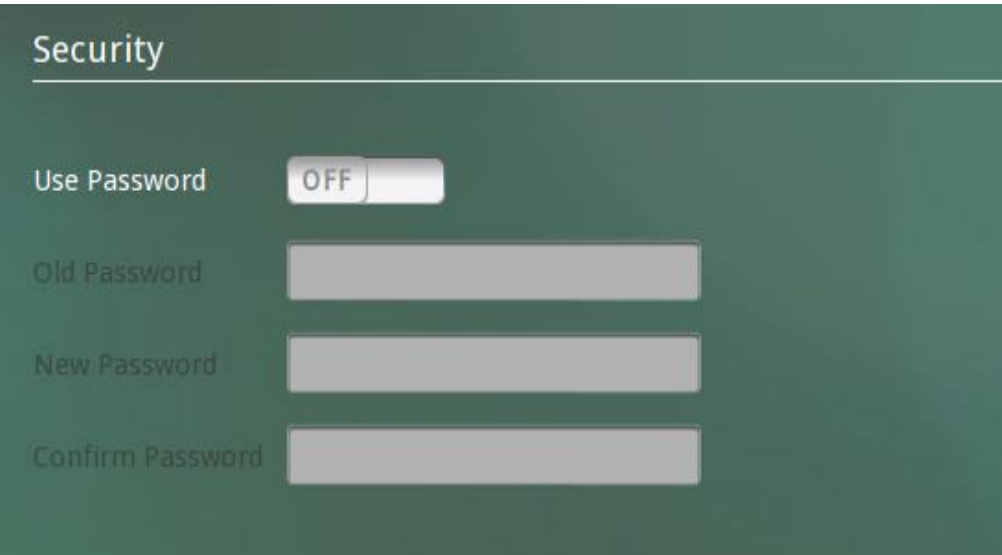

- 3. Modify settings
	- (1) Configure system access security
	- A. Click the toggle button of "Use Password" to enable this feature.
	- B. Configure new password:

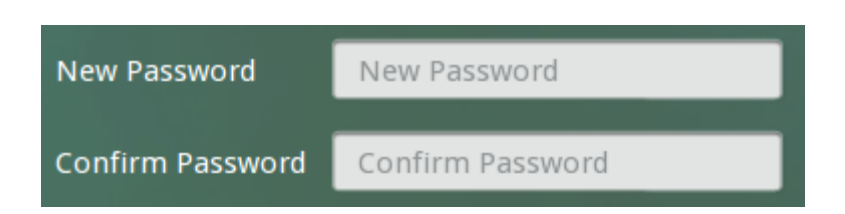

- C. Click "Save" button in the bottom left corner of the screen.
- D. When you click the "Control Center" icon to enter the Control Center again, you will be prompted to enter the security password:

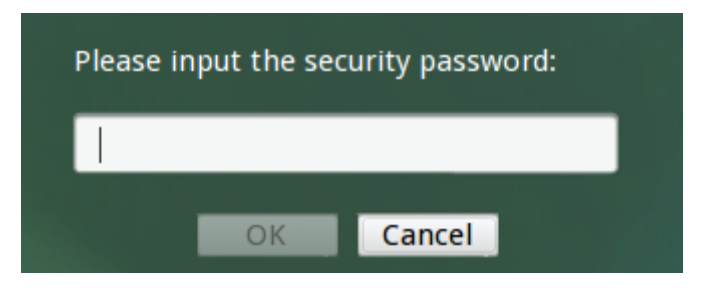

- (2) Disable system access security setting
- A. Click the toggle button of "Use Password" to disable this feature.
- B. Enter the password configured previously:

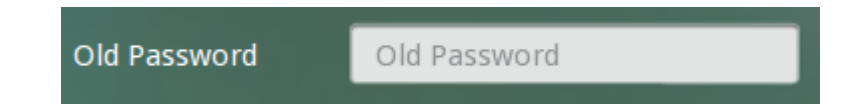

- C. Click "Save" button in the bottom left corner of the screen.
- D. When you enter the Control Center again, you won't need to enter the password.

### **3.3.11 Certificate Manager**

1. Function

To configure Certificate Manager.

2. How to use

After entering the administrator mode of Control Center, click the "Certificate Manager"

icon:

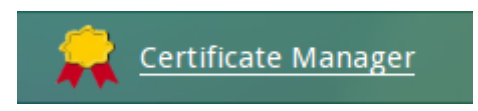

#### **Certificate Manager**

### Warnning:Can't recover deleted cacertficate files! Issued to Issued by **Expire Date Baltimore CyberTrust Root Baltimore CyberTrust Root** 2025-05-12 × **GTE CyberTrust Global Root GTE CyberTrust Global Root** 2018-08-13 VeriSign, Inc. VeriSign, Inc. 2028-08-01 VeriSign, Inc. VeriSign, Inc. 2028-08-01 VeriSign, Inc. VeriSign, Inc. 2028-08-01 **Certificate Import Certificate Location** Local Import  $\overline{\phantom{0}}$ /storage

- 3. Modify settings
	- (1) Delete certificate
	- A. Click the Delete icon  $\mathbb{R}$  on the right side of certificate list to delete the corresponding certificate.
	- (2) Import local certificate
	- A. Click the drop-down list next to "Certificate Location" and select "Local", as shown below:

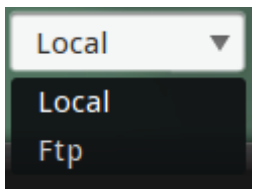

B. Insert the flash drive which carries the certificate and select the certificate to be imported from the list box at the bottom of the Certificate Manager interface.

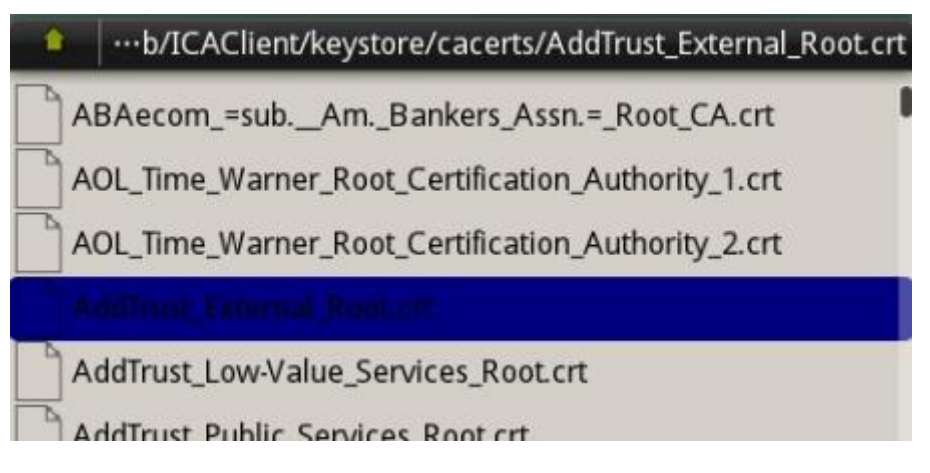

Click "Import" button.

- C. Click "Save" button in the bottom left corner of the screen.
- (3) Import certificate from FTP server
- A. Click the drop-down list next to "Certificate Location" and select "FTP".
- B. Enter the IP address of FTP server, port number, user name, password and the absolute path to the certificate:

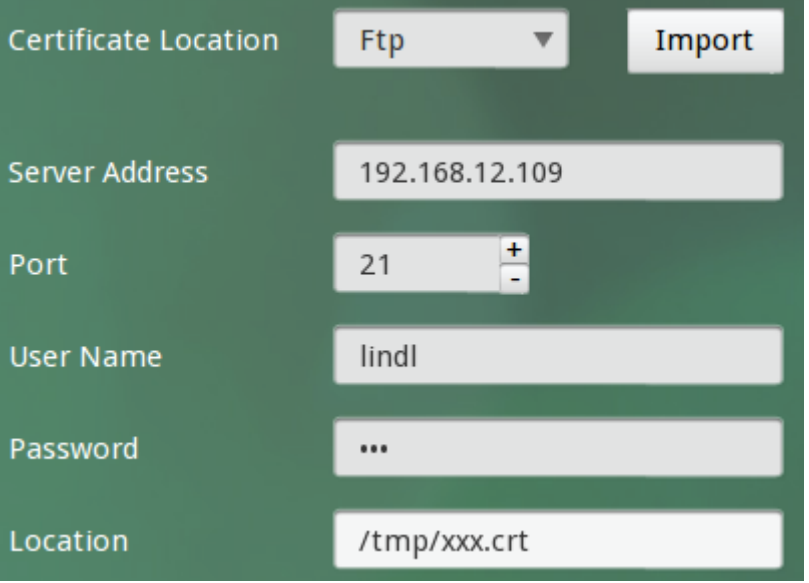

Click "Import" button.

C. Click "Save" button in the bottom left corner of the screen.

### **3.3.12 User Password**

#### 1. Function

To configure User Password. Through using the "user password" program, you can set the user password which is the password for starting up/restart, screen saver and system lock.

2. How to use

After entering the Control Center, click the "User Password" icon:

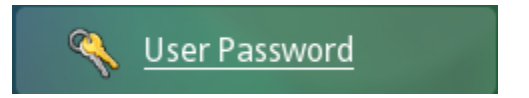

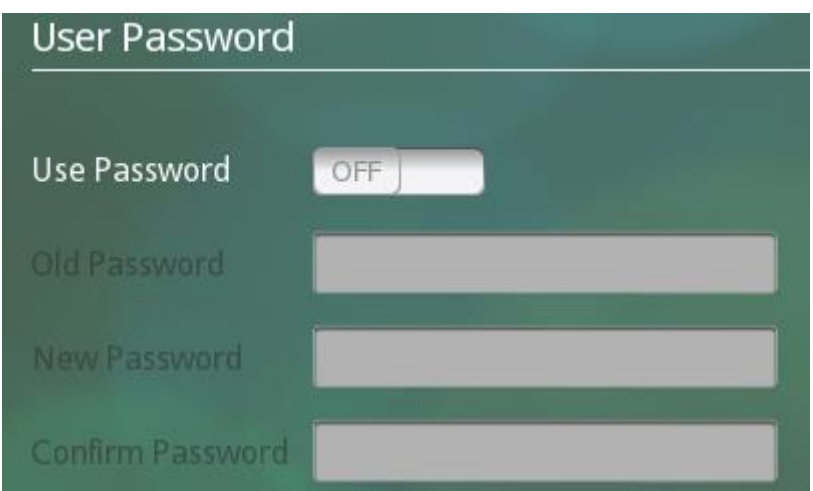

- 3. Modify settings
	- (1) Configure User Password
	- A. Click the toggle button of "Use Password" to enable this feature.
	- B. Configure new password:

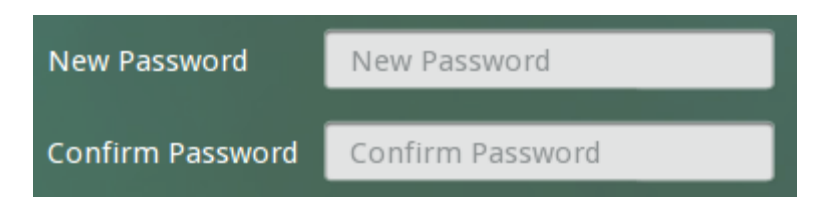

- C. Click "Save" button in the bottom left corner of the screen.
- D. When you restart the device, you will be prompted to enter the user password.
- (2) Disable system access security setting
- A. Click the toggle button of "Use Password" to disable this feature.
- B. Enter the password configured previously:

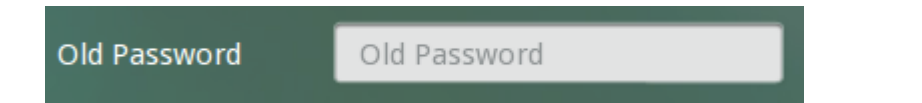

C. Click "Save" button in the bottom left corner of the screen.

# **3.3.13 Power Manager**

4. Function

To configure Power Manager.

5. How to use

After entering the Control Center, click the "Power Manager" icon:

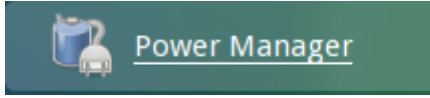

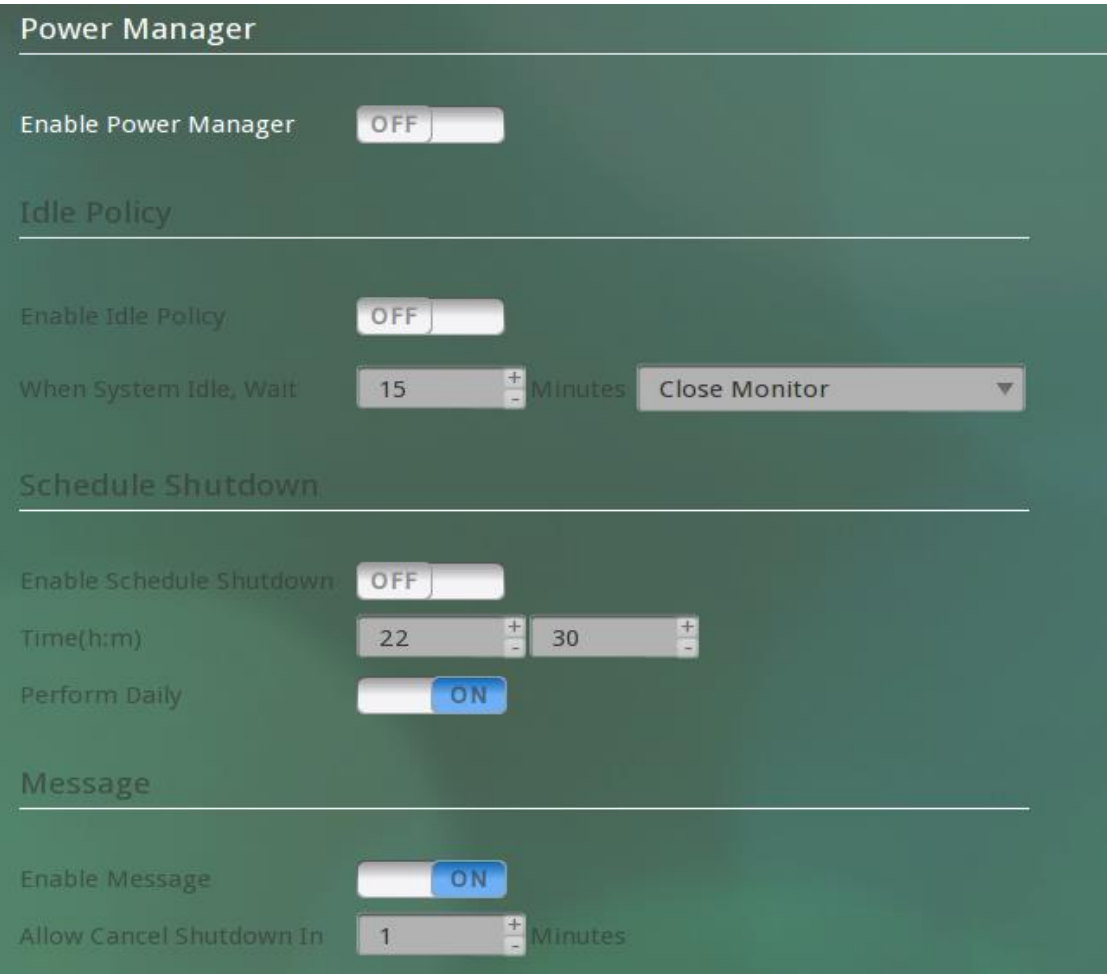

- 6. Configure Power Manager
	- (1) Enable Power Manager
- A. Click the toggle button of "Enable Power Manager" to enable this feature.
- B. After enabling Power Manager, you can then configure respective settings.
- (2) Configure idle policy
- A. Click the toggle button of "Enable Idle Policy" to enable this feature.
- B. Configure the action to be taken by the system when it's idle. In the input box next to "When System Idle, Wait", manually enter the time or click "+" or "-" button to adjust the time.

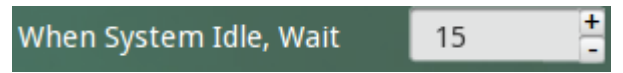

Click the drop-down list on the right side of the idle time to specify the system action when the idle time runs out:

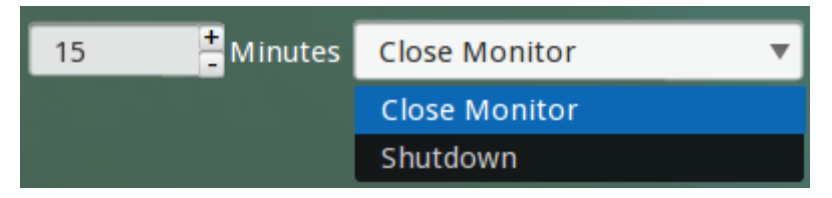

- C. Click "Save" button in the bottom left corner of the screen.
- (3) Scheduled shutdown
- A. Click the toggle button of "Enable Schedule Shutdown" to enable this feature.
- B. Set the scheduled time to shut down the system:

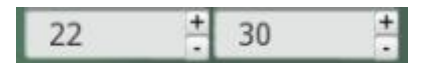

Click the toggle button of "Perform Daily" to specify whether or not to perform scheduled shutdown every day.

Perform Daily ON

- C. Click "Save" button in the bottom left corner of the screen.
- (4) Message
- A. Click the toggle button of "Enable Message" to enable this feature.
- B. Set the time allowed to cancel shutdown:

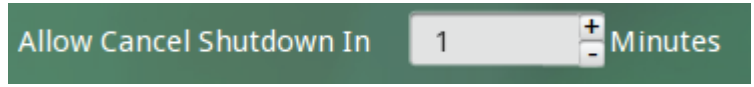

C. Click "Save" button in the bottom left corner of the screen.

### **3.3.14 Remote Assistance**

1. Function

To configure remote assistance.

2. How to use

After entering the administrator mode of Control Center, click the "Remote Assistance" icon:

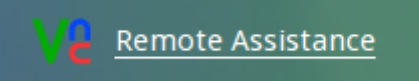

The configuration interface is shown below:

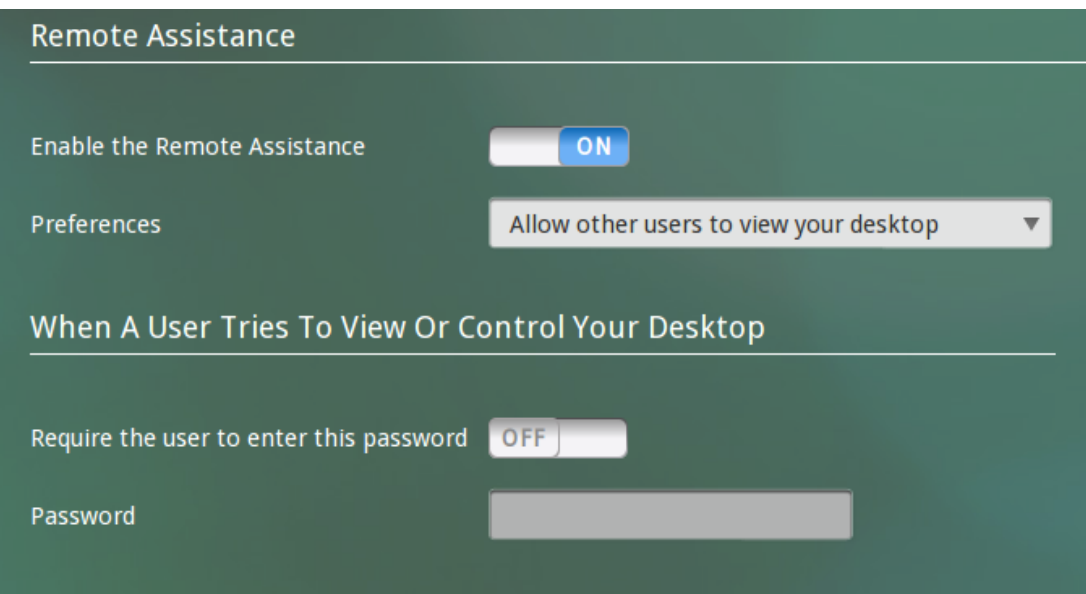

- 3. Modify settings
	- (1) Remote Assistance
	- A. Click the toggle button of "Enable the Remote Assistance" to enable this feature.
	- B. Click the drop-down list on the right side of "Perferences" and select the operation you allow other users to carry out:

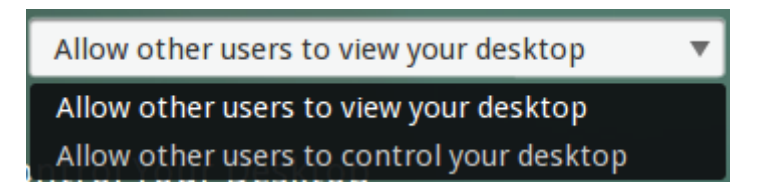

- C. Click "Save" button in the bottom left corner of the screen.
- (2) Configure access password
- A. Click the toggle button of "Require the user to enter this password" to enable this feature.
- B. Enter the password to be set:

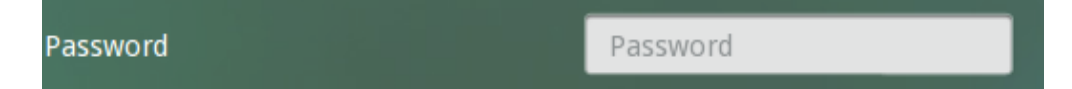

C. Click "Save" button in the bottom left corner of the screen.

D. In such a case, other users need to enter the preset password in order to access the local computer.

### **3.3.15 Network Diagnosis**

- 1. Function
	- (1) Use "Ping" feature to test network connection;
	- (2) Use "Traceroute" to show the route your traffic takes from the local computer to the target server.
- 2. How to use

After entering the Control Center, click the "Network Diagnosis" icon:

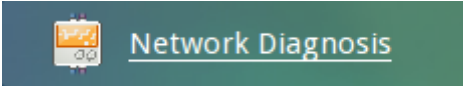

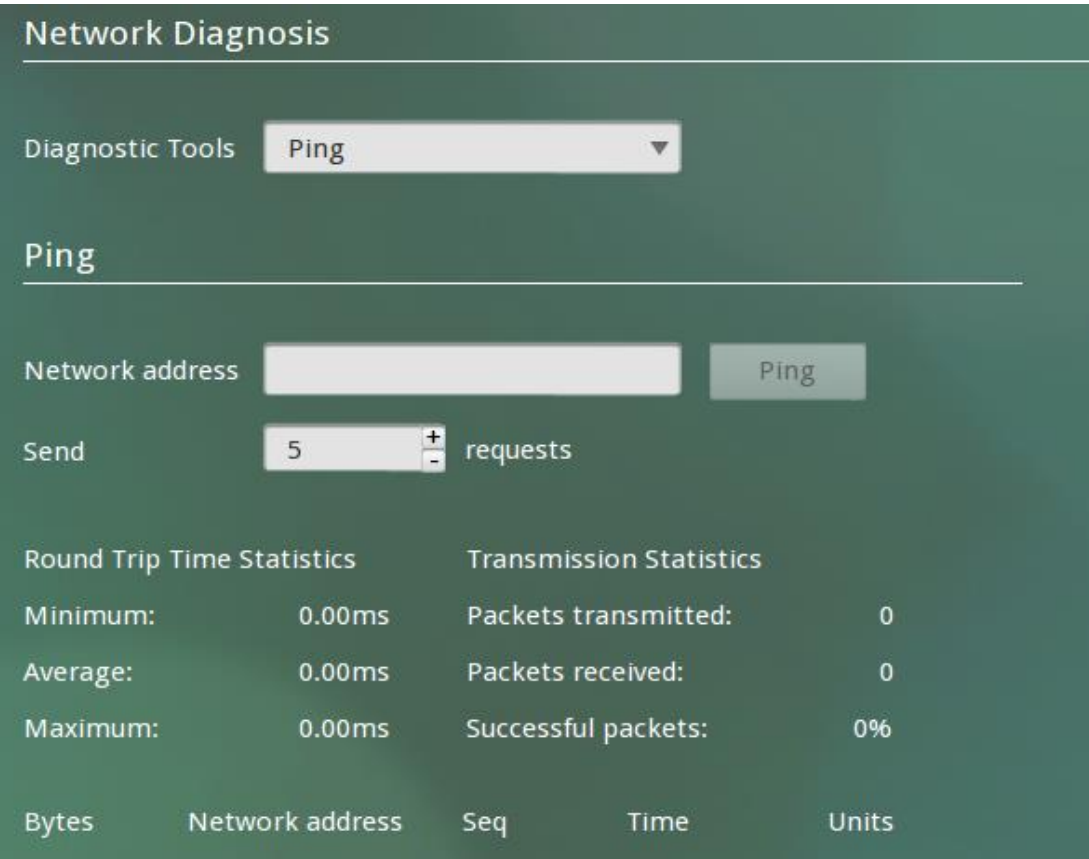

- 3. Diagnosis configuration
	- (1) Ping
	- A. Click the drop-down list next to "Diagnostic Tools" and select "Ping", as shown below:

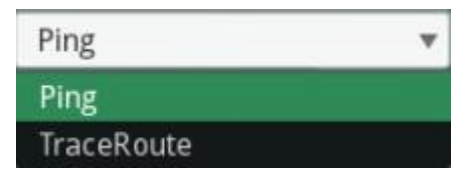

B. Enter the IP address and the number of requests to be sent, and then click "Ping" button to run diagnosis, as shown below:

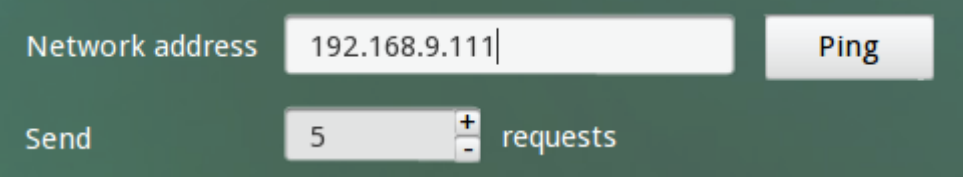

C. The diagnostic information will be printed in the following list:

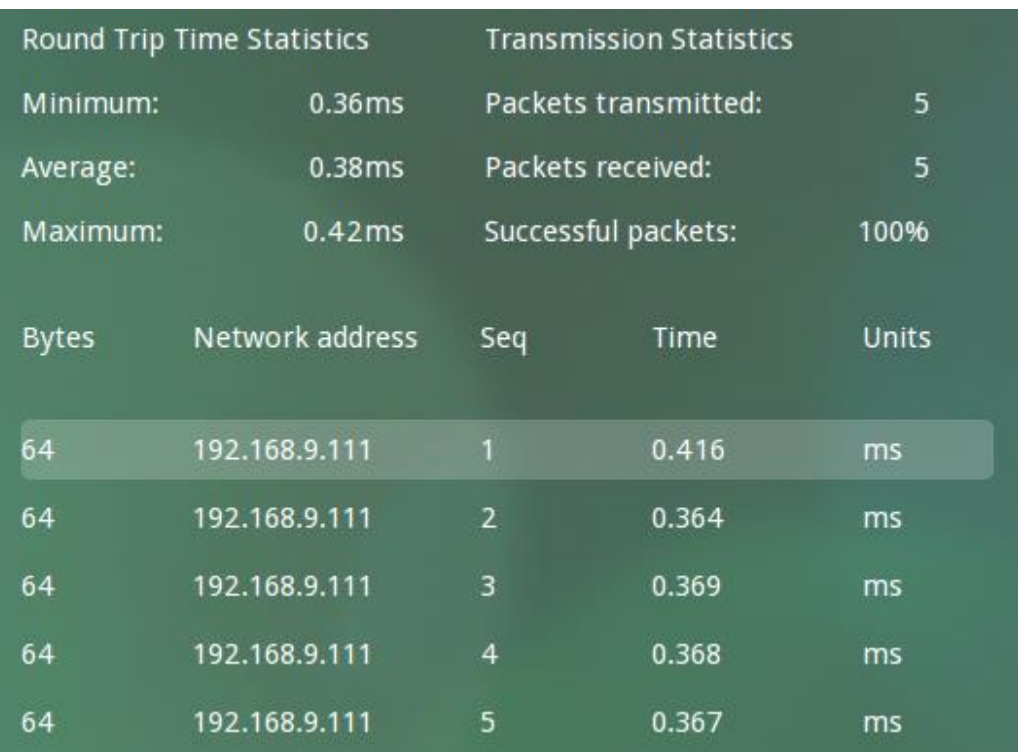

(2) TraceRoute

A. Click the drop-down list next to "Diagnostic Tools" and select "TraceRoute", as shown below:

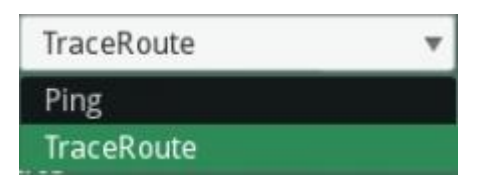

- B. Enter the IP address and then click "Trace" button to run diagnosis:
- C. The diagnostic information will be printed in the following list:

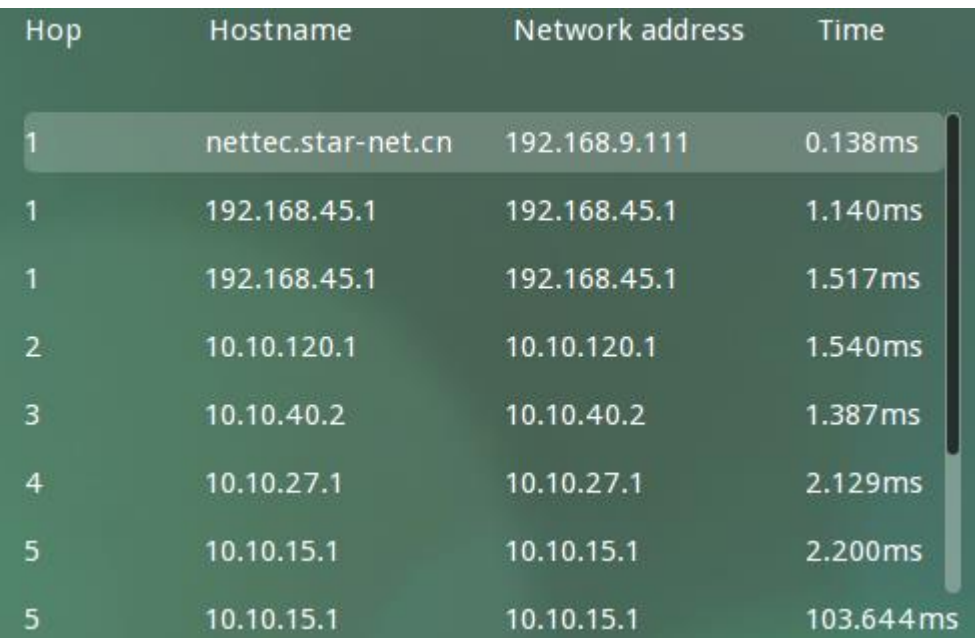

# **3.3.16 Logs Viewer**

1. Function

To view system logs.

2. How to use

After entering the administrator mode of Control Center, click the "Logs Viewer" icon:

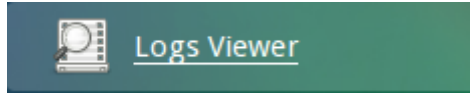

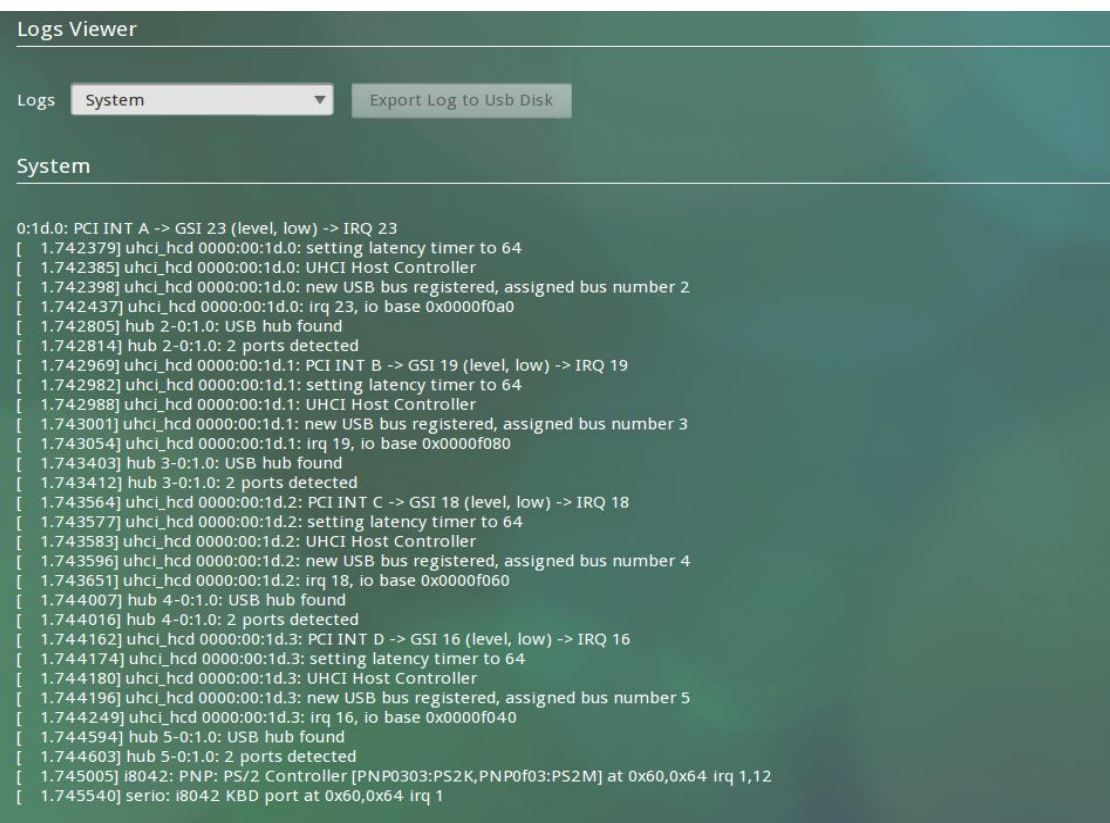

- 3. Modify settings
	- (1) View system logs
	- A. Click the drop-down list next to Logs" and select "System", as shown below:

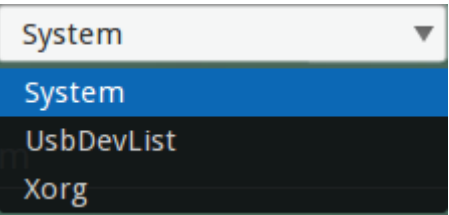

- (2) View Xorg logs
- A. Click the drop-down list next to "Logs" and select "Xorg".
- (3) View USB device list
- A. Click the drop-down list next to "Logs" and select "UsbDevList".
- 4. Export logs

Insert the USB flash drive and select the type of logs to be exported, and then click "Export

Log to Usb Disk" button.

# **3.3.17 Switch Desktop**

1. Function

To switch "Zero Client" desktop to traditional desktop.

2. How to use

After entering the administrator mode of Control Center, click the "Switch Desktop" icon:

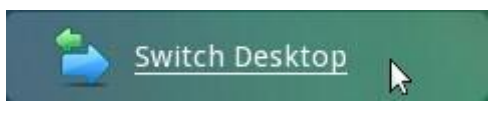

The configuration interface is shown below:

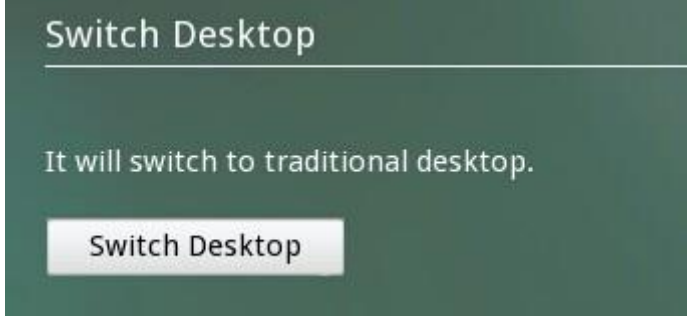

Click the button "Switch Desktop", you will be prompted to confirm that whether to switch to traditional desktop:

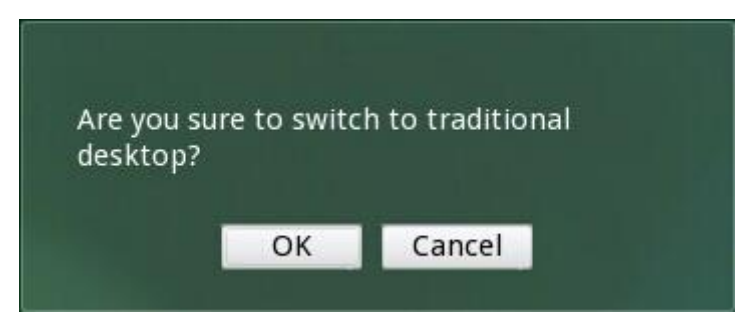

Click the button "OK" to switch to traditional desktop.

# **4. Instruction of System Hotkeys**

The system provides hotkeys for some applications and functions.

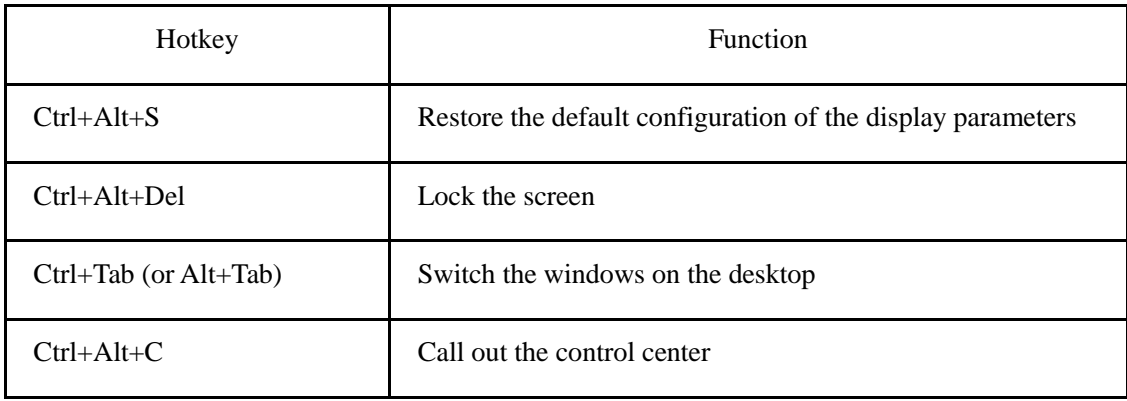

# **5. Firmware Update**

This section includes 3 parts:

BIOS update, system update and patch update.

### **Part 1 BIOS Update**

#### **1. Set up TCPUP server**

(1) Run TCPUP.exe in windows OS, as below picture shows:

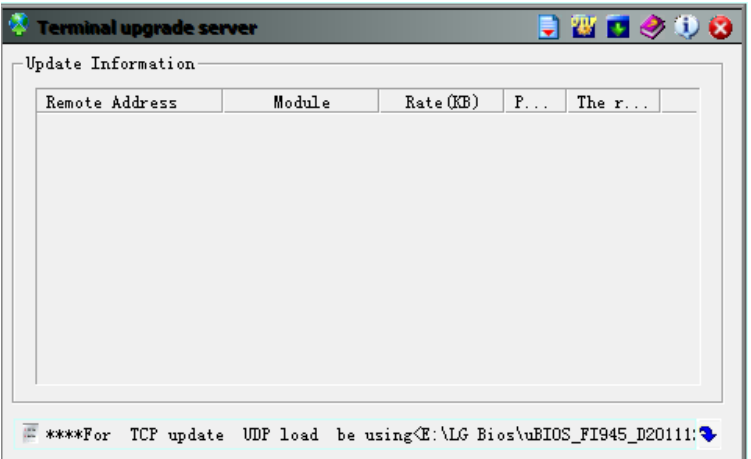

(2) Click the button on the top right and you will enter the file selecting

interface, as the picture shows below:

(Note: it allows only one kind of update file to be selected here at the same time, you can only select the "System File", or only select the "BIOS File", or only select the "Patch File".)

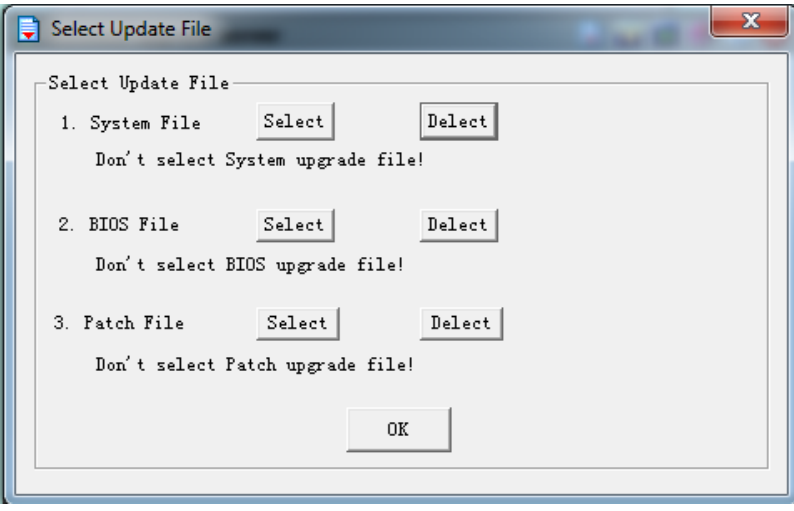

(3) Click the "Select" button in "BIOS File" line, and select the correct bios file, as below picture shows:

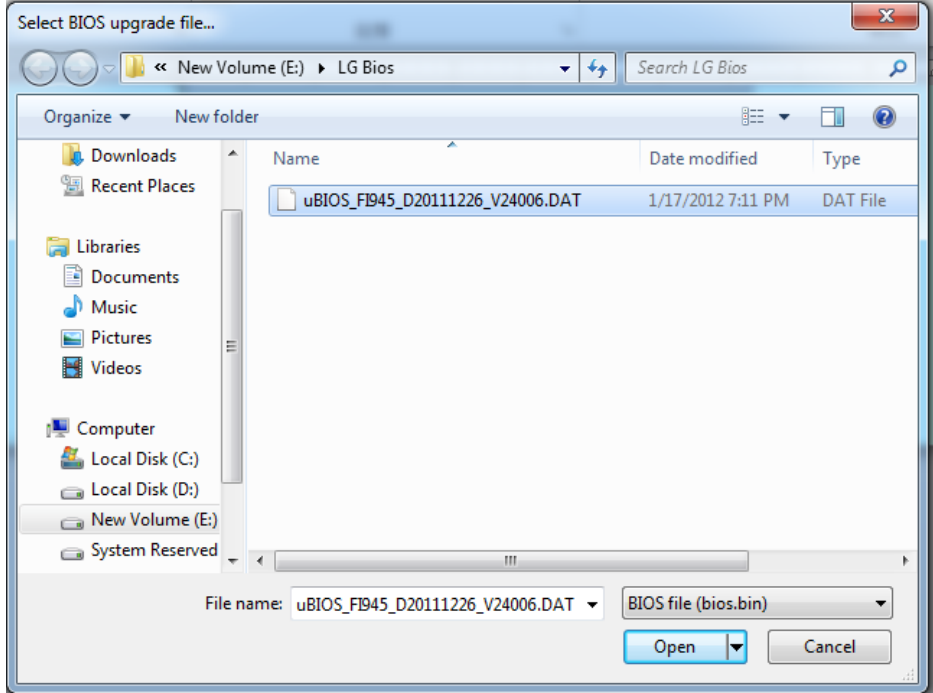

(4) Select the bios file and Click "Open", then you'll come back to below interface:

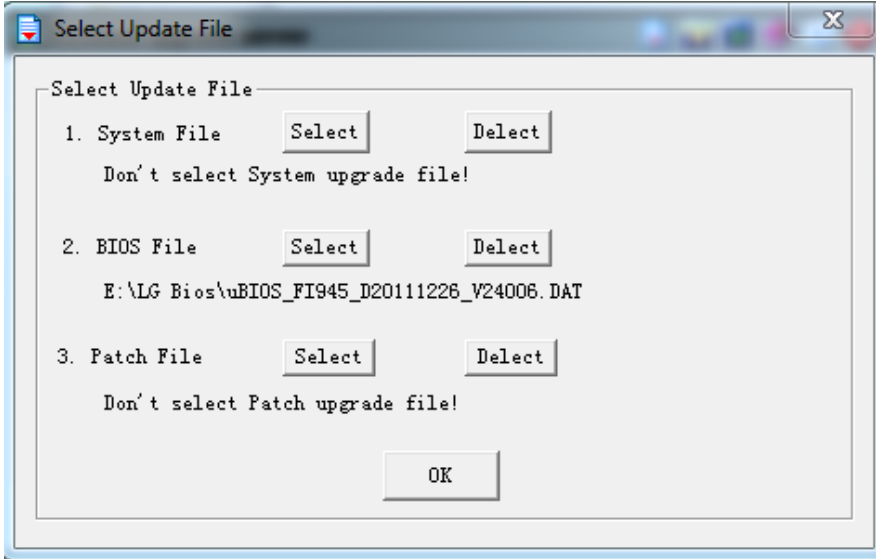

(5) Click "OK", and the TCPUP server side is successfully set up.

#### **2. Update bios for the terminal**

(1) Power on the terminal and at the same time, keep pressing "ctrl" key. Then you'll enter below update interface:

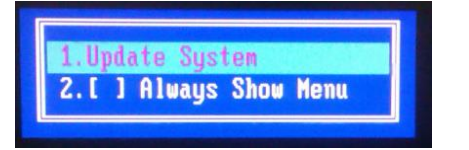

Select "Update System" and press Enter

(2) Then it would ask "Do you want to specify client IP address?", as below picture

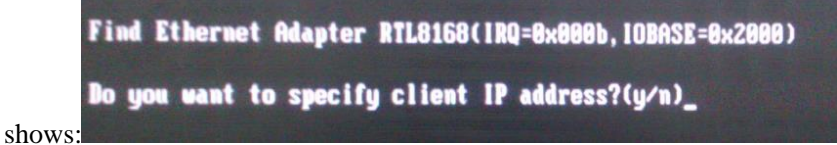

(3) Enter "y" and specify the client IP address:

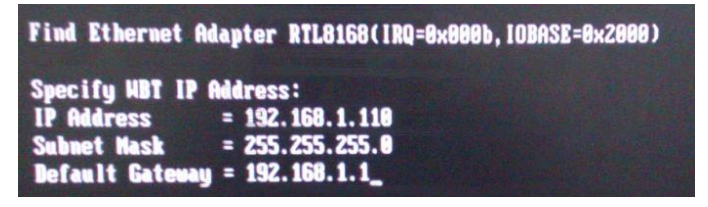

(4) Then press Enter and input the TCPUP server address:

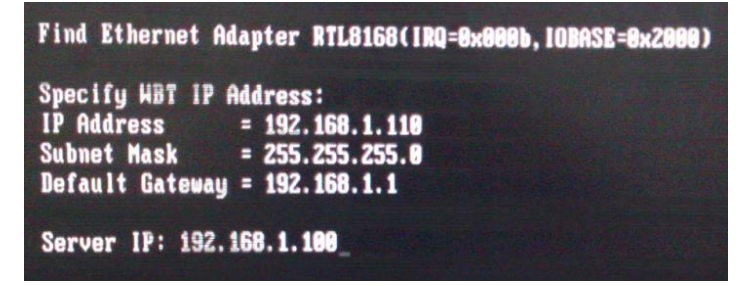

(5) Then press Enter, and it would ask "Download file for updating system images?", as the picture shows below:

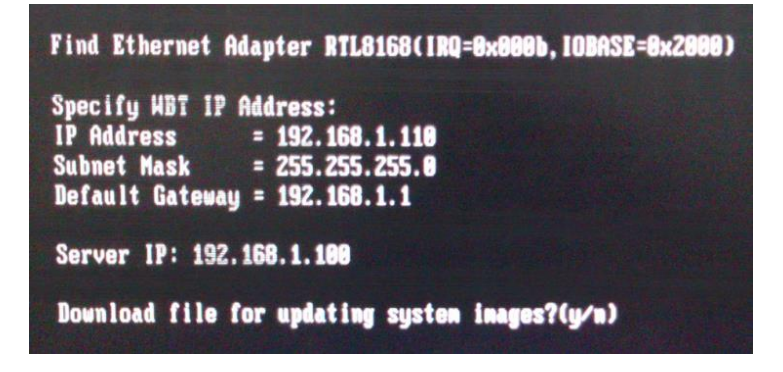

(6) Enter "n" and it would prompt in red letters: "Press space key to restart…"

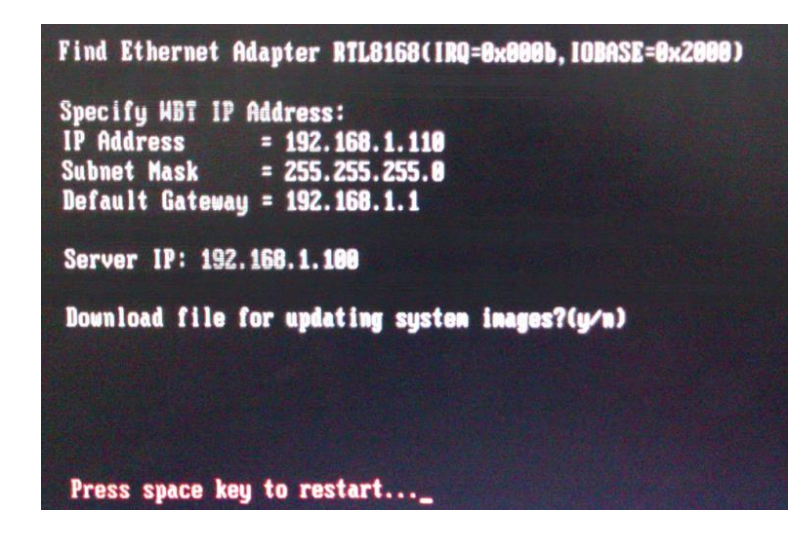

Just ignore this and press Ctrl+B

(7) Then you'll enter below interface asking "Do you want to update BIOS?", as the picture shows below:

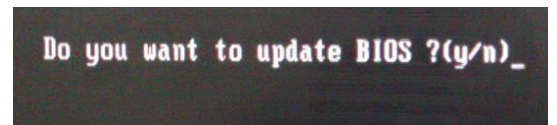

(8) Input "y" and it would start downloading bios file and update bios, as the picture shows below:

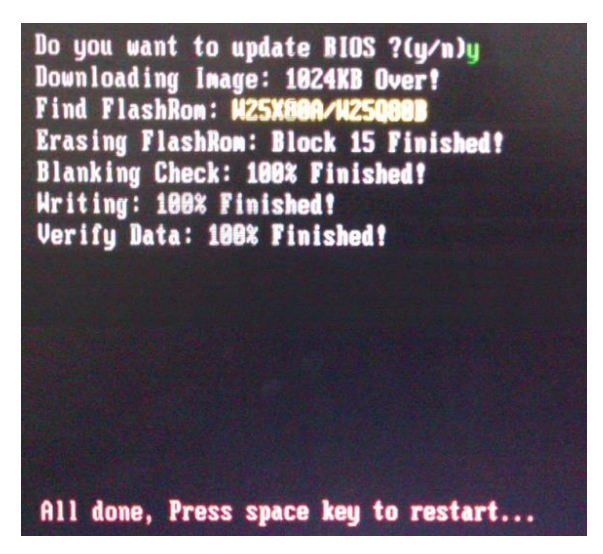

(9) After the BIOS update finishes, it would prompt in red letters: "All done, Press space key to restart …"

Press space key and the terminal would restart.

#### **Part 2 System Update**

- **1. Set up TCPUP server**
	- (1) Run TCPUP.exe in windows OS, as below picture shows:

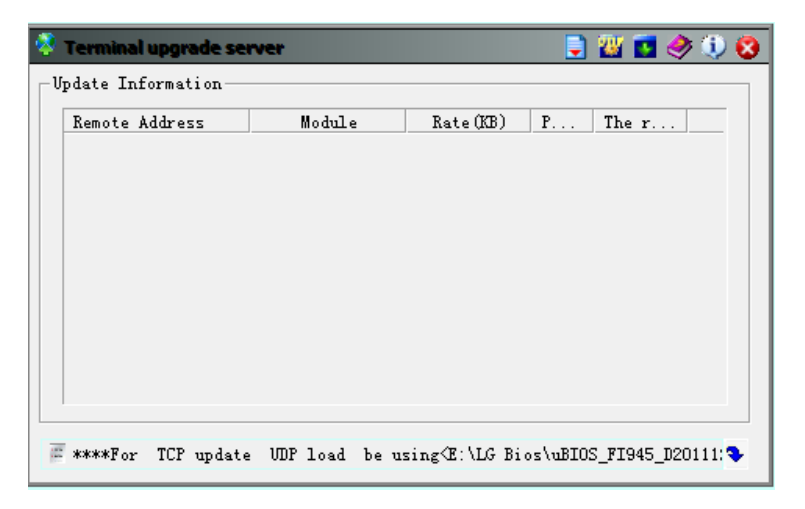

(2) Click the button on the top right and you will enter the file selecting interface, as the picture shows below:

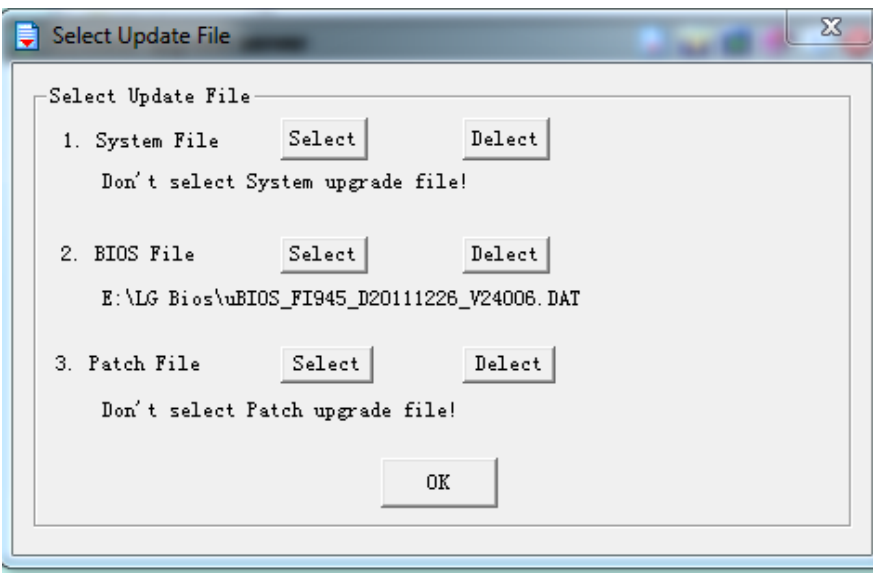

(3) Click the "Delete" button in "Bios File" line to delete the selected BIOS file :

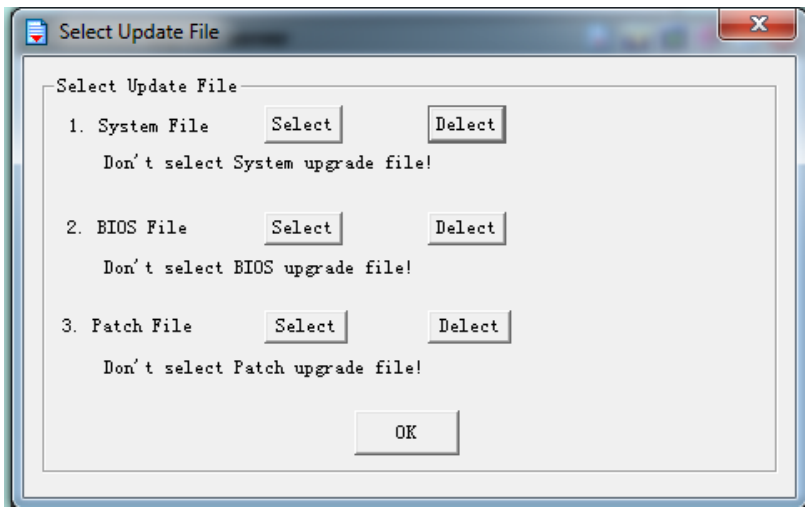

(4) Click the "Select" button in "System File" line to select the correct system

file, as below picture shows:

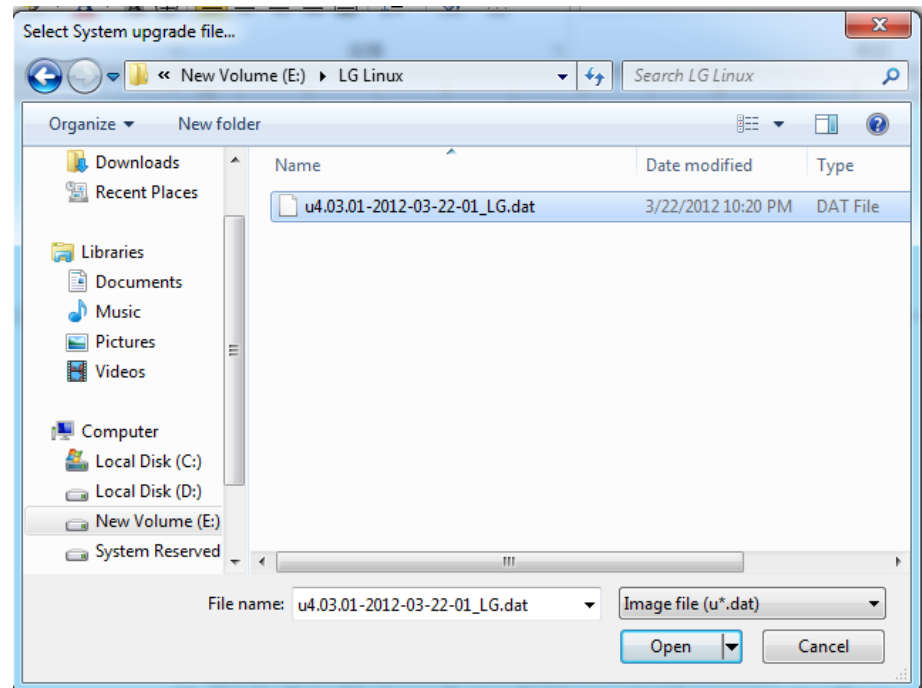

(5) Select the bios file and Click "Open", then you'll come back to below interface:

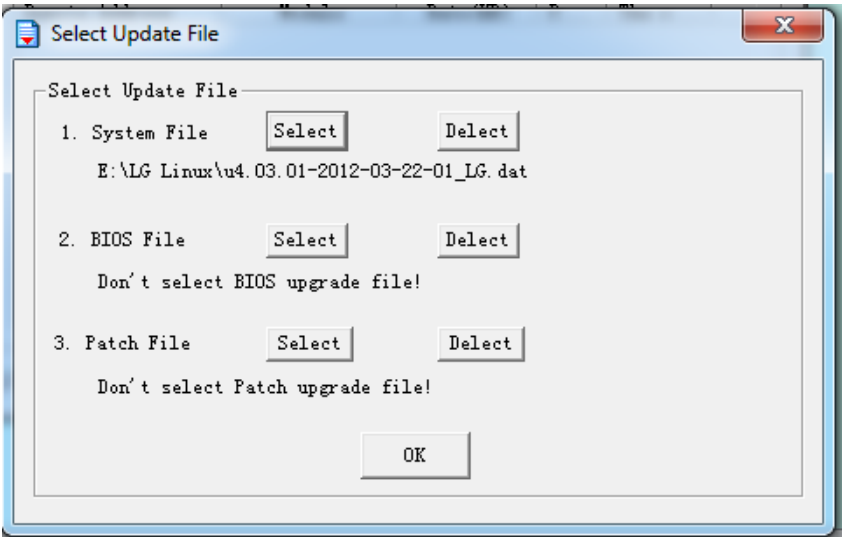

(6) Click "OK", and the TCPUP server side is successfully set up.

### **2. Update system for the terminal**

#### **OPTION A**

(1) Power on the terminal and after enter the system, press Ctrl+Alt+U, then

the patch update interface would pop up, as the picture shows below:

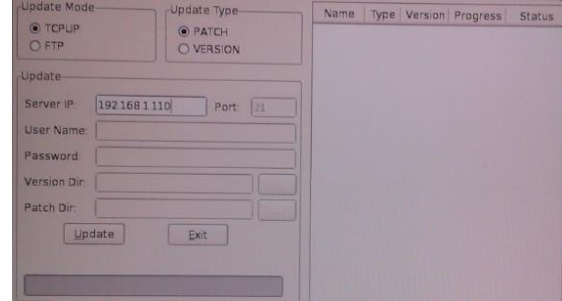

(2 ) Enter the TCPUP server ip and mark **VERSION (not PATCH)** and click the "Update" button, then it would start update the system. After the system update finishes, it would automatically restart.

Note: If you see "authentication failed" error, pls try it more times (keep pressing enter).

(3) After the download finishes, it would start install the system:

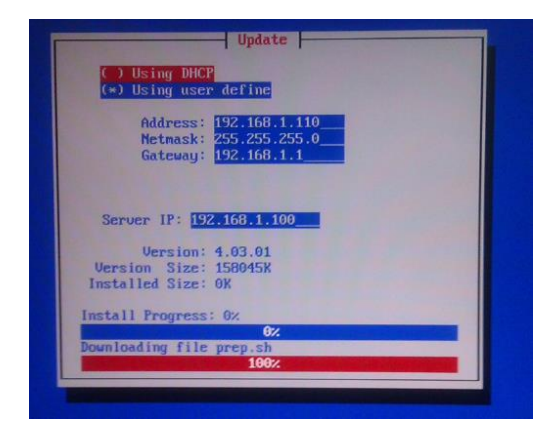

(4) After the system installation finishes, it would automatically restart and enter the system.

#### **OPTION B**

(1) Power on the terminal and at the same time, keep pressing "ctrl" key. Then you'll enter below update interface:

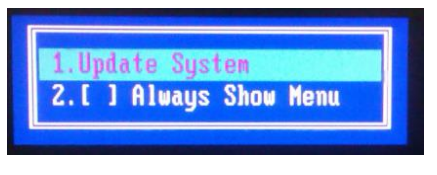

Select "Update System" and press Enter

(2) Then it would ask "Do you want to specify client IP address?", as below picture shows:

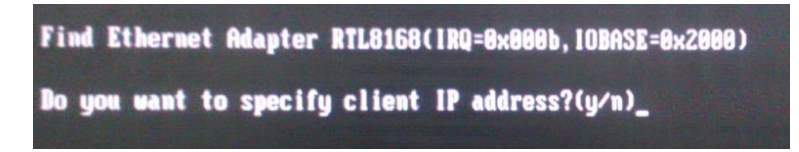

(3) Enter "y" and specify the client IP address:

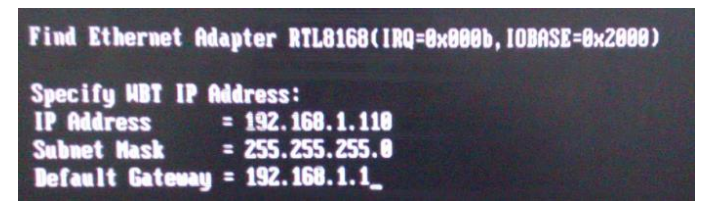

(4) Then press Enter and input the TCPUP server address:

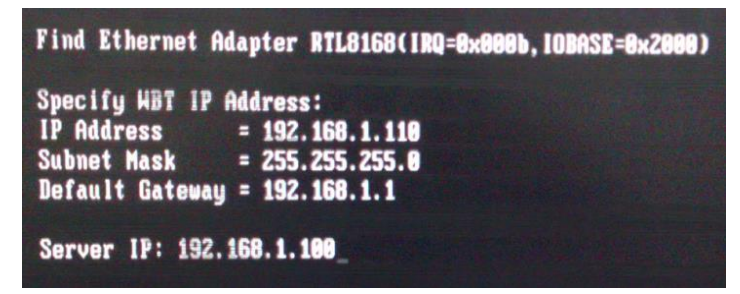

(5) Then press Enter, and it would ask "Download file for updating system images?" , as the picture shows below:

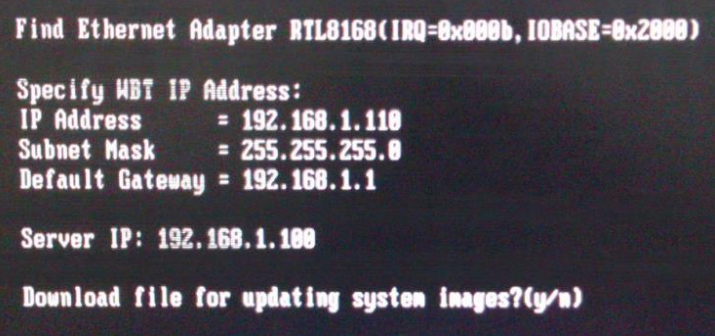

(7) Input "y" and it would start downloading the system:

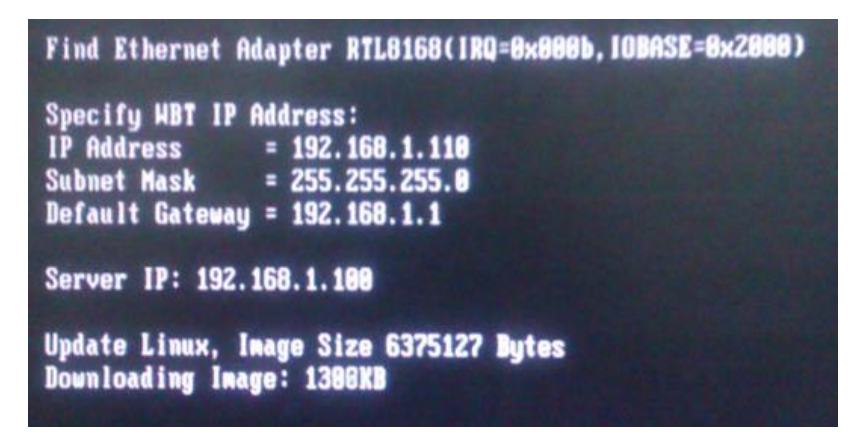

(8) After the download finishes, it would start install the system:

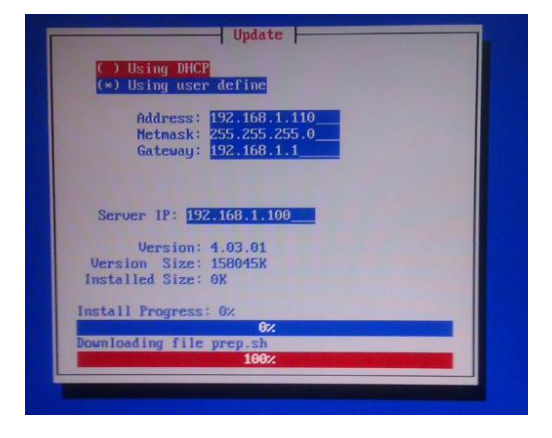

(9) After the system installation finishes, it would automatically restart and enter the system.

### **Part 3 Patch Update**

- **3 Set up TCPUP server**
	- (1) Run TCPUP.exe in windows OS, as below picture shows:

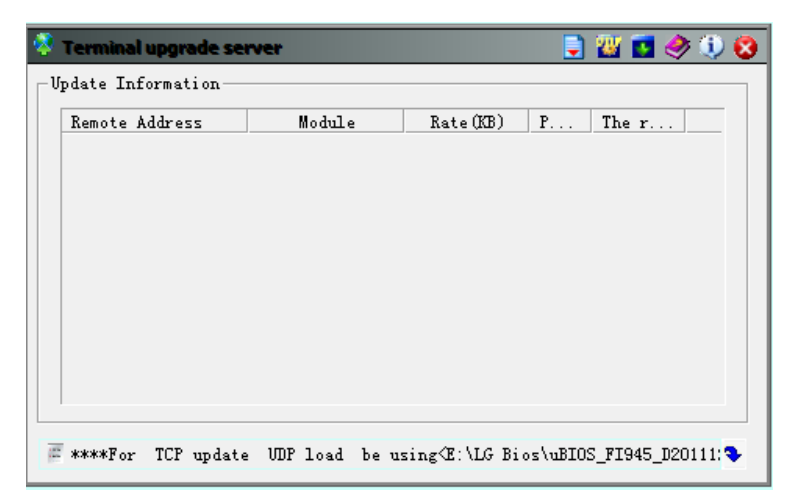

(2) Click the button on the top right and you will enter the file selecting interface, as the picture shows below:

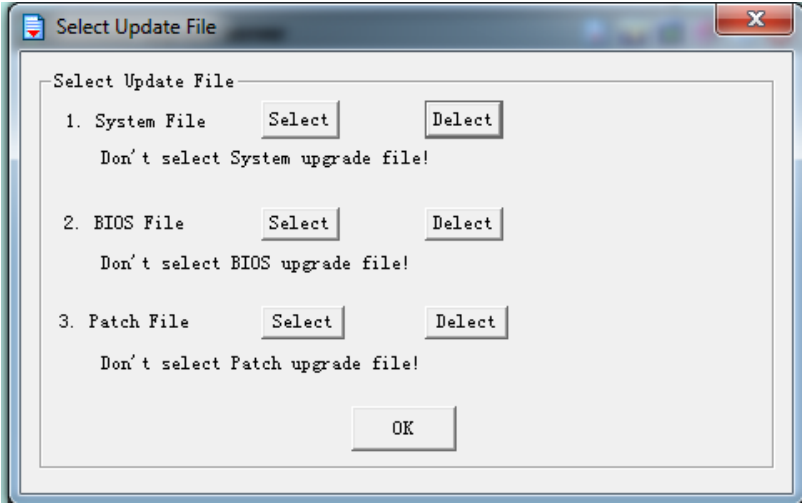

(3) Click the "Select" button in "Patch File" line to select the correct patch file, as below picture shows:

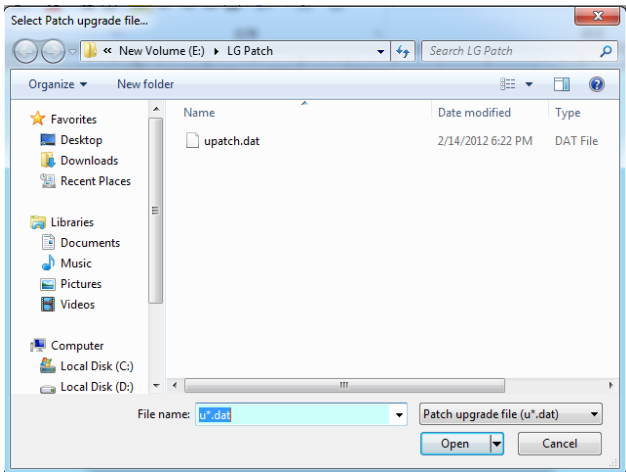

(4) Select the patch file and Click "Open", then you'll come back to below interface:

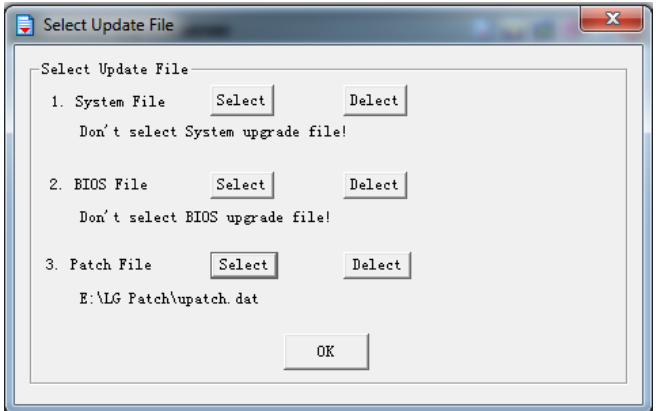

(5) Click "OK", and the TCPUP server side is successfully set up.

#### **4 Update patch for the terminal**

(2) Power on the terminal and after enter the system, press Ctrl+Alt+U, then the patch update interface would pop up, as the picture shows below:

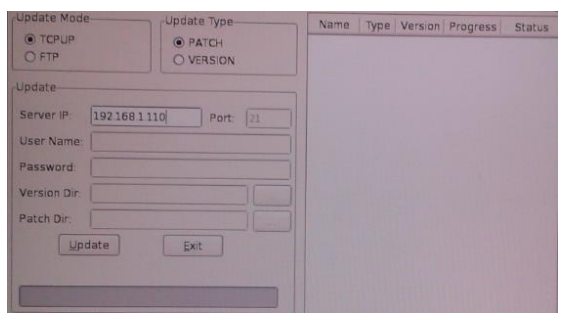

(2 ) Enter the TCPUP server ip and click the "Update" button, then it would start update the patch to the system. After the patch update finishes, it would automatically restart.

Note: If you see "authentication failed" error, pls try it more times (keep pressing enter).